AIDE

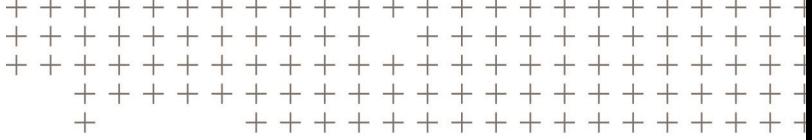

# **Trimble Access™** Routes

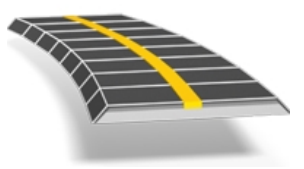

Version 2016.10 Révision A Octobre 2016

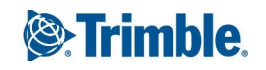

#### **Notices juridiques**

Trimble Inc.

[www.trimble.com](http://www.trimble.com/)

**Copyright et marques de commerce**

© 2009 - 2016, Trimble Inc. All rights reserved. Pour des informations complètes et d'autres informations légales, référez-vous à *l'Aide de Trimble Access*.

# **Contenu**

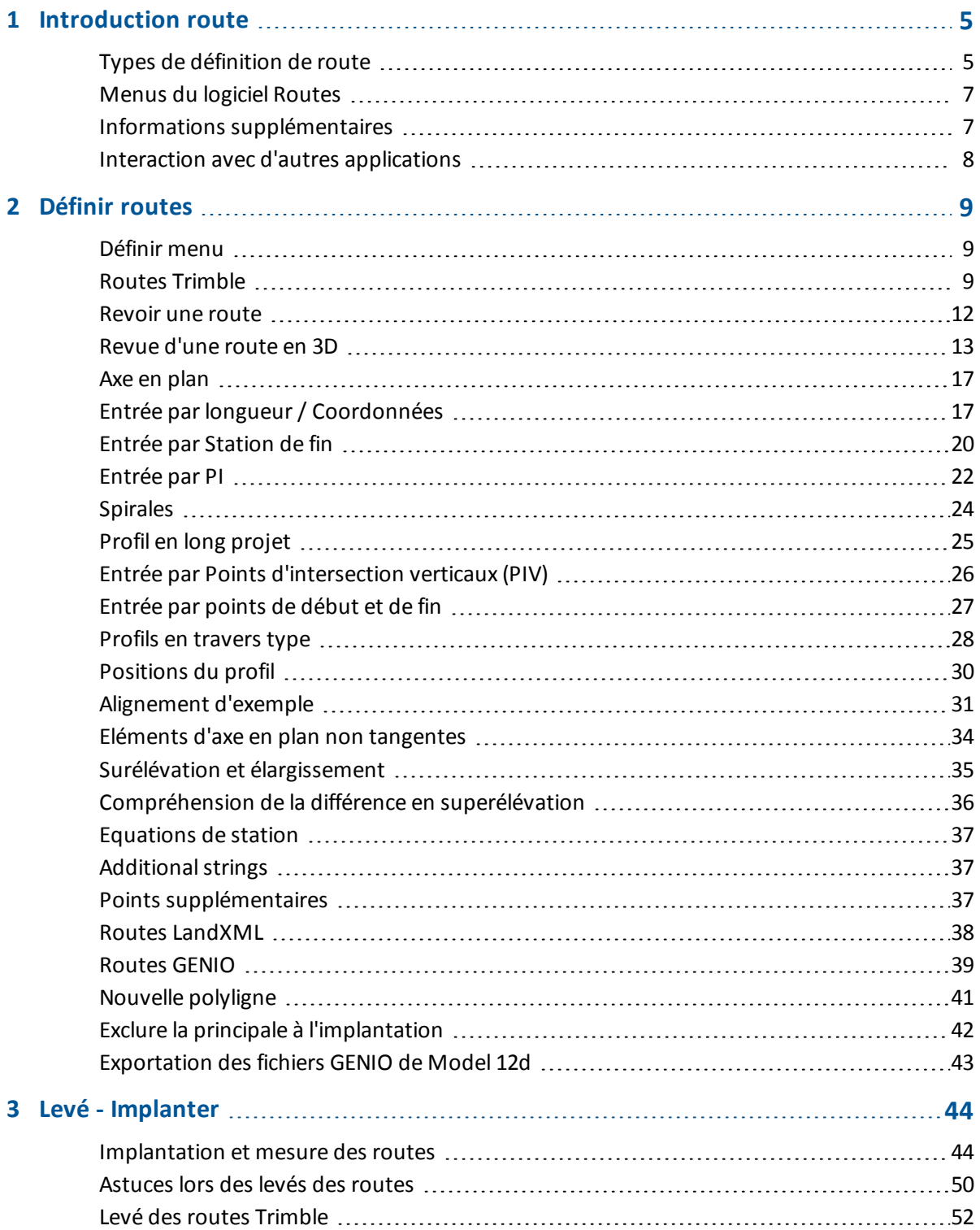

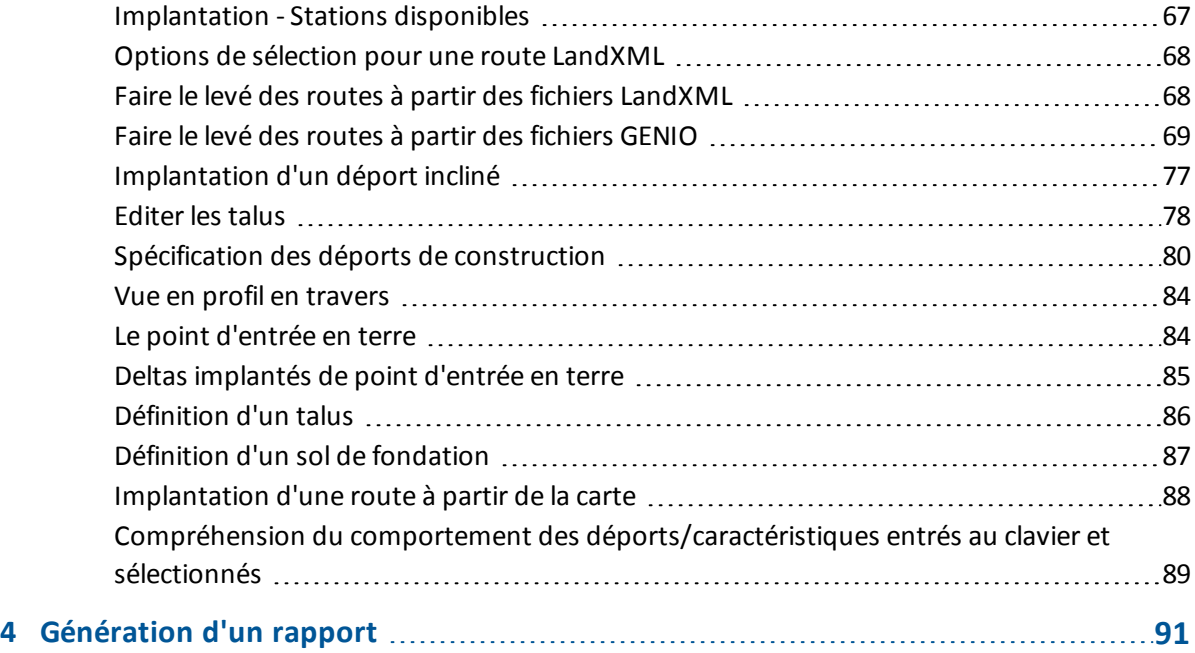

### **C H A P I T R E 1**

# <span id="page-4-0"></span>**Introduction route**

Utilisez le logiciel Trimble® Routes pour:

- **.** Définir votre route:
	- Charger une définition de route Trimble, GENIO, ou LandXML.
	- Entrez une définition de route y compris des axes en plan et des profils en long projet, des profils en travers type, et des enregistrements de superélévation et élargissement.
	- Revoir la route (en 3D si vous utilisez un Trimble tablet).
- Relever votre route:
	- Implanter une station sur une polyligne.
	- Mesurer votre position par rapport à une polyligne.
	- Mesurer votre position par rapport à une route.
	- Implanter un talus.
	- Appliquer des déports de construction
	- Redéfinir en temps réel.
- Faire un rapport de votre route:
	- <sup>l</sup> Générer un rapport pour les données de route relevées sur le contrôleur lorsque vous êtes sur le terrain.
	- Utilisez ces rapports pour vérifier les données sur le terrain, ou pour transférer des données du terrain à votre client ou au bureau pour un traitement ultérieur avec le logiciel de bureau.

### <span id="page-4-1"></span>**Types de définition de route**

Le logiciel Routes prend en charge les formats de route suivants.

- Routes [Trimble](#page-5-0)
- Routes dérivées d'un fichier [LandXML](#page-5-1)
- Routes dérivées d'un fichier [GENIO](#page-5-2)

1 Introduction route

#### <span id="page-5-0"></span>**Routes Trimble**

Les routes Trimble peuvent être:

- Définis par des composants entrés au clavier
- Chargées à partir du logiciel Trimble Business Center.
- Chargées avec Trimble Link à partir d'un nombre de logiciels tiers tels que Autodesk Land Desktop, Autodesk Civil 3D, Bentley Inroads, et Bentley Geopak.

Les routes entrées au clavier sont enregistrées dans le dossier du projet courant comme 'nom de route'.rxl. Les routes Trimble sont disponibles pour toutes les études enregistrées dans le dossier du projet courant.

Pour utiliser un fichier enregistré dans le dossier du projet courant dans un autre projet, utilisez l'Explorateur Windows pour copier ou déplacer le fichier dans un dossier de projet approprié.

<span id="page-5-1"></span>Pour de plus amples informations concernant la définition d'une route Trimble, voir Routes [Trimble](#page-8-2).

#### **Fichiers LandXML**

Les fichiers LandXML qui définissent une route peuvent être exportés à partir de nombreux logiciels de conception routière tiers.

Pour utiliser un fichier LandXML dans Routes copiez le fichier au dossier de projet approprié sur le contrôleur. Les fichiers LandXML sont disponibles pour toutes les études enregistrées dans le dossier de projet courant.

Pour utiliser un fichier enregistré dans le dossier du projet courant dans un autre projet, utilisez l'Explorateur Windows pour copier ou déplacer le fichier dans un dossier de projet approprié.

Avant l'implantation, vous pouvez revoir les routes dans un fichier LandXML utilisant tous les outils d'édition disponible pour les routes Trimble. Si vous éditez la définition de route, la route est enregistrée comme un fichier RXL. Le fichier LandXML d'origine reste dans le dossier du projet courant.

Pour de plus amples informations concernant la revue et l'édition d'une route d'un fichier LandXML, référez-vous à Routes [LandXML.](#page-37-0)

#### <span id="page-5-2"></span>**Fichiers GENIO**

Les fichiers GENIO qui définissent une route peuvent être exportés à partir de nombreux logiciels de conception routière tiers, y compris Bentley MXROAD et 12D [Model.](#page-42-0)

L'extension de fichier pour le fichier GENIO doit être \*.CRD, \*.INP, ou \*.MOS. Les fichiers avec l'extension MOS sont exportés de 12D [Model.](#page-42-0)

Pour utiliser un fichier GENIO dans Routes copiez le fichier au dossier de projet approprié sur le contrôleur. Les fichiers GENIO sont disponibles pour toutes les études enregistrées dans le dossier de projet courant.

Pour utiliser un fichier enregistré dans le dossier du projet courant dans un autre projet, utilisez l'Explorateur Windows pour copier ou déplacer le fichier dans un dossier de projet approprié.

Un fichier GENIO consiste en un nombre de polylignes. Lorsque vous définissez une route vous sélectionnez les polylignes appropriées du fichier GENIO. Le nom de route et les noms des polylignes sélectionnées sont enregistrés sous forme d'un commentaire à la fin du fichier GENIO.

1 Introduction route

*Remarque – Du fait que les fichiers GENIO ne comprennent pas les unités pour les valeurs dans le fichier, il faut configurer les unités appropriées pour le fichier GENIO avec lequel vous travaillez dans l'étude.*

<span id="page-6-0"></span>Pour plus amples informations concernant la définition d'une route d'un fichier GENIO, référez-vous à [Routes](#page-38-0) GENIO.

### **Menus du logiciel Routes**

Dans le menu Trimble Access appuyez sur Routes pour:

• Gérer vos études

Créer des études, revoir les propriétés et les données de l'étude, afficher la carte et importer et exporter des fichiers.

Pour plus amples informations, voir Gestion des études.

• Définir votre route

Pour de plus amples informations au sjet de définition:

- Une route Trimble, voir Routes [Trimble.](#page-8-2)
- Les routes des fichiers LandXML, voir Routes [LandXML.](#page-37-0)
- Les routes d'un fichier GENIO, voir Routes [GENIO.](#page-38-0)
- Relever votre route

Pour de plus amples informations concernent le relevé de:

- Une route Trimble, voir Routes [Trimble.](#page-51-0)
- Les routes des fichiers LandXML, voir Routes [LandXML.](#page-67-1)
- Les routes d'un fichier GENIO, voir Routes [GENIO.](#page-68-0)
- Faire un rapport de votre route relevée

Générer un rapport pour les données de route relevées sur le contrôleur lorsque vous êtes sur le terrain. Utilisez ces rapports pour vérifier les données sur le terrain, ou pour transférer du terrain à votre client ou au bureau pour un traitement ultérieur avec le logiciel de bureau.

<span id="page-6-1"></span>Lors de la définition, le relevé et les rapports de votre route le fichier routier doit être dans le même dossier que l'étude courante.

# **Informations supplémentaires**

Le contenu de ce fichier est également installé sur le contrôleur avec votre application.

Pour des informations qui développent ou actualisent cette Aide, référez-vous aux *Notes de version de Trimble Access*. Visitez <http://apps.trimbleaccess.com/help> pour télécharger le fichier PDF le plus récent des *Trimble Access Release Notes* ou le dernier fichier d'aide pour chaque application Trimble Access.

**Astuce –** Afin que les liens entre les fichiers PDF d'aide de l'application Trimble Access puissent fonctionner, télécharger les fichiers PDF dans le même dossier sur votre ordinater et ne modifiez aucun nom de fichier.

1 Introduction route

<span id="page-7-0"></span>Afin d'utiliser cette application avec d'autres applications, référez-vous à [Interaction](#page-7-0) avec d'autres [applications](#page-7-0)

# **Interaction avec d'autres applications**

Vous pouvez exécuter plus d'une application à la fois et changer entre celles-ci facilement. Par exemple, vous pouvez changer entre les fonctions dans *Routes, Tunnels, Mines* et *Topographie Générale.*

Pour exécuter plus d'une application à la fois, utilisez le bouton Trimble ou l'icône Trimble dans le coin en haut à gauche de l'écran pour ouvrir le menu Trimble Access. D'ici, vous pouvez exécuter l'autre application.

Pour changer entre les applications:

- Tapez le bouton Trimble dans la barre des tâches pour accéder au menu des applications disponibles et des services en cours d'exécution, y compris le menu Trimble Access. Sélectionnez l'application ou le service auquel il faut changer.
- Sur le contrôleur TSC2/TSC3, un appui court sur le bouton Trimble accède au menu des applications disponibles et des services en cours d'exécution, y compris le menu Trimble Access. Sélectionnez l'application ou le service auquel il faut changer.
- Sur le contrôleur Geo7X/GeoXR, tapez le bouton Trimble pour accéder au menu des applications et des services disponibles s'exécutant actuellement, y compris le menu Trimble Access et le *Menu Démarrer* Windows.
- Sur un Contrôleur Trimble Slate, tapez le bouton Trimble pour accéder au menu des applications disponibles s'exécutant actuellement, y compris le menu Trimble Access.
- <sup>l</sup> Tapez *Changer à* et puis sélectionnez la fonction requise de la liste. Si le bouton *Changer à* ne se trouve pas dans votre écran courant, appuyez sur **CTRL W** pour ouvrir la liste déroulante *Changer à* .
- <sup>l</sup> Appuyez sur **CTRL TAB.** Celui-ci est le raccourci au clavier pour défiler à travers la liste courante des fonctions Changer à.
- <sup>l</sup> Tapez *Favoris* ou appuyez sur **CTRL A** pour sélectionner un favoris préconfiguré.
- Sur un contrôleur ayant des touches de fonction/application, configurez la touche appropriée pour la fonction à exécuter. Cette méthode ouvre une application même si cette application n'est pas en cours d'exécution.

Pour de plus amples informations, voir Boutons du Topographie générale.

### <span id="page-8-1"></span><span id="page-8-0"></span>**Définir menu**

Appuyez sur *Définir* pour:

- **entrer, éditer et revoir une route [Trimble](#page-8-2)**
- ûditer et revoir un fichier [LandXML](#page-37-0)
- **.** définir une route d'un fichier [GENIO](#page-38-0)

Pour personnaliser la langue utilisée dans le logiciel Routes, dans le menu Trimble Access principal sélectionnez *Paramètres* / *Langue* et puis sélectionnez:

- <sup>l</sup> *Utiliser la terminologie ferroviaire* si vous effectuez un levé d'une chemin de fer et vous souhaitez utiliser la terminologie spécifique aux chemins de fer.
- <span id="page-8-2"></span><sup>l</sup> *Utiliser la terminologie de distance à chaînage* pour utiliser le terme *Chaînage* au lieu de *Station* pour la distance le long de la route.

### **Routes Trimble**

Utilisez l'option *Définir* pour:

- Définir une route selon les [composants](#page-8-3) entrés, ou éditer une route existante
- <sup>l</sup> Définir une route à partir des entités [sélectionnées](#page-9-0) dans la carte
- <span id="page-8-3"></span>• [Revoir](#page-11-0) une route

### **Définition ou édition d'une route**

- 1. Appuyez sur *Définir.*
- 2. Tapez *Nouveau* et entrez un nom pour la route. (Pour éditer une route existante, soulignez le nom de route et tapez *Editer* ).

**Astuce -** Utilisez l'option *Copier* pour copier une définition de route existante avec tous ses composants dans la route courante.

3. Choisissez un composant à définir:

Axe en [plan](#page-16-0)

Profil en long [projet](#page-24-0)

- 2 Définir routes
	- Profils en [travers](#page-27-0) type
	- [Positions](#page-29-0) du profil
	- Surélévation et [élargissement](#page-34-0)
	- [Equations](#page-36-0) de station
	- **Additional strings**
	- Points [supplémentaires](#page-36-2)
- <span id="page-9-0"></span>4. Appuyez sur *Stocker* lorsque tous les composants sont définis.

### **Définir une route à partir de la carte**

Vous pouvez également définir une route dans la carte en sélectionnent des points, des lignes, ou des arcs ou en sélectionnant des lignes de fond contenues dans des fichiers DXF, STR, SHP, ou LandXML.

- 1. Appuyez sur *Définir.*
- 2. Appuyez sur la touche programmable *Carte* pour afficher la carte.
- 3. Appuyez sur les entités que vous voulez utiliser pour définir l'axe en plan de la route. Si les entités ont des élévations celles-ciseront utilisées pour définir le profil en long projet de la route.

#### **Astuces**

- L'ordre dont les points sont sélectionnés et la direction des lignes et des arcs est très important car cela définit la direction de la route.
- Lors de la sélection des lignes de fond, contenues dans des fichiers DXF, STR, SHP, ou LandXML, appuyez sur la touche programmable *Couches* , sélectionnez le fichier et puis rendez actives la(les) couche(s) appropriée(s) quiseront autilisées pour définir l'axe en plan.
- 4. Dans le menu appuyer et rester, appuyez sur *Stocker la route.*
- 5. Dans l'écran déroulant entrez un nom de route, une station de début et l'intervalle de station.
- 6. Appuyez sur *OK.*

La route définie peut être modifiée maintenant dans le menu *Définir* , dans lequel vous pouvez ajouter d'autres composants tels que des profils en travers type et de superélévation .

**Astuce -** Ilse peut que vous deviez entrer le menu *Définir* à nouveau pour sélectionner la nouvelle route.

Voir aussi Carte active.

### **Astuces lors de la définition d'une route**

Dans l'écran *Sélectionner un fichier* vous pouvez:

<sup>l</sup> Appuyez sur la touche morte *Rapport* pour générer un rapport du déport, coordonnées, de l'élévation et du code de chaque position dans le profil en travers pour les stations sélectionnées. Les valeurs rapportées sont pour les profils en travers résolus, c'est à dire, elles comprennent toute valeur de superélévation et d'élargissement qui aurait été appliquée, et

toute interpolation entre les modèles différents.

- <sup>l</sup> Utilisez *Renommer* et *Supprimer* pour renommer ou supprimer une définition de route.
- <sup>l</sup> Appuyez sur *Options* pour:
	- Spécifier un facteur [d'échelle](#page-10-0) pour la route
	- Activer profils en travers type, et des points ou polylignes [supplémentaires](#page-10-1)

#### <span id="page-10-0"></span>**Facteur d'échelle d'une route**

Cette fonctionnalité est requise pour le Ministère de Transportation de Québec, Canada mais peut être d'application ailleurs.

Le facteur d'échelle spécifié met à l'échelle la définition de l'axe en plan d'une route mais conserve les valeurs de station originelles. Lors de la définition de la route, toutes les valeurs sont entrées et s'affichent comme des valeurs non ajustées. Le facteur d'échelle s'applique aux valeurs de longueur/rayon définissant chaque élément courbe lors du calcul des coordonnées pour la définition de la route. Lors du relevé et du rapport de la route, les valeurs de station ne sont pas ajustées par le facteur d'échelle.

- Pour une route définie par Coordonnées de fin ou Coordonnées de point, Trimble vous recommande de ne pas changer le facteur d'échelle après l'entrée initiale. Autrement le facteur d'échelle remet à l'échelle les éléments d'alignement, et étant donné que les Coordonnées de fin / Coordonnées de point restent inchangées un changement de valeurs de station doit se produire.
- Pour une route définie par PI (Points d'intersection), Trimble vous recommande de ne pas changer le facteur d'échelle après l'entrée initiale. Autrement le facteur d'échelle se remet à l'échelle les composants de la courbe, et du fait que les coordonnées PI restent inchangées un changement des valeurs de station doit se produire.

#### <span id="page-10-1"></span>**Activer profils en travers type et des points ou polylignes supplémentaires**

Les alignements, comme définis dans Topographie Générale, sont définis comme des fichiers .rxl ce qui est le même format qu'une route Trimble. Cochez la case *Activer profils en t. type et points/polylignes supplémentaires* pour ajouter des profils en travers type (y compris le positionnement des profils en travers type et l'application des enregistrements de superélévation et élargissement) et des points et des polylignes supplémentaires à un alignement.

#### *Notes*

- <sup>l</sup> *Le logiciel Routes considère toutes les distances routières, y compris les valeurs de stationnement et de déport, comme des distances de grille. La valeur dans le champ Distances (accédée à partir de le menu Trimble Access en sélectionnant Configuration / Unités Cogo / Paramètres Cogo) n'a aucun effet sur la définition de route ni la façon dont les distances routières s'affichent.*
- <sup>l</sup> *Si un système de coordonnées au sol est défini dans l'étude, les coordonnées de grille sont, en effet, également les coordonnées au sol.*
- <sup>l</sup> *Les routes définies sont enregistrées dans le dossier du projet courant comme 'nom de route'.rxl. Les routes sont disponibles pour toutes les études dans le dossier du projet courant.*
- 2 Définir routes
	- <sup>l</sup> *Pour utiliser un fichier enregistré dans le dossier du projet courant dans un autre projet, utilisez l'Explorateur Windows pour copier ou déplacer le fichier dans un dossier de projet approprié.*
	- <sup>l</sup> *Les fichiers d'alignement sont enregistrés comme des fichiers .rxl - le même format que celui des routes Trimble.*
	- <sup>l</sup> *Il est possible de créer ou d'éditer les alignements au moyen d'Entrer routes Trimble.*

### <span id="page-11-0"></span>**Revoir une route**

L'option revoir vous permet de confirmer la définition de la route.

Cette section décrit la revue de la route pour tous les contrôleurs à l'exception des tablettes. Les contrôleurs tablette prennent en charge la revue de la route en vue 3D. Pour de plus amples informations, voir [Revoir](#page-12-0) une route en 3D.

- 1. Appuyez sur *Définir.*
- 2. Pour une:
	- **·** route Trimble, soulignez le nom de route à revoir et appuyez sur *Editer*.
	- route GENIO, sélectionnez le fichier GENIO et puis soulignez le nom de route à revoir et appuyez sur *Editer*.
- 3. Appuyez sur *Revoir* . Pour une route GENIO, *Revoir* esty disponible à partir de la deuxième ligne de touches programmable.

Une vue en plan de la route s'affiche.

L'axe en plan/polyligne principale s'affiche comme une ligne rouge. Les cercles rouges représentent les positions définies par l'intervalle de station. Les lignes bleues relient les profils en travers/polylignes 3D et 5D.

Pour une route Trimble

- Les règles de connexion sont décrites dans l'[alignement](#page-30-0) d'exemple. Les valeurs définissant la position sélectionnée s'affiche en haut de l'écran.
- Pour comprendre comment les profils en travers sont liés quand des éléments horizontaux consécutifs sont non tangentiels, voir Eléments d'axe en plan non [tangentes.](#page-33-0)

Par défaut, la première station sur l'axe en plan/polyligne principale est sélectionnée. Pour sélectionner une autre station ou polyligne, effectuez l'une des choses suivantes:

- Tapez une position affichée sur l'écran.
- Tapez et restez sur l'écran pour un court moment pour sélectionner une station ou une polyligne dans la liste.
- Selon votre contrôleur, utilisez les touches directionnelles ou utilisez les touches programmables disponibles.

**Astuce -** Appuyez et restez sur la touche morte panoramqiue pour la rendre active et puis utilisez les touches directionnelles gauche, droite, en haut ou en bas sur le contrôleur pour effectuer un panoramique autour de l'écran.

*Remarque - La position d'un talus est seulement indicative et pour une route Trimble représentée par une ligne à traits.*

- 2 Définir routes
- 4. Pour afficher les profils en travers, appuyez sur l'icône dans le coin en bas à droite de l'écran ou appuyez sur la touche **Tab** .

Par défaut, la dernière position sélectionnée dans la vue en plan est sélectionnée. Pour afficher le profil en travers à d'autres stations, effectuez l'une des choses suivantes:

- Appuyez et restez un bref instant sur l'écran pour entrer une station ou sélectionner une station de la liste.
- Selon le modèle du contrôleur, effectuez l'une des choses suivantes pour sélectionner une autre station :
	- Appuyez sur une flèche vers le haut ou le bas au clavier du contrôleur.
	- Utilisez la barre de défilement à droite de la fenêtre de graphiques.
	- <sup>l</sup> Appuyez sur les touches programmables *Sta +/Sta -*

Pour sélectionner une autre polyligne, effectuez l'une des choses suivantes:

- Appuyez sur la polyligne affichée à l'écran.
- Appuyez et restez pour un court moment sur l'écran pour sélectionner une polyligne dans la liste.
- Selon votre contrôleur, appuyez sur une flèche à gauche ou à droite au clavier du contrôleur ou appuyez sur la touche programmable *Gauche/Droite* pour sélectionner une autre polyligne.

L'axe en plan/polyligne principale s'affiche comme une croix rouge. Les cercles bleus représentent les positions définies par le profil en travers type/polylignes 3D et 5D. Les valeurs définissant la position sélectionnée s'affiche en haut de l'écran. La valeur de pente et les deltas définissant la ligne précédente à la polyligne courante s'affichent aussi.

*Remarque - Le logiciel Routes prend en charge la revue d'une position définie par une valeur de* station nominale. C'est à dire, il ne faut pas que la station coïncide avec un profil en travers. Pour ce faire, dans la vue en plan ou n profil en travers appuyez sur Station et puis entrez une valeur de *station.*

*Pour une route Trimble vous pouvez entrer une valeur de déport nominale. C'est à dire, le déport ne doit pas se trouver sur une polyligne. Pour ce faire, appuyez sur Déport et puis entrez un déport. Le déport est calculé à partir de l'alignement. L'élévation pour la position résultante est définie par l'interpolation du profil en travers à la station et le déport entrés.*

### <span id="page-12-0"></span>**Revue d'une route en 3D**

Si vous utilisez Routes sur un contrôleur tablette, vous pouvez revoir une route en 3D. Pour revoir une route avec un contrôleur différente, voir [Revoir](#page-11-0) une rout[e.](#page-38-0)

La revue en 3D vous permet de pivoter la route afin de la visualiser de côtés différents. L'affichage de la route en 3D est utile pour la confirmation de la définition de la route visuellement, et pour visualiser la route par rapport à d'autre définitions de route telles qu'un échangeur complexe ou une intersection urbaine.

- 1. Appuyez sur *Définir.*
- 2. Soulignez le nom de route à revoir et tapez *Editer* .
- 3. Appuyez sur *Revoir* . Pour une route GENIO, *Revoir* esty disponible à partir de la deuxième ligne

de touches programmable.

Une vue en plan de la route s'affiche.

La surface de la route s'affiche hachurée et l'axe en plan/polyligne principale s'affiche comme une ligne à traites blances. Les cercles noirs solides représentent les positions sur les polylignes à chaque profil en travers. Les lignes grises représent les polylignes et relient les profils en travers. Les valeurs définissant la position sélectionnée s'affichent en haut de l'écran.

Pour une route Trimble

- Pour comprendre comment les profils en travers sont liés quand des éléments horizontaux consécutifs sont non tangentiels, voir Eléments d'axe en plan non [tangentes.](#page-33-0)
- Les règles de connexion des profils en travers sont décrites dans l'[alignement](#page-30-0) d'exemple.

Par défaut, la première station est sélectionnée. La position courante sélectionnée s'affiche comme un cercle bleu plus grand. Pour sélectionnez une autre station ou polyligne, effectuez l'une des choses suivantes:

- Tapez une position affichée sur l'écran.
- <sup>l</sup> Appuyez sur *Station* ou *Déport* pour sélectionner une station ou une polyligne dans la liste.
- Appuyez sur une flèche vers le haut ou le bas au clavier du contrôleur pour sélectionner une autre station ou appuyez sur la flèche à gauche ou à droite pour sélectionner une autre polyligne.

**Astuce -** Pour une route Trimble ou LandXML où l'axe en plan commence avant ou finit après le profil en long projet, cette section de l'axe en plan est tracé sur le plan au sol. De la même façon pour une route GENIO où seulement une partie de la polyligne principale a des élévations, la partie de la polyligne principale est tracée sur le plan du sol. Appuyez sur la touche programmable *Options* pour modifier l'élévation du plan au sol et le déplacer plus près de la route, si requis.

4. Utilisez la barre d'outils de la carte pour naviguer autour de la carte et pour changer entre les vues.

Les fonctions sont décrites dans la table suivante:

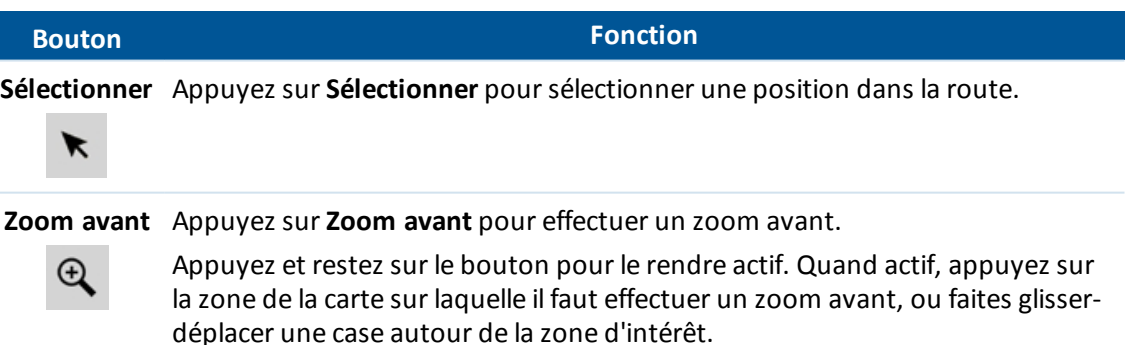

**Zoom arrière** Appuyez sur **Zoom arrière** pour effectuer un zoom arrière.

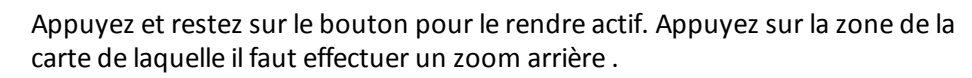

**Déplacer** Appuyez sur **Déplacer** pour activer le mode Déplacer. Appuyez sur une zone de

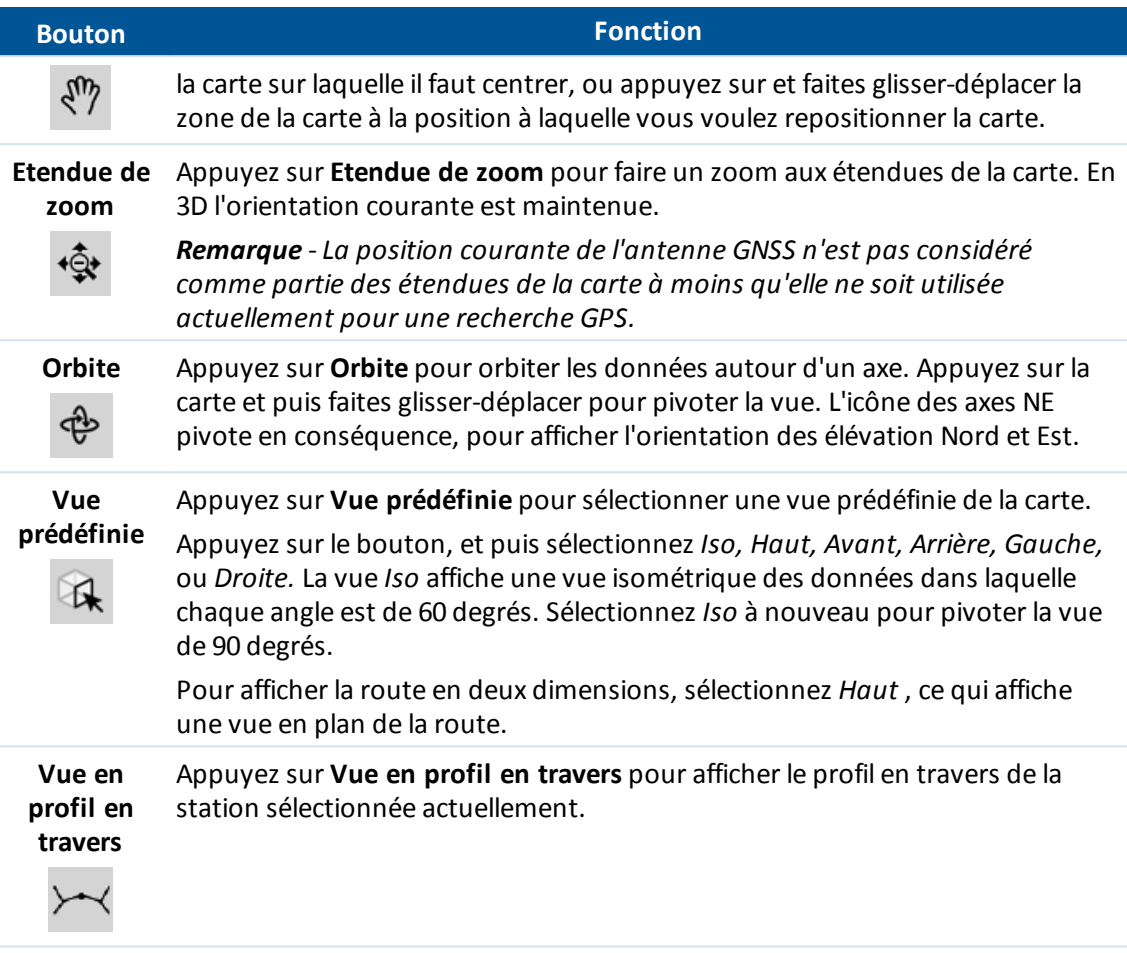

Certaines boutons peuvent fonctionner en mode "actif". L'effet d'appuyer sur la carte dépend du bouton sélectionné.

### **Touches mortes de carte**

Les fonctions sont décrites dans la table suivante:

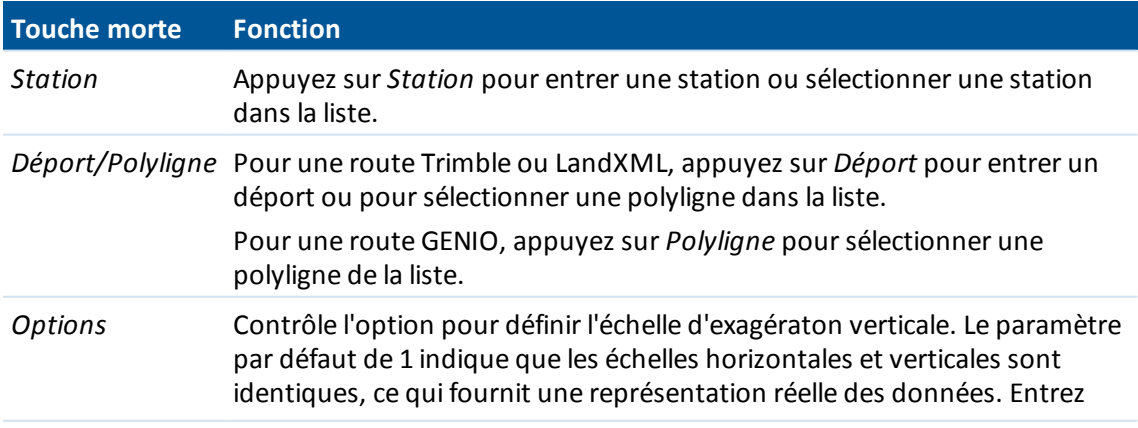

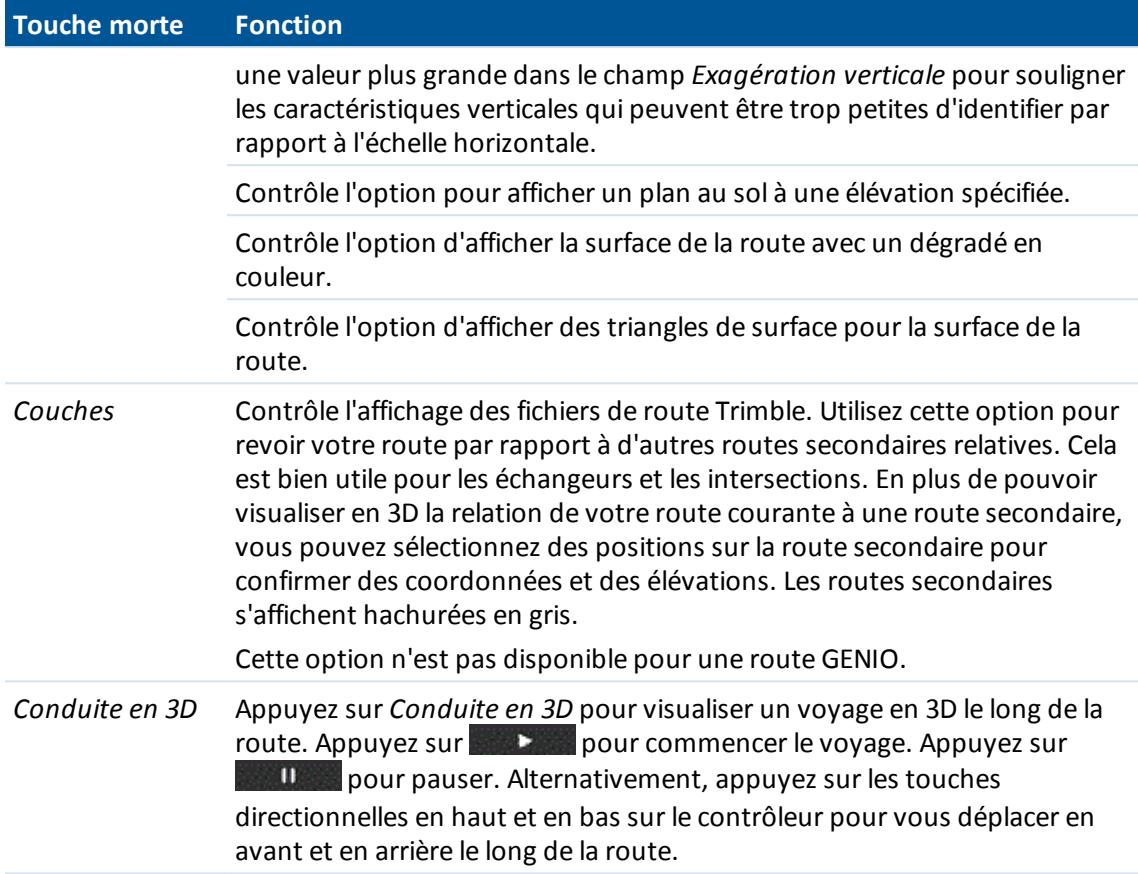

5. Pour afficher des profils en travers, appuyez sure

L'alignement/polyligne principale s'affiche comme une croix rouge. Les cercles noirs représentent les positions définies par le profil en travers type. Le cercles bleu plus grand représente la polyligne sélectionnée actuellement. Les valeurs définissant la polyligne sélectionnée s'affichent en haut de l'écran.

Vous pouvez afficher la profil en travers dans l'une de deux façons. Par défaut, avec l'icône d'échelle Fixe affiché en gris  $\ddot{\ddot{\cdot}}$ , chaque profil en travers s'affiche en plein écran, ce qui fournit la meilleure vue du profil en travers. Pour afficher des profils en travers l'un par rapport à l'autre, appuyez sur l'icône afin qu'elle change à jaune . Chaque profil en travers s'affiche avec l'échelle fixe afin que le profil en travers le plus large remplit l'écran.

Par défaut, la dernière position sélectionnée dans la vue en plan est sélectionnée. Pour afficher le profil en travers à d'autres stations, effectuez l'une des choses suivantes:

- Appuyez sur une flèche vers le haut ou le bas au clavier du contrôleur.
- <sup>l</sup> Appuyez sur *Station* pour entrer une station ou sélectionner une station de la liste.

Pour sélectionner une autre polyligne, effectuez l'une des choses suivantes:

• Appuyez sur une flèche à gauche ou à droite au clavier du contrôleur pour sélectionner une autre polyligne.

- 2 Définir routes
	- Appuyez sur la polyligne affichée à l'écran.
	- **·** Appuyez sur *Déport/Polyligne* pour sélectionner une polyligne dans la liste.

*Remarque - Le logiciel Routes prend en charge la revue d'une position définie par une valeur de* station nominale. C'est à dire, il ne faut pas que la station coïncide avec un profil en travers. Pour ce faire, dans la vue en plan ou n profil en travers appuyez sur Station et puis entrez une valeur de *station.*

*Pour une route Trimble vous pouvez entrer une valeur de déport nominale. C'est à dire, le déport ne doit pas se trouver sur une polyligne. Pour ce faire, appuyez sur Déport et puis entrez un déport. Le déport est calculé à partir de l'alignement. L'élévation pour la position résultante est définie par l'interpolation du profil en travers à la station et le déport entrés.*

# <span id="page-16-0"></span>**Axe en plan**

Pour ajouter un axe en plan à la nouvelle définition de route, sélectionnez *Axe en plan* . Vous pouvez entrer l'axe en plan au moyen de l'une des méthodes suivantes:

Longueur / [Coordonnées](#page-16-1)

[Station](#page-19-0) de fin

[Station](#page-21-0) de fin

Astuce - Vous pouvez également définir l'axe en plan (ainsi que le profil en long projet si les lignes de fond ont des élévations) à partir des caractéristiques (points, lignes, et arcs) dans un fichier. Pour ce faire:

- 1. Dans la carte, tapez la touche programmable *Couches* , sélectionnez le fichier et puis rendez active(s) la(les) couche(s) appropriée(s) quiseront utilisées pour définir l'axe en plan.
- 2. Sélectionnez la caractéristique. Voir *Utilisant la carte pour des tâches communes* pour de plus amples détails.
- 3. Dans le menu taper et rester, sélectionnez *Stocker la route.*
- 4. Entrez un nom, une station de début et un intervalle de station.
- 5. Tapez *OK.*

Dans le menu *Définir* , vous pouvez afficher l'axe en plan (et le profil en long projet, le cas échéant) de la route résultante, et ajouter des profils type, des enregistrements de superélévation er d'élargissement, et des ?0quations de station si requis.

# <span id="page-16-1"></span>**Entrée par longueur / Coordonnées**

Pour ajouter un axe en plan à une nouvelle définition de route en entrant des longueurs des éléments ou des coordonnées de fin, sélectionnez *Axe en plan* et puis effectuez les étapes suivantes:

- 1. Appuyez sur *Nouveau* pour entrer le premier élément définissant l'axe en plan. Le champ *Elément* est configuré sur *Point de début* . Vous ne pouvez pas le changer.
- 2. Entrez la *Station de début.*
- 3. Dans le champ *Méthode* , choisissez l'une des options suivantes:
- 2 Définir routes
	- <sup>l</sup> *Entrer coordonnées*
	- <sup>l</sup> *Sélectionner point*

Si vous choisissez la méthode *Entrer coordonnées* , entrez les valeurs dans les champs *Nord de début* et *Est de début* .

Si vous choisissez la méthode *Sélect. point* , entrez une valeur dans le champ *Nom de point.* Les champs *Nord de début* et *Est de début* seront mis à jour avec les valeurs du point entré.

**Astuce -** Pour éditer les valeurs *Nord de début* et *Est de début* lorsqu'elles ont été dérivées d'un point, changez la méthode à *Entrer coordonnées* .

- 4. Entrez l' *Intervalle station* . Pour ajouter l'élément horizontal, tapez *Stocker* .
- 5. Tapez *Options* pour sélectionner le *Type de spirale.*

*Note - Pour de plus amples informations concernant les types de spirale pris en charge, voir [Spirales](#page-23-0)*

- 6. Pour entrer l'axe en plan suivant, appuyez sur *Nouveau* . Dans le champ *Méthode d'entrée* sélectionnez *Longueur/Coordonnées* et appuyez sur *Ok* .
- 7. Sélectionnez l' *Elément* et la *Méthode* entrez les informations requises, et appuyez sur *Stocker* . Pour plus de détails concernant les éléments et les méthodes d'entrée pris en charge, référezvous aux suivants:

[Eléments](#page-17-0) de ligne

[Eléments](#page-18-0) d'arc

Eléments Spirale [d'entrée/Spirale](#page-19-1) de sortie

8. Lorsque vous avez entré le dernier élément, appuyez sur *Accepter* .

**Astuce -** Pour supprimer un élément, soulignez-le et appuyez sur *Supprimer* . Lorsque vous ajoutez un élément, ils'affiche en-dessous de l'élément précédent ajouté. Pour l'insérer dans un emplacement spécifique dans la liste, soulignez l'élément après lequel il faut l'ajouter. Appuyez sur *Nouveau* et entrez les détails de l'élément.

9. Entrez les autres composants de la route ou appuyez sur *Stocker* pour stocker la définition de route.

#### <span id="page-17-0"></span>**Eléments de ligne**

Si vous sélectionnez *Ligne* dans le champ *Elément,* le champ *Station de début* affiche la valeur de station de début pour la ligne que vous définissez. Vous ne pouvez pas l'éditer.

La table suivante montre les méthodes disponibles et les champs quis'affichent lors de la sélection de chacune.

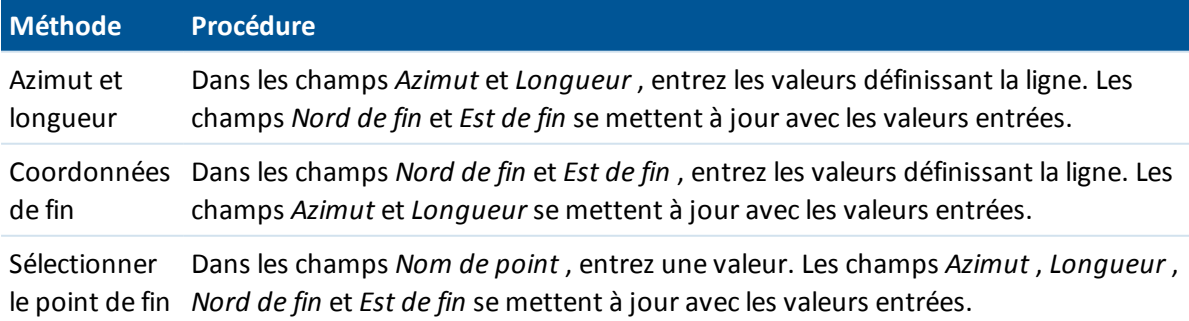

**Astuce** Pour une ligne définie par *Azimut et longueur* , le champ *Azimut* affiche l'azimut comme calculé de l'élément précédent. Pour éditer l'azimut, sélectionnez *Editer azimut* dans le menu déroulant du champ *Azimut* . Si l'élément est non tangentiel un cercle rouge solide s'affiche au début de l'élément. Pour recharger l'azimut d'origine, sélectionnez *Rétablir tangence* dans le menu déroulant.

#### <span id="page-18-0"></span>**Eléments d'arc**

Si vous sélectionnez *Arc* dans le champ *Elément,* le champ *Station de début* affiche la valeur de station de début pour l'arc que vous définissez. Vous ne pouvez pas l'éditer.

La table suivante montre les méthodes disponibles et les champs quis'affichent lors de la sélection de chacune.

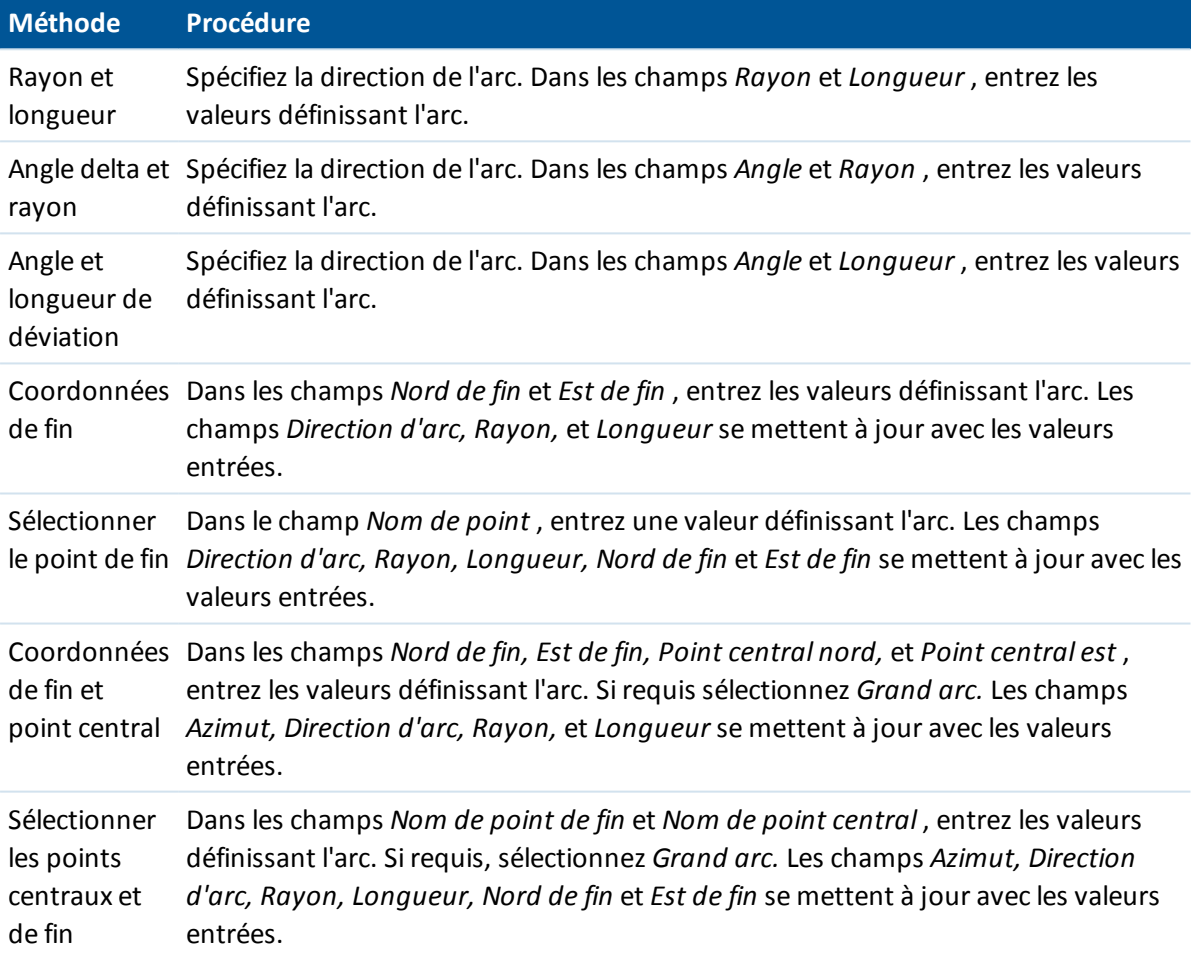

**Astuce** - Pour un arc ligne définie par *Rayon et longueur, Angle delta et rayon* ou *Angle et longueur de déviation* , le champ *Azimut* affiche l'azimut comme calculé de l'élément précédent. Si l'élément est non tangentiel un cercle rouge solide s'affiche au début de l'élément. Pour recharger l'azimut d'origine, sélectionnez *Rétablir tangence* dans le menu déroulant.

#### <span id="page-19-1"></span>**Eléments Spirale d'entrée/Spirale de sortie**

Si vous sélectionnez *Spirale d'entrée/Spirale de sortie* dans le champ *Elément* , le champ *Station de début* affiche la valeur de station de début de la spirale d'entrée ou la spirale de sortie que vous définissez. Vous ne pouvez pas l'éditer.

Spécifiez la direction de l'arc. Dans les champs *Rayon de début, Rayon de fin* et *Longueur* , entrez les valeurs définissant la spirale.

Les champs *Nord de fin* et *Est de fin* se mettent à jour pour afficher les coordonnées à la fin de l'élément qui vient d'être ajouté.

*Note - Pour des détails concernant les types de spirale pris en charge, voir [Spirales](#page-23-0)*

#### **Astuces**

- <sup>l</sup> Le champ *Azimut* affiche l'azimut comme calculé de l'élément précédent. Pour éditer l'azimut, sélectionnez *Editer azimut* dans le menu déroulant du champ *Azimut* . Si l'élément est non tangentiel un cercle rouge solide s'affiche au début de l'élément.
- <sup>l</sup> Si le type de transition est la parabole cube de Nouvelle-Galles du Sud, la valeur *Transition Xc* calculée s'affiche. Si la transition se trouve entre deux arcs, la *Transition Xc* affichée est la valeur calculée pour le point de tangente commun avec le plus petit des deux arcs.

# <span id="page-19-0"></span>**Entrée par Station de fin**

Pour ajouter un axe en plan à une nouvelle définition de route en entrant des valeurs de station de fin, sélectionnez *Axe en plan* et puis effectuez les étapes suivantes:

- 1. Appuyez sur *Nouveau* pour entrer le premier élément définissant l'alignement. Le champ *Elément* est configurez sur *Point de début* . Vous ne pouvez pas le changer.
- 2. Entrez la *Station de début.*
- 3. Dans le champ *Méthode* , choisissez l'une des options suivantes:
	- <sup>l</sup> *Entrer coordonnées*
	- <sup>l</sup> *Sélectionner point*

Si vous choisissez la méthode *Entrer coordonnées* , entrez les valeurs dans les champs *Nord de début* et *Est de début* .

Si vous choisissez la méthode *Sélect. point* , entrez une valeur dans le champ *Nom de point.* Les champs *Nord de début* et *Est de début* seront mis à jour avec les valeurs du point entré.

**Astuce -** Pour éditer les valeurs *Nord de début* et *Est de début* lorsqu'elles ont été dérivées d'un point, changez la méthode à *Entrer coordonnées* .

- 4. Entrez l' *Intervalle station* . Pour ajouter l'élément horizontal, tapez *Stocker* .
- 5. Pour entrer l'axe en plan suivant, appuyez sur *Nouveau* . Dans le champ *Méthode d'entrée* sélectionnez *Station de fin* et appuyez sur *Ok* .
- 6. Tapez *Options* pour sélectionner le *Type de spirale.*

*Note - Pour de plus amples informations concernant les types de spirale pris en charge, voir [Spirales](#page-23-0)*

7. Sélectionnez l' *Elément* et la *Méthode Elément* , entrez les informations requises, et appuyez

sur *Stocker* . Pour plus de détails concernant les méthodes d'entrée et les éléments pris en charge, référez-vous aux suivants:

[Eléments](#page-20-0) de ligne

[Eléments](#page-20-1) d'arc

Eléments Spirale [d'entrée/Spirale](#page-21-1) de sortie

8. Lorsque vous avez entré le dernier élément, appuyez sur *Accepter* .

**Astuce -** Pour supprimer un élément, soulignez-le et appuyez sur *Supprimer* . Lorsque vous ajoutez un élément, ils'affiche en-dessous de l'élément précédent ajouté. Pour l'insérer dans un emplacement spécifique dans la liste, soulignez l'élément après lequel il faut l'ajouter. Appuyez sur *Nouveau* et entrez les détails de l'élément.

9. Entrez les autres composants de la route ou appuyez sur *Stocker* pour stocker la définition de route.

**Astuce -** Appuyez sur *Méthode* pour changer la méthode d'entrée à *Longueur* .

#### <span id="page-20-0"></span>**Eléments de ligne**

Si vous sélectionnez *Ligne* dans le champ *Elément,* le champ *Station de début* affiche la valeur de station de début pour la ligne que vous définissez. Vous ne pouvez pas l'éditer.

Dans les champs *Azimut* et *Station de fin* , entrez les valeurs définissant la ligne. Les champs *Nord de fin* et *Est de fin* se mettent à jour pour afficher les coordonnées à la fin de l'élément qui vient d'être ajouter.

**Astuce** - Si cette ligne n'est pas la première ligne d'être définie, le champ *Azimut* affiche un azimut calculé à partir de l'élément précédent. Pour éditer l'azimut, sélectionnez *Editer azimut* dans le menu déroulant du champ *Azimut* . L'icône précédant le nom de l'élément s'affiche en rouge si des éléments attenants sont non tangentiels.

#### <span id="page-20-1"></span>**Eléments d'arc**

Si vous sélectionnez *Arc* dans le champ *Elément,* le champ *Station de début* affiche la valeur de station de début pour l'arc que vous définissez. Vous ne pouvez pas l'éditer.

La table suivante montre les méthodes disponibles et les champs quis'affichent lors de la sélection de chacune.

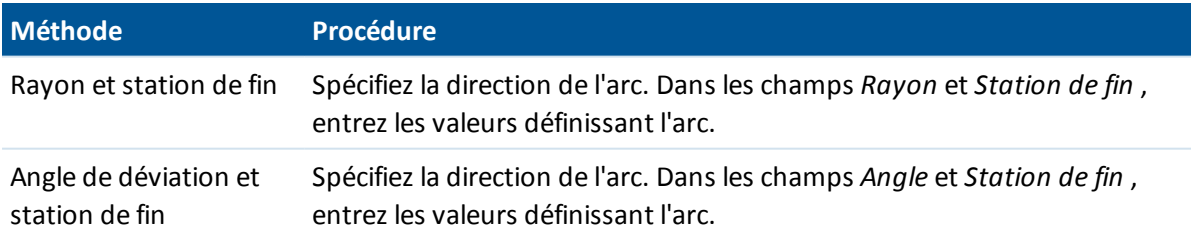

Les champs *Nord de fin* et *Est de fin* se mettent à jour pour afficher les coordonnées à la fin de l'élément qui vient d'être ajouté.

**Astuce** - Le champ *Azimut* affiche l'azimut comme calculé de l'élément précédent. Pour éditer l'azimut, sélectionnez *Editer azimut* dans le menu déroulant du champ *Azimut* . L'icône précédant le nom de l'élément s'affiche en rouge si des éléments attenants sont non tangentiels ou si des éléments attenants définissant une courbe ont des rayons différents.

#### <span id="page-21-1"></span>**Eléments Spirale d'entrée/Spirale de sortie**

Si vous sélectionnez *Spirale d'entrée/Spirale de sortie* dans le champ *Elément* , le champ *Station de début* affiche la valeur de station de début de la spirale d'entrée ou la spirale de sortie que vous définissez. Vous ne pouvez pas l'éditer.

Spécifiez la direction de l'arc. Dans les champs *Rayon de début, Rayon de fin* et *Longueur* , entrez les valeurs définissant la spirale.

Les champs *Nord de fin* et *Est de fin* se mettent à jour pour afficher les coordonnées à la fin de l'élément qui vient d'être ajouté.

*Note - Pour des détails concernant les types de spirale pris en charge, voir [Spirales](#page-23-0)*

**Astuces**

- <sup>l</sup> Le champ *Azimut* affiche l'azimut comme calculé de l'élément précédent. Pour éditer l'azimut, sélectionnez *Editer azimut* dans le menu déroulant du champ *Azimut* . L'icône précédant le nom de l'élément s'affiche en rouge si des éléments attenants sont non tangentiels ou si des éléments attenants définissant une courbe ont des rayons différents.
- <sup>l</sup> Si le type de transition est la parabole cube de Nouvelle-Galles du Sud, la valeur *Transition Xc* calculée s'affiche. Si la transition se trouve entre deux arcs, la *Transition Xc* affichée est la valeur calculée pour le point de tangente commun avec le plus petit des deux arcs.

# <span id="page-21-0"></span>**Entrée par PI**

Pour ajouter un axe en plan à une nouvelle définition de route en entrant les points d'intersection (PI), sélectionnez *Axe en plan* et puis effectuez les étapes suivantes:

- 1. Appuyez sur *Nouveau* pour entrer le premier élément définissant l'alignement. Le champ *Elément* est configurez sur *Point de début* . Vous ne pouvez pas le changer.
- 2. Entrez la *Station de début.*
- 3. Dans le champ *Méthode* , choisissez l'une des options suivantes:
	- <sup>l</sup> *Entrer coordonnées*
	- <sup>l</sup> *Sélectionner point*

Si vous choisissez la méthode *Entrer coordonnées* , entrez les valeurs dans les champs *Nord de début* et *Est de début* .

Si vous choisissez la méthode *Sélect. point* , entrez une valeur dans le champ *Nom de point.* Les champs *Nord de début* et *Est de début* seront mis à jour avec les valeurs du point entré.

**Astuce -** La méthode d'entrée sélectionné sera la méthode par défaut pour les éléments ultérieurs. Pour changer la méthode d'entrée, sélectionnez l'option *Méthode* .

**Astuce -** Pour éditer les valeurs *Nord de début* et *Est de début* lorsqu'elles ont été dérivées d'un point, changez la méthode à *Entrer coordonnées* .

- 4. Entrez l' *Intervalle station* . Pour ajouter l'élément horizontal, tapez *Stocker* .
- 5. Pour entrer l'élément horizontalsuivant, appuyez sur *Nouveau* . Dans le champ *Méthode d'entrée* sélectionnez *PI* et appuyez sur *OK* .
- 2 Définir routes
- 6. Tapez *Options* pour sélectionner le *Type de spirale.*

*Note - Pour de plus amples informations concernant les types de spirale pris en charge, voir [Spirales](#page-23-0)*

7. Appuyez sur *Nouveau* et sélectionnez *Type de courbe* , entrez les informations requises, et puis appuyez sur *Stocker* . Pour plus de détails concernant les types de courbe pris en charge, référez-vous aux suivants:

[Aucun](#page-22-0) **[Circulaire](#page-22-1)** [Spirale|Arc|Spirale](#page-22-2) [Spirale|Spirale](#page-22-3)

8. Lorsque vous avez entré le dernier élément, appuyez sur *Accepter* .

**Astuce -** Pour supprimer un élément, soulignez-le et appuyez sur *Supprimer* . Lorsque vous ajoutez un élément, ils'affiche en-dessous de l'élément précédent ajouté. Pour l'insérer dans un emplacement spécifique dans la liste, soulignez l'élément après lequel il faut l'ajouter. Appuyez sur *Nouveau* et entrez les détails de l'élément.

9. Entrez les autres composants de la route ou appuyez sur *Stocker* pour stocker la définition de route.

#### <span id="page-22-0"></span>**Type de courbe: Aucun**

<span id="page-22-1"></span>Définissez le PI et puis sélectionnez *Aucun* dans le champ *Type de courbe* .

#### **Type de courbe: Circulaire**

Définissez le PI et puis sélectionnez Circulaire dans le champ *Type de courbe*. Entrez des valeurs définissant le *Rayon* dans le champ *Type de courbe* et appuyez sur *Stocker*.

#### <span id="page-22-2"></span>**Type de courbe: Spirale|Arc|Spirale**

Définissez le PI et puis sélectionnez *Spirale|Arc|Spirale* dans le champ *Type de courbe* . Entrez des valeurs définissant le *Rayon, Longueur d'arc, Longueur de spirale entrante* et *Longueur de spirale sortante* et appuyez sur *Stocker* .

<span id="page-22-3"></span>*Note - Pour des détails concernant les types de spirale pris en charge, voir [Spirales](#page-23-0)*

#### **Type de courbe: Spirale|Spirale**

Définissez le PI et puis sélectionnez *Spirale|Spirale* dans le champ *Type de courbe* . Entrez des valeurs définissant le *Rayon, Longueur de spirale entrante* et *Longueur de spirale sortante* et appuyez sur *Stocker* .

*Note - Pour des détails concernant les types de spirale pris en charge, voir [Spirales](#page-23-0)*

# <span id="page-23-0"></span>**Spirales**

Le logiciel X-Roads prend en charge les types de spirale suivants.

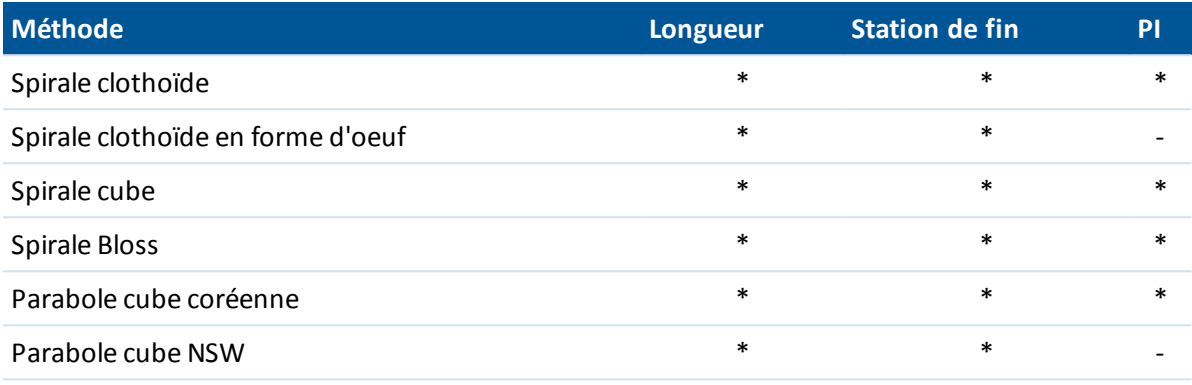

#### **Spirale clothoïde**

La spirale clothoïde est définie par la longueur de la spirale et le rayon de l'arc contigu. Les formules pour les paramètres 'x' et 'y'selon ces deux valeurs sont comme suit:

Paramètre 'x':

$$
x = I \left[ 1 - \frac{I^4}{40R^2L^2} + \frac{I^8}{3456R^4L^4} - \ldots \right]
$$

Paramètre 'y':

$$
y = \frac{I^3}{6RL} \bigg[ 1 - \frac{I^4}{56R^2L^2} + \frac{I^8}{7040R^4L^4} - \ldots \bigg]
$$

#### **Spirale clothoïde en forme d'oeuf**

En éditant le *Rayon de début / fin* d'une *Spirale d'entrée / sortie* de l' *Infini* à un rayon requis, il est possible de définir un clothoïde en forme d'oeuf. Pour retourner au rayon infini, sélectionnez *Infini* dans le menu déroulant.

#### **Spirale cube**

La spirale cube est définie par la longueur de la spirale et le rayon de l'arc attenant. Les formules pour les paramètres 'x' et 'y' en fonction de ces deux valeurs sont comme suit:

Paramètre 'x':

$$
x = I \left[ 1 - \frac{I^4}{40R^2L^2} + \frac{I^8}{3456R^4L^4} - \dots \right]
$$

Paramètre 'y':

$$
y=\frac{I^3}{6RL}
$$

Trimble Access Routes aide **24**

#### **Spirale Bloss**

Paramètre 'x':

$$
x = \sqrt{1 - \frac{1^6}{14R^2L^4} + \frac{1^7}{16R^2L^5} - \frac{1^8}{72R^2L^6} + \frac{1^{12}}{312R^4L^8} - \frac{1^{13}}{168R^4L^9} + \frac{1^{14}}{240R^4L^{10}} - \frac{1^{15}}{768R^4L^{11}} + \frac{1^{16}}{6528R^4L^{12}}}
$$

Paramètre 'y':

$$
y = \left[\frac{I^4}{4RL^2} - \frac{I^5}{10RL^3} - \frac{I^{10}}{60R^3L^6} + \frac{I^{11}}{44R^3L^7} - \frac{I^{12}}{96R^3L^8} - \frac{I^{13}}{624R^3L^9}\right]
$$

*Remarque - La spirale Bloss ne peut être que développée complètement, c'est à dire, pour une* transition d'entrée le rayon de début est infini et de même pour une transition de sortie le rayon de *fin est infini.*

#### **Parabole cube coréenne**

Cette parabole cube est définie par la longueur de la spirale et rayon de l'arc contigu. Les formules pour les paramètres 'x' et 'y' en fonction de ces deux valeurs sont comme suit:

Paramètre 'x':

$$
x = I \left[ 1 - \frac{I^4}{40R^2L^2} \right]
$$

Cette formule est identique au paramètre 'x' de la spirale clothoïde, réduite au premier terme de la série.

Paramètre 'y':

$$
y=\frac{x^3}{6RX}
$$

*Remarque - La parabole cubique coréenne ne peut être que développée complètement, c'est à dire, pour une transition d'entrée le rayon de début est infini et de même pour une transition de sortie le rayon de fin est infini.*

#### **Parabole cube NSW**

La parabole cube NSW s'agit d'une parabole spéciale utilisée pour les projets ferroviaires en Nouvelle-Galles du Sud, Australie. Elle est définie par la longueur de la parabole et c'est une valeur 'm'. Référez-vous à http://engineering\_railcorp.nsw.gov.au/Civil\_EngineeringStandards.asp et voir *Track Geometry Stability* , numéro de référence: *ESC210* pour les formules des paramètres 'x' et 'y' en fonction de ces deux valeurs.

# <span id="page-24-0"></span>**Profil en long projet**

Pour ajouter un profil en long projet à la nouvelle définition de route, sélectionnez *Profil en long projet* . Vous pouvez entrer le profil en long en utilisant l'une des méthodes suivantes:

- 2 Définir routes
	- <sup>l</sup> Point vertical [d'intersection](#page-25-0)
	- **.** [Points](#page-26-0) de début et de fin

*Note La méthode d'entrée sélectionnée s'applique à tous les éléments définissant le profil en long projet.*

**Astuce -** Si vous avez défini l'axe en plan de votre route à partir des lignes de fond dans un fichier, et les lignes de fond ont des élévations, celles-ciseront utilisées pour définir le profil en long projet comme une série d'éléments de *Point* . Voir *Axe en [plan](#page-16-0)* pour plus de détails. Le profil en long projet peut être modifié si requis.

# <span id="page-25-0"></span>**Entrée par Points d'intersection verticaux (PIV)**

Pour ajouter un profil en long projet à une nouvelle définition de route en entrant des Points d'intersection verticaux (PIV), sélectionnez *Profil en long projet* et puis effectuez les étapes suivantes:

- 1. Pour entrer le premier élément définissant l'alignement, tapez *Nouveau* .
- 2. Dans les champs *Station* et *Elévation* , entrez les valeurs définissant le premier point d'intersection vertical. Le champ *Elément* est configuré sur *Point de début* . Vous ne pouvez pas le modifier.
- 3. Appuyez sur *Stocker* pour ajouter l'enregistrement de l'élément vertical.
- 4. Appuyez sur *Nouveau*. Dans le champ de méthode d'entrée sélectionnez *PIV* et appuyez sur *Ok*.
- 5. Sélectionnez la méthode *Elément* et entrez les informations requises, et appuyer sur *Stocker* . Pour de plus amples informations concernant les éléments prise en charge, référez-vous aux suivants:
	- [Eléments](#page-25-1) de point
	- [Eléments](#page-26-1) d'arc circulaire
	- Eléments de parabole [symétrique](#page-26-2)
	- Eléments de parabole [asymétrique](#page-26-3)
- 6. Lorsque vous avez entré le dernier élément, appuyez sur *Accepter* .

**Astuce -** Pour supprimer un élément, soulignez-le et appuyez sur *Supprimer* . Lorsque vous ajoutez un élément, ils'affiche en-dessous de l'élément précédent ajouté. Pour l'insérer dans un emplacement spécifique dans la liste, soulignez l'élément après lequel il faut l'ajouter. Appuyez sur *Nouveau* et entrez les détails de l'élément.

<span id="page-25-1"></span>Entrez les autres composants de route ou appuyez sur *Stocker* pour stocker la définition de route.

#### **Eléments de point**

Si vous sélectionnez *Point* dans le champ *Elément* , utilisez les champs *Station* et *Elévation* pour entrer des valeurs définissant le PIV. Le champ *Pente vers l'int.* se met à jour pour afficher la valeur de pente calculée. Le champ *Pente vers l'ext.* se met à jour lors de l'ajout de l'élément suivant.

*Note - Un profil en long projet défini par des PIVs doit finir avec un point.*

#### <span id="page-26-1"></span>**Eléments d'arc circulaire**

Si vous sélectionnez *Arc circulaire* dans le champ *Elément* , utilisez les champs *Station* et *Elévation* pour entrer des valeurs définissant le PIV. Entrez le rayon de l'arc circulaire dans le champ *Rayon.* Le champ *Pente vers l'int.* se met à jour pour afficher la valeur de pente calculée. Les champs *Longueur, Facteur K* et *Pente vers l'ext.* se mettent à jour lors de l'ajout de l'élément suivant.

#### <span id="page-26-2"></span>**Eléments de parabole symétrique**

Si vous sélectionnez *Parabole sym* dans le champ *Elément* , utilisez les champs *Station* et *Elévation* pour entrer des valeurs définissant le PIV et la longueur de la parabole. Le champ *Pente vers l'int.* se met à jour pour afficher la valeur de pente calculée. Les champs *Facteur K* et *Pente vers l'ext.* se mettent à jour lors de l'ajout de l'élément suivant.

#### <span id="page-26-3"></span>**Eléments de parabole asymétrique**

Si vous sélectionnez *Parabole asym* dans le champ *Elément* , utilisez les champs *Station* et *Elévation* pour entrer des valeurs définissant le PIV. Entrez les longueurs Intra et Extra de la parabole. Le champ *Pente vers l'int.* se met à jour pour afficher la valeur de pente calculée. Les champs *Facteur K* et *Pente vers l'ext.* se mettent à jour lors de l'ajout de l'élément suivant.

*Note - Lorsque vous éditez un élément, seulement l'élément sélectionné est mis à jour. Tous les éléments adjacents restent inchangés.*

<span id="page-26-0"></span>**Astuce -** Pour confirmer l'entrée, utilisez les valeurs *Pente vers l'int, Pente vers l'ext* , *Facteur K* et *Affaissement/Crête* .

### **Entrée par points de début et de fin**

Pour ajouter un profil en long projet à la nouvelle définition de route en entrant les Points de début et de fin, sélectionnez *Profil en long projet* puis effectuez les étapes suivantes:

- 1. Pour entrer le premier élément définissant l'alignement, tapez *Nouveau* .
- 2. Dans les champs *Station* et *Elévation* , entrez les valeurs définissant le premier point d'intersection vertical. Le champ *Elément* est configuré sur *Point de début* . Vous ne pouvez pas le modifier.
- 3. Appuyez sur *Stocker* pour ajouter l'enregistrement de l'élément vertical.
- 4. Appuyez sur *Nouveau*. Dans le champ de méthode d'entrée sélectionnez *Points de début et de fin* et appuyez sur *Ok*.
- 5. Sélectionnez l' *Elément* entrez les informations requises, et appuyer sur *Stocker* . Pour de plus amples informations concernant les éléments prise en charge, référez-vous aux suivants:

[Eléments](#page-27-1) de point

[Eléments](#page-27-2) d'arc circulaire

Eléments de parabole [symétrique](#page-27-3)

6. Lorsque vous avez entré le dernier élément, appuyez sur *Accepter* .

**Astuce -** Pour supprimer un élément, soulignez-le et appuyez sur *Supprimer* . Lorsque vous ajoutez un élément, ils'affiche en-dessous de l'élément précédent ajouté. Pour l'insérer dans

un emplacement spécifique dans la liste, soulignez l'élément après lequel il faut l'ajouter. Appuyez sur *Nouveau* et entrez les détails de l'élément.

7. Entrez les autres composants de route ou appuyez sur *Stocker* pour stocker la définition de route.

#### <span id="page-27-1"></span>**Eléments de point**

Si vous sélectionnez *Point* dans le champ *Elément* , utilisez les champs *Station* et *Elévation* pour entrer des valeurs définissant le point de début. Le champ *Pente vers l'int* se met à jour pour afficher la valeur de pente calculée. Le champ *Pente vers l'ext* se met à jour lors de l'ajout de l'élément suivant.

#### <span id="page-27-2"></span>**Eléments d'arc circulaire**

Si vous sélectionnez *Arc circulaire* dans le champ *Elément* , utilisez les champs *Station de début, Elévation de début, Station de fin, Elévation de fin* et *Rayon* pour entrer les valeurs définissant l'arc circulaire. Les champs *Longueur, Pente vers l'int* et *Pente vers l'ext* se mettent à jour pour afficher les valeurs calculées.

#### <span id="page-27-3"></span>**Eléments de parabole symétrique**

Si vous sélectionnez *Parabole sym* dans le champ *Elément* , utilisez les champs *Station de début, Elévation de début, Station de fin, Elévation de fin* et *Facteur K* pour entrer des valeurs définissant la parabole. Les champs *Longueur, Pente vers l'int* et *Pente vers l'ext* se mettent à jour pour afficher les valeurs calculées.

*Note - Lorsque vous éditez un élément, seulement l'élément sélectionné est mis à jour. Tous les éléments adjacents restent inchangés.*

<span id="page-27-0"></span>**Astuce -** Pour confirmer l'entrée, utilisez les valeurs *Pente vers l'int, Pente vers l'ext* , *Facteur K* et *Affaissement/Crête* .

### **Profils en travers type**

Pour définir un profil en travers type pour une nouvelle définition de route, sélectionnez *Profils en travers type* et effectuez les choses suivantes.

1. Appuyez sur *Nouveau* , entrez un nom de profil en travers type et appuyez sur *OK* .

Pour éditer un profil en travers type existant, surlignez le nom du profil en travers type, appuyez sur *Editer* , sélectionnez la polyligne à éditer dans la vue de profil en travers type graphique et puis appuyez sur *Editer* à nouveau.

#### **Astuces**

- <sup>l</sup> Utilisez l'option *Copier de* pour copier une définition de profil en travers type existant de la route courante ou d'une route définie auparavant dans le profil en travers type courant.
- Pour créer une bibliothèque de profils en travers type, définissez une route que ne contient que des profils en travers type.
- 2. Appuyez sur *Nouveau* pour entrer la première polyligne définissant le profil en travers type.
- 3. Entrezm un *Nom de polyligne.*

**Astuce -** Une polyligne est définie comme les lignes de fond connectant des profils en travers type attenants. Typiquement, elles définissent l'épaulement, le bord du trottoir, et des caractéristiques semblables qui consituent une route. Le nom de polyligne s'affiche pendant l'implantation.

4. Si requis, sélectionnez l'option *Créer écart* pour créer un écart dans le profil en travers type. Cela sert lorsque le profil en travers type ne commence pas à l'alignement.

Un écart est affiché sous forme d'une ligne en pointillées à partir de la polyligne courante vers la polyligne précédente. Lors de la mesure de votre position par rapport à la route, et si votre position se trouve dans l'écart, la valeur de *Dist.V* à la route est nulle.

5. Sélectionnez une *Méthode* et entrez les informations requises. Pour plus amples informations, référez-vous à la section appropriée ci-dessous.

Devers et [déport](#page-28-0) Delta [élévation](#page-29-1) et déport

[Talus](#page-29-2)

6. Pour ajouter la polyligne de profil en travers type, appuyez sur *Stocker* . La polyligne sera ajoutée et affichée dans la vue de profil en travers type graphique. Lorsque vous ajoutez une polyligne, elle s'affiche après la polyligne précédente que vous avez ajouté. Pour l'insérer à une position spécifique, surlignez la polyligne dans la vue graphique après laquelle vous voulez l'ajouter. Appuyez sur *Nouveau* et puis entrez les détails de la polyligne.

**Astuce -** Pour supprimer une polyligne, soulignez-la et appuyez sur *Supprimer* .

- 7. Pour entrer plus polylignes définissant ce profil en travers type, appuyez sur *Nouveau* .
- 8. Lorsque vous avez entré la dernière polyligne, appuyez sur *Accepter* .
- 9. Pour enregistrer le profil en travers type, appuyez sur *Accepter.*

**Astuce -** Pour renommer un profil en travers type, soulignez-le et puis appuyez sur *Renommer* . Pour supprimer un profil en travers type, appuyez sur *Supprimer* .

#### <span id="page-28-0"></span>**Dévers et déport**

1. Dans les champs *Dévers* et *Déport* , entrez les valeurs définissant la polyligne.

**Astuce -** Pour changer la façon dont une valeur de dévers est exprimée, appuyez sur *Options* et changez le champ *Pente* comme requis.

2. Sélectionnez les cases à cocher *Appliquer superélévation* et *Appliquer élargissement* comme requis.

*Remarque - Lorsque la position de pivot est configurée sur Pivot gauche ou Pivot droite, la différence algébrique en dévers entre la première polyligne de profil en travers type avec la superélévation appliquée et la valeur de superélévation est utilisée pour calculer la superélévation de toutes les autres polylignes de profil en travers type avec superélévation appliquée.*

3. Sélectionnez *Appliquer différence superélév* et puis spécifier une *Valeur max* pour limiter la différence d'épaulement. Pour de plus amples informations, référez-vous à *[Compréhension](#page-35-0) de la différence en [superélévation.](#page-35-0)*

#### <span id="page-29-1"></span>**Delta élévation et déport**

- 1. Dans les champs *Delta élévation* et *Déport* , entrez les valeurs définissant la polyligne.
- 2. Sélectionnez les cases à cocher *Appliquer superélévation* et *Appliquer élargissement* comme requis.

*Note - Lorsque la position de pivot est configurée sur Pivot gauche ou Pivot droit, la différence algébrique en talus entre la première polyligne de profil en travers type avec superélévation appliquée et la valeur de superélévation est utilisée pour calculer la superélévation de toutes les autres polylignes de profil en travers type avec superélévation appliquée.*

3. Sélectionnez *Appliquer différence superélév* et puis spécifier une *Valeur max* pour limiter la différence d'épaulement. Pour de plus amples informations, référez-vous à *[Compréhension](#page-35-0) de la différence en [superélévation.](#page-35-0)*

#### <span id="page-29-2"></span>**Talus**

Dans les champs *Pente déblai* (1) , *Pente remblai* (2), et *Largeur fossé en déblai,* (3) entrez les valeurs définissant la polyligne.

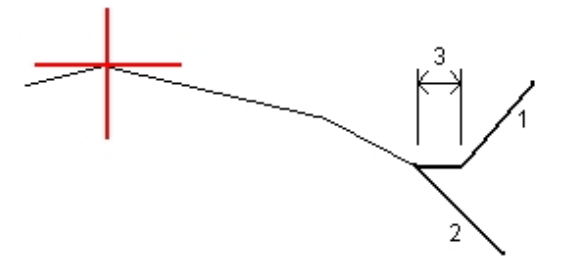

*Note - Les pentes en déblai et en remblaisont exprimées comme des valeurs positives.*

<span id="page-29-0"></span>**Astuce** - Pour définir un dévers avec seulment une pente en déblai ou remblai, laissez l'autre champ de valeur de pente comme '?'.

### **Positions du profil**

Définissez la position des profils en travers type dans une définition de route en spécifiant la station à laquelle le logiciel Routes commence à appliquer chaque profil en travers type. Un profil en travers type est appliqué à la station de début et puis les valeurs définissant chaque polyligne sont interpolées de façon linéaire (appliquées au prorata) à partir de ce point jusqu'à la station à laquelle le profil en travers type suivant est appliqué.

Pour définir le positionnement du profil en travers type:

- 1. Sélectionnez *Positionnement du profil en travers type* .
- 2. Appuyez sur *Nouveau* .
- 3. Dans le champ *Station de début* , spécifiez la station de début pour le(s) profil(s) en travers type.
- 4. Sélectionnez les profils en travers type à appliquer. Les options dans les champs *Profil en t. type gauche* et *Profil en t. type droit* sont les suivantes:
- 2 Définir routes
	- <Aucun>-aucun profil en travers type n'est assigné. Utilisez cette option pour créer un écart dans la définition de route.
	- <Interpoler>-le profil en travers type de cette station est interpolé à partir des profils en travers type précédent et suivant dans la définition de route.
	- <sup>l</sup> Profils en travers type définis à l'aide de l'option *Entrer / Profils en travers type* .
- 5. Appuyez sur *Stocker* pour appliquer les profils en travers type.
- 6. Appuyez sur *Nouveau* pour entrer plus des profils en travers type dans d'autres positions.
- 7. Lorsque toutes les positions de profil en travers type sont entrés, appuyez sur *Accepter* . **Astuce -** Pour supprimer une entrée soulignée, appuyez sur *Supprimer* .
- 8. Entrez d'autres composants de route ou appuyez sur *Stocker* pour stocker la définition de route.

*Pour spécifier la méthode d'interpolation utilisée pour calculer les talus entre les positions de profil en travers type appuyez sur la touche morte [Options](#page-30-0) et appuyez Elévation ou Talus .*

Pour plus amples informations, référez-vous à l' [alignement](#page-30-0) d'exemple avec la table associée. Cette rubrique explique comment les allocations de profil en travers type, y compris les profils en travers type "Aucun" et "Interpoler", peuvent être utilisés pour obtenir la définition de route requise.

### <span id="page-30-0"></span>**Alignement d'exemple**

La section suivante explique comment le placement des profils en travers types et l'utilisation des profils en travers types du système peuvent être utilisés pour contrôler une définition de route Trimble. Référez-vous au plan dans la figure suivante.

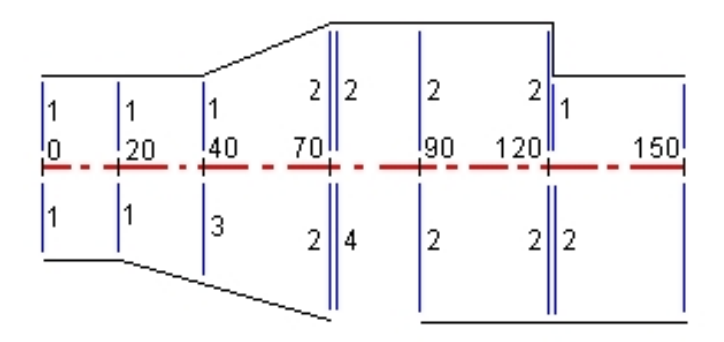

### **Côté à droite de la route**

Sur le côté droit, le profil en travers type 1 est assigné aux stations 0 à 20. La route effectue une transition à partir du profil en travers type 1 à la station 20m au profil en travers type 2 à la station 70. Du fait qu'il faut assigner un profil en travers type à la station 40 sur le côté à gauche, il faut assigner le profil en travers type "Interpoler" 3 au côté à droite de la route afin de maintenir l'interpolation correcte.

Afin de représenter l'intervalle entre les stations 70 et 90, le profil en travers type du système "Aucun" 4 est assigné à la distance normale après la station 70 (5 mm). Pour compléter le côté à droite de la route, le profil en travers type 2 est assigné aux stations 90, 120 et 120.005.

### **Côté à gauche de la route**

Sur le côté gauche, le profil en travers type 1 est assigné aux stations 0, 20 et 40. La route effectue une transition du profil en travers type 1 à la station 40 au profil en travers type 2 à la station 70. Afin de représenter le projet correctement, le profil en travers type 1 est assigné une distance nominale après la station 120 (par ex. 5 mm).

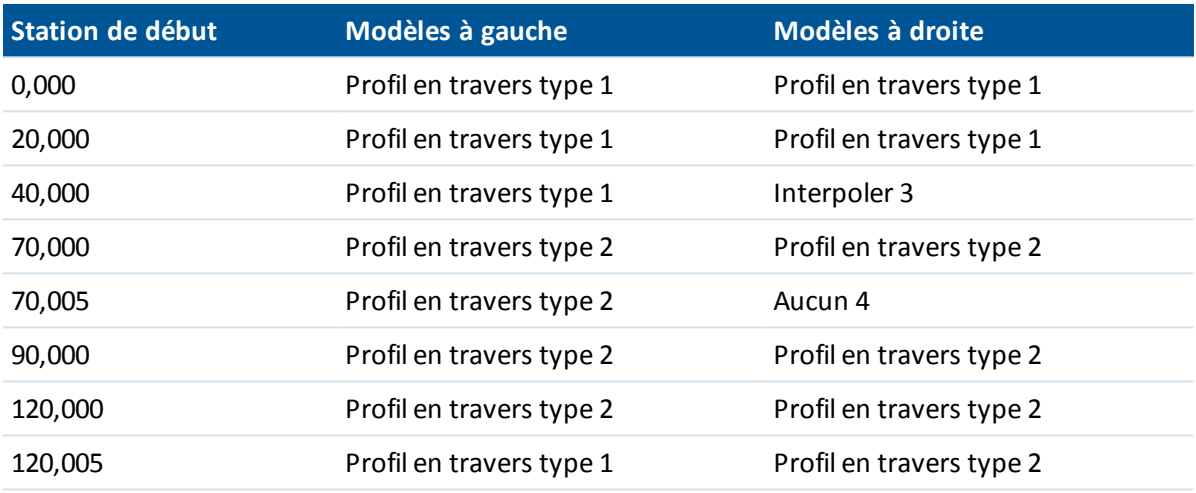

Assignez les modèles aux stations de début spécifiées comme indiqué dans la table suivante:

### **Interpolation du profil en travers**

Les deux méthodes utilisées pour calculer les talus entre des profils en travers type sont:

- $\bullet$  par [élévation](#page-31-0)
- <span id="page-31-0"></span> $\bullet$  par [talus](#page-32-0)

#### **Interpolation par élévation**

Référez-vous à la figure suivante dans laquelle le profil en t. type à la station 100 comprend une polyligne ayant une élévation de 10.0. Le profil en t. type suivant est assigné à la station 400 et il a une polyligne ayant une élévation de 7.0. Le profil en travers des stations 200 et 300 est interpolé comme indiqué afin de fournir un nivellement en élévation uniforme de la station 100 à la station 400.

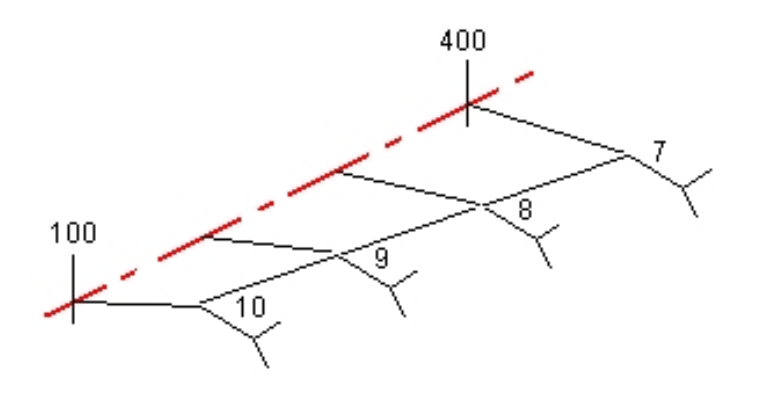

#### <span id="page-32-0"></span>**Interpolation par talus**

Référez-vous à la figure suivante dans laquelle le profil en t. type à la station 100 comprend une polyligne définie par un dévers de -2%. Le profil en t. type suivant est assigné à la station 400 et a une polyligne définie par un dévers de -5%. Le profil en travers des stations 200 et 300 est interpolé comme illustré afin de fournir un nivellement uniforme du profil en travers de la station 100 à la station 400.

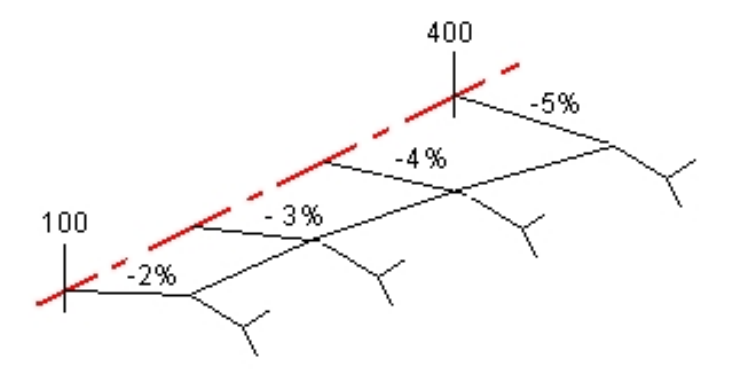

### **Interpolation entre des profils en travers type ayant un nombre différent de polylignes**

Pour les profils en travers type avec un nombre inégal de polylignes, le profil en travers type avec les moindres polylignes aura, en effet, une polyligne définie avec un déport de zéro ajouté avant la polyligne de talus. Ensuite, l'interpolation est effectuée étant donné qu'un nombre égal de polylignes existe. Référez-vous à la figure ci-dessous dans laquelle une polyligne supplémentaire (3) a été insérée automatiquement.

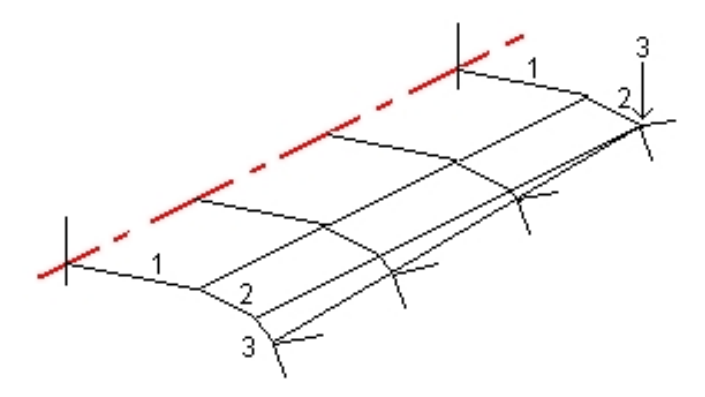

En ajoutant des polylignes définies avec un déport de zéro, vous pouvez contrôler de plus le procédé d'interpolation afin de meilleur représenter le projet de route.

#### *Notes*

- <sup>l</sup> *Si le projet nécessite un intervalle dans sa définition utilisez les modèles Aucun.*
- <sup>l</sup> *Aucune interpolation ne se produit entre un modèle nul et une modèle valide.*
- <sup>l</sup> *Les modèles sont interpolés après l'application de superélévation et d'élargissement.*

### **Interpolation des talus**

Si les modèles consécutifs comprennent des talus de valeurs différentes, des stations intermédiaires ont les talus interpolés basés sur la valeur de pente comme un pourcentage.

<span id="page-33-0"></span>Par exemple, si la valeur de talus à la station station 600 est 50% (1:2) et à la station 800 c'est 16.67% (1:6) la valeur de talus à la station 700 sera 50% + 16.7% / 2 == 33,33% (1:3).

# **Eléments d'axe en plan non tangentes**

Le diagramme suivant illustre comment, pour une route Trimble, les profils en travers se connectent lorsque les éléments d'axe en plan consécutifs sont non tangentiels.

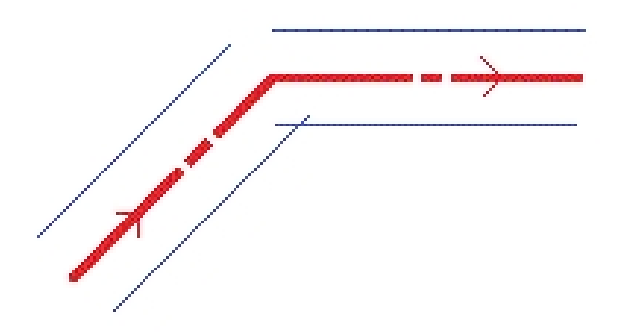

Pour comprendre comment cela affecte les valeurs signalées lors de:

- · la mesure de votre position relative à une route et votre position courante est près du point de non tangence, voir Mesurer votre position relative à une route Trimble ou [LandXML.](#page-53-0)
- <span id="page-34-0"></span>· la mesure de votre position relative à une polyligne et votre position courante est près du point de non tangence, voir Mesurer votre position relative à une [polyligne.](#page-55-0)

# **Surélévation et élargissement**

Définissez où les valeurs de superélévation et élargissement sont appliquées dans une définition de route en spécifiant la station à laquelle le logiciel Routes commence à les appliquer. Les valeurs de superélévation et élargissement sont appliquées à la station de début et puis les valeurs sont interpolées de façon linéaire (appliquées au prorata) à partir de ce point jusqu'à la station à laquelle les valeurs de superélévation et élargissement suivantes sont appliquées.

Pour ajouter des valeurs de superélévation et élargissement à une nouvelle définition de route:

- 1. Sélectionnez *Superélévation et élargissement* et appuyez sur *Nouveau.*
- 2. Dans le champ *Station de début* , spécifiez la station à laquelle la superélévation et élargissement commence.
- 3. Dans le champs *Super gauche* et *Super droit,* entrez les valeurs de superélévation pour les côtés à droite et à gauche de l'axe en plan.

**Astuce -** Pour changer la façon dont une valeur de superélévation est exprimée, appuyez sur *Options* et modifiez le champ *Pente* comme requis.

4. Dans le champ *Pivot* , spécifiez la position autour de laquelle le modèle tourne. Les options sont *Pivot gauche, Milieu pivot* et *Pivot droit.*

*Notes*

- <sup>l</sup> *Pour Pivot gauche la position de pivot est le déport maximum, à gauche de l'axe en plan, de la dernière polyligne de profil en travers type avec superélévation appliquée.*
- <sup>l</sup> *Pour Milieu pivot la position de pivot est située à l'axe en plan.*
- · Pour Pivot droit la position de pivot est le déport maximum à droite de l'axe en plan, de la *dernière polyligne de profil en travers type avec superélévation appliquée.*
- <sup>l</sup> *Lorsque la position de pivot est configurée sur Pivot gauche ou Pivot droite, la différence algébrique en dévers entre la première polyligne de profil en travers type avec la superélévation appliquée et la valeur de superélévation est utilisée pour calculer la superélévation de toutes les autres polylignes de profil en travers type avec superélévation appliquée.*
- 5. Dans le champ *Elargissement gauche* , entrez la valeur d'élargissement à appliquer. Cette valeur est appliquée à chaque polyligne dans le profil en travers type ayant la case à cocher *Elargissement* sélectionnée.
- 6. Effectuez la même chose pour le champ *Elargissement droit* . Appuyez sur *Stocker* pour ajouter ces valeurs de superélévation et élargissement à la définition de route.

*Note - L'élargissement est exprimé comme une valeur positive.*

- 2 Définir routes
- 7. Pour saisir des enregistrements de superélévation et élargissement en plus, appuyez sur *Nouveau* .
- 8. Après avoir saisi le dernier enregistrement de superélévation et élargissement, appuyez sur *Accepter* .

**Astuce -** Pour supprimer une entrée, soulignez-la et appuyez sur *Supprimer* .

<span id="page-35-0"></span>9. Entrez les autres composants de route ou appuyez sur *Stocker* pour stocker la définition de route.

# **Compréhension de la différence en superélévation**

### **Extérieur de la courbe (côté haut)**

Comme illustré ci-dessous, la valeur de la différence en superélévation est la différence algébrique maximum en talus (3) entre la chaussée ou la voie (1) où cette chaussé est ajustée par superélévation et l'épaulement (2) n'est pas ajusté par superélévation. Si la station en cours d'implantation comprend de superélévation qui entraîne une différence en talus qui dépasse la maximum spécifiée, la pente définissant l'épaulement est ajustée afin que la différence algébrique en pente ne soit pas dépassée.

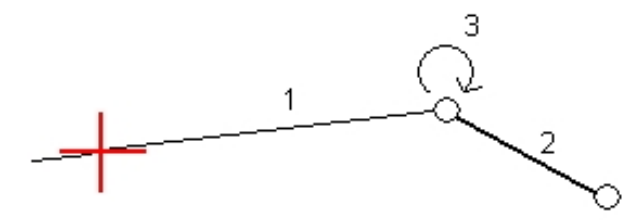

### **Intérieur de la courbe (côté bas)**

Pour l'intérieur d'une courbe surélevée, l'épaulement (2) utilise sa valeur de projet à moins que cette valeur ne soit moins de la valeur de pente de la chaussée surélevée (1). Dans ce cas, la valeur surélevée est utilisée pour l'épaulement. Ce comportement ne se produit quisi vous avez spécifié une valeur de différence en superélévation maximum.

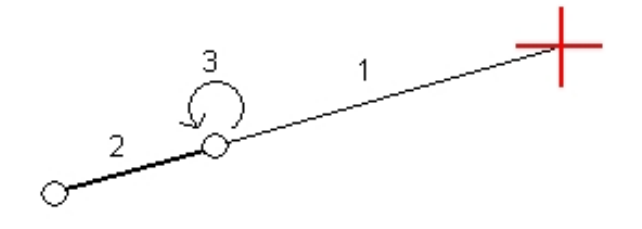
<span id="page-36-0"></span>2 Définir routes

# **Equations de station**

Utilisez *Equations de station* lorsque l'axe en plan a changé mais vous voulez conserver les valeurs de station d'origine.

Pour définir une équation de station:

- 1. Sélectionnez *Equation de station* .
- 2. Appuyez sur *Nouveau* .
- 3. Dans le champ *Station arrière* , entrez une valeur de station.
- 4. Dans le champ *Station en avant* , entrez une valeur de station. La valeur *Station vraie* sera calculée.
- 5. Appuyez sur *Stocker.*

Les valeurs entrées dans les champs *Station arrière* et *Station en avant* s'affichent. La zone est indiquée par un numéro après les deux points dans chaque champ. La *Progression,* indiquant si la valeur de station s'augmente ou se diminue après l'équation de station, est également indiquée. Pour toutes les équations de station la *Progression* passe par défaut à *Croissante* . Cependant, vous pouvez définir la *Progression* pour la dernière équation de station à *Décroissante* . Pour ce faire, définissez et stockez la dernière équation et appuyez sur *Editer* .

*Note - La zone jusqu'à la première équation de station est la zone 1.*

<span id="page-36-1"></span>6. Pour ajouter plus équations, appuyez sur *Nouveau.* Pour supprimer une équation, appuyez sur *Supprimer.* Pour accepter les équations entrées, appuyez sur *Accepter.*

# **Additional strings**

Use *Additionalstrings* to define features that are related to a road but are separate to the road, such as sound barriers or storm water drains. The additional string is defined by horizontal geometry comprising a series of lines that are defined relative to the horizontal alignment of the road and, ifrequired, vertical geometry defined using all the options available when defining a vertical alignment for a road. See Profil en long [projet.](#page-24-0)

# <span id="page-36-2"></span>**Points supplémentaires**

Utilisez *Points supplémentaires* pour définir des caractéristiques du projet telles que des positions clé pour un système de drainage ou des profils en travers routiers. Les points sont définis par rapport à un axe en plan, et en option, un profil en long projet. Les points peuvent être entrés au clavier ou importés.

Pour entre un nouveau point au clavier, appuyez sur *Nouveau* et complétez les champs comme requis. Chaque point supplémentaire doit comprendre une valeur de *Station* et de *Déport* . Les champs *Elévation* et *Code* sont facultatifs:

Pour importer des points d'un fichier, appuyez sur *Importer* .

Note - Chaque position dans le fichier doit être défini par une station et un déport et, en option, *une élévation et un code dans cet ordre. Référez-vous au suivant:*

*1+000.000, 0.250, 25.345, , 1+000.000, 2.000, 25.345, Médian 1+000.000, 3.000, , Voie 1+000.000, 7.000, 25.294, Accotement*

**Astuce -** Lors de l'importation d'un fichier contenant des points avec des élévations nulles, et la route a un profil en long projet, vous pouvez choisir d'utiliser l'élévation du profil en long projet à la valeur de station du point, pour des points avec des élévations nulles.

# **Routes LandXML**

Pour revoir et éditer une route LandXML:

- 1. Appuyez sur *Définir* .
- 2. Soulignez les fichier LandXML est puis appuyez sur *Editer* .
- 3. Sélectionnez le *Nom de route* et la *Surface* à éditer et puis appuyez sur *Editer.*

#### **Astuce -**

- Des dévers pour les routes dans un fichier LandXML ne sont pas pris en charge. Cependant, deux options sont fournies qui permettent l'ajout d'un devers:
	- is le dernier point dans le profil en travers représente un dévers, sélectionnez l'option *Configurer dernier point de profil en travers comme dévers* pour convertir ce point à un dévers. La valeur de pente du deuxième dernier point au dernier point est utilisée alors pour définir le dévers.
	- Si le dernier point dans chaque profil en travers représente une position d'épaulement de dévers, sélectionnez l'option *Ajouter le dévers au dernier point dans le profil en travers* et complétez les champs pour ajouter des valeurs de dévers en déblai et en remblai, y compris un fossé coupé à ce point. Il est possible de définir un dévers pour le côté droit ainsi que le côté gauche du profil en travers.
- Si les élévations définissant les profils en travers sont absolues, sélectionnez l'option *Elévations de profil en travers de projet absolues* afin d'assurer que les profils en travers type soient resolus correctement.
- Lors de la sélection d'un fichier LandXML d'un modèle 12d où le type de transition est *cube* vous serez demandé de sélectionner le type cube applicable. C'est du fait que le type cube ne peut pas être identié dans le fichier. Choisissez entre:
	- Spirale cubique
	- Parabole cube NSW
- 4. Choisissez l'un des composants suivants à éditer:

#### Axe en [plan](#page-16-0)

Profil en long [projet](#page-24-0)

Profils en [travers](#page-27-0) type

[Positions](#page-29-0) du profil en travers type

2 Définir routes

Surélévation et [élargissement](#page-34-0)

[Equations](#page-36-0) de station

**Additional strings** 

#### Points [supplémentaires](#page-36-2)

- 5. Si vous éditez la définition de route, appuyez sur *Stocker* pour enregistrer la route éditée sous forme d'une route Trimble (nom de route.rxl).
- 6. Appuyez sur la touche morte *Revoir* pour afficher les vues en plan et en profil en travers de la route.

Appuyez sur la touche morte *Rapport* pour générer un rapport de la route.

Pour de plus amples informations concernant la revue et le rapport, référez-vous à [Routes](#page-8-0) [Trimble.](#page-8-0)

#### *Notes*

- <sup>l</sup> *Le logiciel Routes considère toutes les distances routières, y compris les valeurs de stationnement et de déport, comme des distances de grille. La valeur dans le champ Distances (accédée à partir de le menu Trimble Access Configuration / Unités Cogo / Paramètres Cogo) n'a aucun effet sur la définition de route ni la façon dont les distances routières s'affichent.*
- <sup>l</sup> *Si un système de coordonnées au sol est défini dans l'étude, les coordonnées de grille sont, en effet, également les coordonnées au sol.*
- <sup>l</sup> *Lorsque vous revoyez une route dans un fichier LandXML, la route est convertie provisoirement en une route Trimble fournissant toutes les options de revue disponibles pour une route Trimble.*
- <sup>l</sup> *Lorsque vous éditez une route dans un fichier LandXML, la route est convertie provisoirement en une route Trimble fournissant toutes les options de revue disponibles pour une route Trimble. Lorsque vous enregistrez les modifications, la route est stockée sous forme d'une route Trimble (nom de route .rxl). Le fichier LandXML d'origine reste dans le dossier du projet courant.*
- <sup>l</sup> *Le logiciel Routes prend en charge des routes LandXML dont l'axe en plan est défini par des éléments ou des Points d'intersection (PIs). Cependant, les fichiers LandXML avec des courbes définies par des arcs spirales connectantes Spirale-arc-Spirale ne sont pas prises en charge.*

**Astuce -** Trimble recommande que les fichiers LandXML volumineux sont enregistrés comme une route Trimble pour améliorer la performance lors de l'implantation.

# **Routes GENIO**

Utilisez l'option *Définir* pour:

- **.** [Définir](#page-39-0) ou éditer une route
- $\cdot$  [Revoir](#page-11-0) une route

# <span id="page-39-0"></span>**Définir ou éditer une route**

- 1. Appuyez sur *Définir* .
- 2. Sélectionnez un fichier GENIO de la liste. Tapez *Editer* .
- 3. Appuyez sur *Nouveau* , et entrez un nom de route et puis appuyez sur *OK* .

(Pour éditer une route existante, soulignez le nom de route et puis appuyez sur *Editer.)*

- 4. Tapez les polylignes pour les sélectionner. Autrement, faites glisser-déplacer le profil externe d'une boîte afin de sélectionner plusieurs polylignes. Les polylignes sélectionnées s'affichent sous formes des cercles solides rouges. Sous- polyligne sélectionnées s'affichent sous formes des cercles solides bleu. Tapez une polyligne sélectionnée pour la désélectionner.
- 5. Pour effacer la sélection courante ou pour annuler la dernière sélection, tapez et restez dans l'écran et puis sélectionnez l'option appropriée dans le menu déroulant.
- 6. Pour sélectionner les polylignes d'une liste de noms de polyligne, tapez et restez dans l'écran et puis sélectionnez *Sélection de liste* du menu déroulant. Tapez les noms de polyligne à sélectionner. Les polylignes sélectionnées s'affichent dans la liste avec une coche à côté. Pour effacer la sélection courante, tapez *Effac* .

#### **Astuces**

- <sup>l</sup> Appuyez sur la flèche vers le haut pour accéder aux *touches mortes de carte* pour naviguer autour de la vue graphique.
- Appuyez et restez sur la touche morte panoramqiue pour la rendre active et puis utilisez les touches directionnelles gauche, droite, en haut ou en bas sur le contrôleur pour effectuer un panoramique autour de l'écran.
- 7. Appuyez sur *Accepter* pour enregistrer votre sélection.
- 8. Appuyez sur *Accepter* pour stocker la route.

#### *Notes*

- <sup>l</sup> *Une route ne peut contenir qu'une polyligne principale (6D). Si le fichier GENIO ne comprend pas une polyligne 6D mais comprend une polyligne 12D, le logiciel Routes générera une polyligne 6D avec la même géométrie que la polyligne 12D et des positions tous les 5 mètres.*
- <sup>l</sup> *Du fait que les valeurs de station des polylignes 3D et 5D sont définies en fonction de la polyligne 6D sélectionnée, sélectionnez des polylignes pour le groupe qui manifestement définissent une route.*
- <sup>l</sup> *Lorsqu'elle est disponible, Trimble vous recommande d'inclure la polyligne 12D qui coïncide avec la polyligne principale sélectionnée dans la route. Les polylignes 12 D comprennent la géométrie du profil en long qui permet le logiciel Routes d'interpoler correctement les élévations entre les positions le long de la polyligne principale.*
- <sup>l</sup> *Si une route comprend une polyligne 12D ou s'il y a une polyligne 12D dans le fichier GENIO relative à la polyligne 6D dans le groupe, les valeurs de station dans la polyligne 12D définissant l'axe en plan ont un suffixe de leur acronyme approprié. Par exemple, PC pour le début d'une courbe.*
- <sup>l</sup> *Les polylignes principales et de géométrie non sélectionnées s'affichent comme des cercles ouvertes rouges. Les sous-polylignes (3D et 5D) non sélectionnées s'affichent comme des cercles ouverts gris foncé.*
- 2 Définir routes
	- <sup>l</sup> *Tapez et restez sur une polyligne pour rechercher le nom de polyligne. Pour une polyligne (6D) principale l'étendue des stations s'affiche aussi.*
	- <sup>l</sup> *Pour définir une nouvelle polyligne 3D, tapez et restez dans l'écran et puis sélectionnez Nouvelle [polyligne](#page-40-0) dans le menu déroulant. Cette option n'est pas disponible jusqu'à ce que vous ayez sélectionné une polyligne (6D) principale.*
	- <sup>l</sup> *Pour exclure la polyligne principale, tapez et restez dans l'écran et sélectionnez [Exclure](#page-41-0) la principale à [l'implantation](#page-41-0) dans le menu déroulant.*
	- <sup>l</sup> *Un fichier GENIO consiste en un nombre de polylignes. Lorsque vous définissez une route vous sélectionnez les polylignes appropriées du fichier GENIO. Le nom de route et les noms des polylignes sélectionnées sont enrgeistrés sous forme d'un commentaire à la fin du fichier GENIO.*

# <span id="page-40-0"></span>**Nouvelle polyligne**

Utilisez cette fonction pour [définir](#page-40-1) une nouvelle polyligne, [éditer](#page-41-1) une polyligne que vous avez définie, ou [supprimer](#page-41-2) une polyligne.

## <span id="page-40-1"></span>**Définition d'une nouvelle polyligne**

- 1. Sélectionnez un fichier GENIO et définissez une nouvelle route ou éditez une route existante.
- 2. Tapez et restez dans l'écran graphique et puis sélectionnez *Nouvelle polyligne* dans le menu déroulant.
- 3. Entrez un nom de polyligne
- 4. Sélectionnez la polyligne à partir de laquelle la nouvelle polyligne sera dérivée.
- 5. Sélectionnez une méthode de dérivation de polyligne et puis entrez les valeurs définissant la nouvelle polyligne.

Le diagramme suivant illustre la méthode *Déport et pente calculée* dans laquelle la polyligne *Dérivée de* (1), la valeur *Déport* (2) et la polyligne *Calculée de* (3) définissent une nouvelle polyligne (4) sur la pente entre les polylignes *Dérivée de* et *Calculée de*.

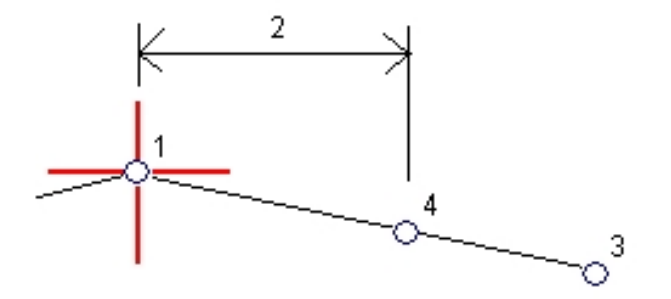

6. Tapez *Accepter* .

2 Définir routes

#### *Notes*

- <sup>l</sup> *Lorsque vous définissez une nouvelle route, il faut sélectionner une polyligne (6D) principale avant que l'option de menu Nouvelle polyligne devient disponible.*
- <sup>l</sup> *Les nouvelles polylignes sont créées comme des polylignes 3D.*
- <sup>l</sup> *Vous ne pouvez pas définir une nouvelle polyligne en fonction d'une polyligne 5D.*
- <sup>l</sup> *Lorsque vous définissez une nouvelle polyligne par la méthode Déport et pente calculée , la nouvelle polyligne est définie seulement où les valeurs des polylignes Dérivée de et Calculée de correspondent.*
- <span id="page-41-1"></span><sup>l</sup> *Les nouvelles polysignes sont colorées en teal.*

### **Edition d'une nouvelle polyligne**

- 1. Sélectionnez un fichier GENIO et puis sélectionnez la route contenant la polyligne à éditer.
- 2. Tapez et restez dans l'écran graphique et sélectionnez EDiter la polyligne dans le menu déroulant.
- 3. Sélectionnez la polyligne à éditer. Vous ne pouvez éditer que les polylignes définies au moyen de la fonction *[Nouvelle](#page-40-1)* et qui ont été dérivées d'une polyligne qui appartient à la route courante.
- 4. Editez les détails comme requis.
- <span id="page-41-2"></span>5. Tapez *Accepter* .

### **Edition d'une nouvelle polyligne**

- 1. Sélectionnez un fichier GENIO et puis sélectionnez la route contenant la polyligne à supprimer.
- 2. Tapez et restez dans l'écran graphique et puis sélectionnez *Supprimer la polyligne* dans le menu déroulant.
- 3. Sélectionnez la polyligne à supprimer. Vous ne pouvez supprimer que les polylignes définies au moyen de la fonction [Nouvelle](#page-40-1) polyligne.
- 4. Tapez *OK* .

**Astuces**

- <sup>l</sup> Appuyez sur la flèche vers le haut pour accéder aux *touches mortes de carte* pour naviguer autour de la vue graphique.
- Appuyez et restez sur la touche morte panoramqiue pour la rendre active et puis utilisez les touches directionnelles gauche, droite, en haut ou en bas sur le contrôleur pour effectuer un panoramique autour de l'écran.

# <span id="page-41-0"></span>**Exclure la principale à l'implantation**

Si la Polyligne principale (6D) a une géométrie verticale qui n'a pas aucun rapport au projet routier, vous pouvez exclure cette polyligne.

Pour ce faire:

- 2 Définir routes
	- Lors de la définition d'une route GENIO, tapez et restez dans l'écran et dans le menu déroulant sélectionnez *Exclure la principale à l'implantation.*

La polyligne principale fera toujours partie de la route et sera utilisée pour calculer les valeurs de station lors de l'implantation.

Lors de l'implantation, la polyligne principale s'affichera en gris dans les écrans de sélection graphique de plan et ne s'afficheront pas dans la vue en profil en travers. En plus, la polyligne principale ne sera pas disponible dans la liste de sélection de polylignes.

**Astuce** - Afin d'assurer que la polyligne principale soit disponible lors de l'implantation, effacez *Exclure la principale à l'implantation.*

# **Exportation des fichiers GENIO de Model 12d**

Pour exporter une route comme un fichier GENIO de 12d Model:

- 1. Démarrez 12d Model et sélectionnez un projet.
- 2. Sélectionnez *File I/O / Data output - GENIO* (Fichier E/S / Sortie de données GENIO).
- 3. Dans le dialogue *Write GENIO File for* (Ecrire fichier GENIO pour), sélectionnez la polyligne de l'alignement comme les données à écrire.
- 4. Entrez un nom du fichier.
- 5. Configurez le champ Alignment dimension (Dimensions de l'alignement) sur 6D.
- 6. Sélectionnez la case à cocher *77 Format* .
- 7. Ecrivez le fichier mais ne sélectionnez pas *Finish* (Terminer).
- 8. Sélectionnez les autres polylignes définissant la route comme les données à écrire.
- 9. Conservez le nom du fichier utilisé pour l'écriture de la polyligne de l'alignement.
- 10. Configurez le champ *Alignment dimension* sur 3D.
- 11. Ecrivez le fichier et puis sélectionnez *Yes* (Oui) pour ajouter à la fin du fichier existant.
- 12. Sélectionnez *Finish* .

**Astuce -** Utilisez l'option de filtre pour aider la sélection des polylignes.

# **Implantation et mesure des routes**

Appuyez sur *Levé* for implanter et mesurer:

Routes [Trimble](#page-51-0)

Routes [LandXML](#page-67-0)

[Routes](#page-68-0) GENIO

Voir aussi:

Sélection d'une route Trimble ou [LandXML](#page-87-0) dans la carte

#### [Définition](#page-88-0) d'une route en vol

Pour des informations d'implantation et de mesure concernant tous les types de route, consultez les chapitres suivants:

[Configuration](#page-43-0) de levé

[Elévation](#page-44-0) précise Détails [d'implantation](#page-45-0) de routes [Implantattion](#page-45-1) par rapport à un MNT Utilisation de l'affichage [graphique](#page-46-0)

<span id="page-43-0"></span>Format des deltas [implantés](#page-48-0)

### **Configuration de levé**

Lorsque vous commencez un levé, vous serez demandé de sélectionner un type de levé. Pour vous renseigner de plus concernant les types de levé et les paramètres de connexion associés, tapez *Configuration* dans le menu Trimble Access et puis appuyez sur:

- <sup>l</sup> *Types de levé* pour éditer ou définir un type de levé. Les Types de levé définissent les paramètres pour la configuration et la communication avec vos instruments, et pour la mesure et le stockage des points.
- <sup>l</sup> *Connecter / Contacts GNSS* pour créer ou configurer un profil de numérotation de modem cellulaire
- <sup>l</sup> *Connecter / Connexion auto* pour configurer vos options de connexion automatique.
- 3 Levé Implanter
	- <sup>l</sup> *Connecter / Paramètres radio* pour configurer le Canal radio et l'ID réseau sur un station totale Trimble servo. Ces paramètres sont utilisés avec un instrument conventionnel en mode robotique.
	- <sup>l</sup> *Connecter / Bluetooth* pour établir une connexion aux autres périphériques au moyen de la technologie sans fil Bluetooth.

### <span id="page-44-0"></span>**Elévation précise**

L'élévation précise vous permet de combine l'élévation d'une station totale robotique avec la position horizontale d'un levé GNSS. Typiquement, la station totale robotique se trouve installée dans une position à distance ayant une bonne visibilité et protégée des équipements. L'élévation est déterminée par une ou plusieurs mesures d' *Elévation station* au(x) point(s) ayant une élévation connue. Vous pouvez installer la station totale robotique sur un point de contrôle connue, mais ce n'est pas nécessaire.

L'élévation précise est disponible for l'implantation des routes Trimble, GENIO, et LandXML pendant un levé intégré.

### **Configuration d'un type de relevé intégré**

- 1. Dans le menu Trimble Access, sélectionnez *Configuration / Types de levé* et tapez *Nouveau* .
- 2. Entrez le *Nom du type,* configurez le *Type de style* sur *Relevé intégré* et appuyez sur *Accepter.*
- 3. Sélectionnez les types *Conventionnel* et *GNSS* si vous voulez référencer le type intégré et puis appuyez sur *Accepter.*
- 4. Entrez le *Prisme au déport d'antenne.*
- 5. Pour implanter une route utilisant Elévation précise, dans laquelle la position horizontale GNSS est combinée avec l'élévation d'une installation conventionnelle, activez *Elévation précise.*
- 6. Appuyez sur *Accepter* et puis appuyez sur *Stocker* pour enregistrer les modifications.

*Remarque - Lorsque l'option Mobile RI est activée, la seule façon dont vous pouvez changer la hauteur d'antenne GNSS dans un relevé intégré est d'utiliser la Cible 1 et entrez la hauteur au prisme. La hauteur d'antenne GNSS est calculée automatiquement à l'aide du Prisme au déport d'antenne configuré dans le type RI.*

#### **Réalisation d'une installation élévation station, et commencer le levé RTK:**

- 1. Dans Routes, sélectionnez *Levé / <nom du type intégré> / Elévation station.*
- 2. Configurez les corrections à l'instrument.

Si le formulaire *Corrections* ne s'affiche pas, configurez les corrections en sélectionnant *Options* dans l'écran *Installation station* . Pour afficher le formulaire *Corrections* au démarrage, sélectionnez l'option *Afficher corrections au démarrage* .

- 3. Appuyez sur *Accepter.*
- 4. Si requis, entrez le Nom du point d'instrument, le Code et la hauteur d'instrument. Si vous êtes installé dans une position arbitraire, acceptez le nom du point par défaut et la hauteur d'instrument 0.000.
- 5. Appuyez sur *Accepter.*
- 3 Levé Implanter
- 6. Entrez le nom du point, le code et les détails de cible du point avec l'élévation connue. Appuyez sur *Mesurer* . Dès que la mesure est stockée, les *Résiduels de point* s'affichent.

**Astuce -** Vous pouvez utiliser la flèche déroulante pour sélectionner un point dans une liste, ou entrez un point. Le point ne nécessite qu'un nom et une élévation - les coordonnées horizontales ne sont pas requises.

- 7. Dans l'écran *Résiduels de point,* appuyez sur l'une des touches mortes suivantes:
	- <sup>l</sup> *+ Point* (pour observer des points connus supplémentaires)
	- <sup>l</sup> *Détails* (pour afficher ou éditer les détails du point)
	- **.** Utiliser (pour activer ou désactiver un point)
- 8. Pour afficher le résultat d'élévation de station, tapez *Résultats* dans l'écran *Résiduels de point* . Pour accepter le résultat, tapez *Stocker* .

Le levé RTK se démarre. Dès que le levé RTK s'est initialisé, vous pouvez commencer l'implantation au moyen d'Elévation précise.

Pendant un levé d'implantation de route à élévation précise, la navigation horizontale est fournie par le levé RTK, et l'élévation est fournie pour le levé robotique. Lorsqu'une mesure est commencée, une mesure GNSS et une mesure conventionnelle sont commencées en même temps. Des mesures GNSS et conventionnelles sont stockées dans la base de données de l'étude, avec une coordonnée de grille qui combine les résultats.

<span id="page-45-0"></span>Remarque - Si la station totale robotique ne peut pas mesurer à la cible, les valeurs de distance de *déblai/remblai et verticale s'affichent sous forme de "?".*

# **Détails d'implantation de route qui s'appliquent à tous les trois formats de route**

Le logiciel Routes considère toutes les distances routières, y compris les valeurs de stationnement et de déport, comme des distances de grille. La valeur dans le champ *Distances* dans *Etudes / Propriétés de l'étude / Unités* n'a aucun effet sur la définition de route ni la façon dont les distances routières s'affichent.

Si un système de coordonnées au sol est défini dans le logiciel Trimble Geomatics ou Routes, alors, les coordonnées de grille sont, en effet, également les coordonnées au sol.

Pour personnaliser la langue utilisée dans le logiciel Routes, dans le menu Trimble Access principal sélectionnez *Paramètres* / *Langue* et puis sélectionnez:

- <sup>l</sup> *Utiliser la terminologie ferroviaire* si vous effectuez un levé d'une chemin de fer et vous souhaitez utiliser la terminologie spécifique aux chemins de fer.
- <sup>l</sup> *Utiliser la terminologie de distance à chaînage* pour utiliser le terme *Chaînage* au lieu de *Station* pour la distance le long de la route.

### <span id="page-45-1"></span>**Implantation relative à un MNT**

L'implantation relative à un MNT est disponible pour les routes Trimble, GENIO, et LandXML. Lorsque vous le faites, la navigation horizontale est relative à la route mais la valeur delta déblai/remblai affichée est relative au MNT sélectionné.

- 3 Levé Implanter
- 1. Dans Routes, sélectionnez *Levé* et sélectionnez la route à implanter.
- 2. Tapez la touche programmable *Options* et dans la boîte de groupe *Afficher* sélectionnez le MNT et puis sélectionnez l'option *Afficher déb/remb sur MNT*. En option spécifiez un *Déport V. au MNT.* Appuyez sur **et** sélectionnez si le déport doit être appliqué verticalement ou perpendiculairement au MNT.

#### *Remarques*

- <sup>l</sup> *Si la route comprend des profils en travers type, le delta déblai/remblai affiché sera au MNT sélectionné, pas aux profils en travers type.*
- <sup>l</sup> *L'en-tête pour la valeur déblai/remblai affichée changera à Dist V. au MNT.*
- <sup>l</sup> *Lors de l'implantation à un MNT vous ne pouvez pas visualiser les profils en travers.*
- <sup>l</sup> *Lorsque une construction horizontale est appliquée, la valeur de déblai/remblaisignalée est au MNT à la position sélectionnée pour l'implantation et pas au MNT à votre position courante.*

### <span id="page-46-0"></span>**Utilisation de l'affichage graphique**

L'affichage graphique vous assiste à naviguer à une position sur la route. L'orientation de l'affichage suppose que vous vous déplacez tous le temps en avant. L'affichage variera selon si vous effectuez un levé [conventionnel](#page-46-1) ou [GNSS.](#page-47-0)

**Astuce** - Lors de la navigation avec un TSC3 ou Contrôleur Trimble Slate vous pouvez utiliser la boussole interne pour aider la navigation. Référez-vous à Boussole pour de plus amples informations.

#### <span id="page-46-1"></span>**Conventionnel**

Pour utiliser l'affichage graphique dans un levé conventionnel:

Si vous utilisez le mode *Direction et distance* :

- 1. Maintenez l'écran d'affichage devant vous pendant que vous vous déplacez en avant dans la direction indiquée par la flèche. La flèche pointe dans la direction du point.
- 2. Lorsque vous vous trouvez dans 3 mètres du point, la flèche disparaît et les directions intra/extra et à gauche/droite s'affichent, avec l'instrument comme un point de référence. Suivez les instructions ci-dessous pour naviguer dans ce mode.

Si vous utilisez le mode *Intra/Extra et à gauche/droite* mode:

- 1. Le premier affichage indique dans quelle direction il faut tourner l'instrument, et l'angle que l'instrument devrait afficher et la distance du dernier point implanté au point en cours d'implantation.
- 2. Tournez l'instrument (deux flèches s'afficheront lorsqu'il est sur la ligne), et dirigez la personne avec la canne sur la ligne.

Si vous utilisez un instrument servo, et le champ *Tour auto servo* dans le type de levé est configuré sur *AH et AV* ou *AH seul* l'instrument tourne automatiquement au point.

Si vous travaillez en mode robotique, ou lorsque le champ *Tour auto servo* dans le type de levé est configuré sur *Désactivé,* l'instrument ne tourne pas automatiquement. Pour tourner l'instrument à l'angle indiqué sur l'écran, tapez *Tour*.

- 3 Levé Implanter
- 3. Si l'instrument n'est pas en mode *TRK* , tapez *Mesurer* pour effectuer une mesure de distance.
- 4. L'affichage indique la distance par laquelle la personne avec la canne devrait se déplacer vers ou depuis l'instrument.
- 5. Dirigez la personne avec la canne et effectuez une autre mesure de distance.
- 6. Répétez les étapes 2 5 jusqu'à ce que le point soit localisé (quatre flèches s'affichent), puis marquez le point.
- 7. Si une mesure est dans les tolérances angulaires et de distance, tapez Stocker à tout moment pour accepter la mesure courante. Si l'instrument est en mode TRK et vous avez besoin d'une mesure de distance d'une précision plus haute, tapez *Mesurer* pour effectuer une mesure STD et puis tapez sur Stocker pour accepter cette mesure. Pour abandonner la mesure STD et remettre l'instrument en mode TRK, tapez *Esc*.

Si vous utilisez un instrument robotique à distance de la cible:

- l'instrument poursuit automatiquement le prisme au fur et à mesure qu'il se déplace
- l'instrument met à jour continûment l'affichage graphique
- <sup>l</sup> l'affichage graphique est inversé et les flèches s'affichent à partir de la cible (prisme) à l'instrument

#### <span id="page-47-0"></span>**GNSS**

Lorsque vous utilisez l'affichage graphique dans un levé GNSS pour naviguer à une position sur la route, en premier l'écran affiche une grande flèche de navigation lorsque vous vous trouvez à une certaine distance du point et puis change automatiquement à une cible à mille lorsque vous vous déplacez plus près.

- La flèche suppose que vous vous déplacez en avant tout le temps.
- La cible à mille ne suppose pas que vous vous déplacez en avant.

Pour utiliser l'affichage graphique dans un levé GNSS:

- 1. Maintenez l'écran d'affichage devant vous pendant que vous vous déplacez en avant dans la direction indiquée par la flèche. La flèche pointe dans la direction du point que vous avez l'intention de mesurer.
- 2. Lorsque vous vous trouvez dans 3 mètres du point, la flèche disparaît et la cible à centre noir s'affiche.

Lorsque la cible à mille s'affiche, ne changez pas votre orientation. Faites face toujours à la même direction et ne vous déplacez qu'en avant, en arrière, à gauche ou à droite.

3. Continuez de vous déplacer en avant jusqu'à ce que la croix, représentant votre position courante, couvre la cible à centre noir, représentant le point. Marquez le point.

#### **Orientation d'affichage de l'implantation**

Sélectionnez l'orientation d'affichage lors de la définition du votre type de levé ou, lorsque dans un levé, à partir de la touche programmable *Options*. Les options sont:

- <sup>l</sup> Direction de déplacement l'écran s'orientera afin que le haut de l'écran soit dirigé dans la direction de déplacement.
- Nord l'écran s'orientera afin que la flèche au nord soit dirigé vers le haut de l'écran.
- Azimut de référence l'écran s'oreintera à l'azimut de la route.

#### **Compréhension des directions de navigation**

Comme indiqué dans le diagramme ci-dessous, les valeurs dans les champs *Allez en avant/Allez en arr.* (1) et *Allez à gauche/Allez à droite* (2) dans l'affichage graphique sont relatives au profil en travers du point que vous implantez (3). Elles **ne sont pas** relatives à la direction du déplacement courant (4), ou à la direction de station croissante (5) à votre position courante (6).

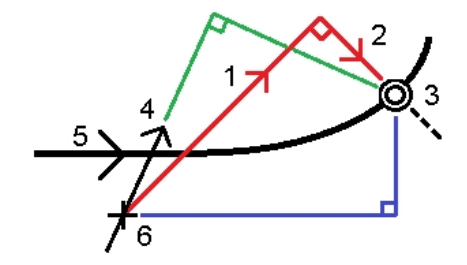

### <span id="page-48-0"></span>**Format des deltas implantés**

Lors de l'implantation des routes, en plus des rapports d'implantation traduits normaux forunis par le Topographie générale, les rapports d'implantation supplémentaires suivants sont disponibles:

• Route - Pt d'entrée en terre + déports

Fournit des détails de tous les deltas routiers standard implantés plus une liste des distances horizontales et verticales des positions de profil en travers de la position de déport implantée. Les distances horizontales et verticales rapportées comprennent les déports de construction horizontaux et verticaux appliqués.

Fournit des détails de tous les deltas routiers standard implantés plus une liste des distances horizontales et verticales des positions de profil en travers de la position de déport implantée. Les distances horizontales et verticales rapportées comprennent les déports de construction horizontaux et verticaux appliqués.

• Indications Route - Implantation

Fournit un affichage d'implantation simplifié qui présente la distance vertical (déblai/remblai) à la position de projet. Les valeurs de station et de déport appropriées ainsi que les détails de profil en travers (pour l'implantation du point d'entrée en terre sont rapportées, basées sur la méthode d'implantation de route.

• Détails Route - Prof. en travers

Fournit tous les détails des deltas implanté routiers standard ainsi qu'une liste des éléments de profil en travers (gauche et droit) qui définissent le profil en travers du projet à la station sélectionnée.

Pour de plus amples informations, référez-vous à Détails de point implanté.

# <span id="page-49-0"></span>**Astuces lors des levés des routes**

Ces informations s'appliquent lots d'un levé d'une route Trimble, LandXML, ou GENIO.

#### **Sélection de la route et la méthode d'implantation**

Dans le menu principal Routes, appuyez sur *Levé* et puis dans l'écran *Sélectionner un fichier*, sélectionnez la route à implanter et appuyez sur *Suivant*.

#### **Astuces -**

- Pour ajouter des fichiers d'un autre dossier à la liste, naviguez au dossier requis et puis sélectionnez le(s) fichier(s) à ajouter.
- Appuyez sur *[Options](#page-51-0)* pour choisir comment la méthode implantation sera sélectionnée. Choisissez *Graphiquement* pour utiliser la nouvelle méthode de sélection graphique ou choisissez *Sélection de menu classique* pour utiliser la méthode de sélection à partir du menu. L'option sélectionné est utilisée pour tout levé à la suite.
- Pour les routes Trimble uniquement:
	- <sup>l</sup> Appuyez sur *[Carte](#page-87-1)* pour sélectionner une route Trimble à implanter à partir de la carte.
	- <sup>l</sup> Si vous êtes averti que la route est invalide ou incomplète retournez à *[Définir](#page-8-0)* et sélectionnez la route. Ouvrez chaque composant définissant la route et appuyez sur*Accepter*. Ainsi le composant sera validé et il y aura un rapport concernant toute erreur dans la définition. Utilisez les fonctions d'édition pour résoudre l'erreur.

#### **Dans l'écran de sélection**

*Remarque – Les écrans de sélection toujours s'affichent pour une route GENIO, mais ne s'affichent pour une route Trimble ou LandXML que si vous utilisez l'option graphique pour sélectionner la méthode de levé.*

Le haut de l'écran indique les valeurs suivantes:

- Relative à la route (lors de la mesure de votre position relative à la route)
- Station (lors de l'implantation sur une polyligne)
- Nom de polyligne (lors de l'implantation d'une station sur une polyligne ou la mesure de la position par rapport à une polyligne)

Pour une route Trimble, le logiciel Routes utilise le nom de polyligne de la définition de profil en travers type. Lorsque le déport est 0,000 m, le nom de la polyligne passe par défaut à CL.

- L'élévation de projet de la position sélectionnée (affichée en rouge si modifiée)
- Déports de construction
- Lors de l'implantation d'un talus le haut de l'écran affiche aussi:
	- Les valeurs de talus de projet
	- Largeur de fossé coupé (routes Trimble uniquement)
- Lors de l'implantation d'un déport incliné, talus le haut de l'écran affiche:
	- Le déport incliné
	- La déviation d'angle/azimut

### **Lors de l'implantation**

Le haut de l'écran indique les valeurs suivantes:

- Relative à la route (lors de la mesure de votre position relative à la route)
- Station (lors de l'implantation sur une polyligne)
- Nom de polyligne (lors de l'implantation d'une station sur une polyligne ou la mesure de la position par rapport à une polyligne)

Pour une route Trimble, le logiciel Routes utilise le nom de polyligne de la définition de profil en travers type. Lorsque le déport est 0,000 m, le nom de la polyligne passe par défaut à CL.

- L'élévation de votre position courante (indiquée en bleu)
- L'élévation du projet (affichée en rouge si modifiée).
- Déports de construction
- Lors de l'implantation d'un talus le haut de l'écran affiche:
	- La valeur du talus définie par votre position courante (affichée en blue)
	- La valeur du talus du projet (affiché en rouge si modifié)
- Lors de l'implantation d'un déport incliné, talus le haut de l'écran affiche:
	- Le déport incliné
	- La déviation d'angle/azimut

L'affichage graphique affiche:

- L'axe en plan/polyligne principale comme une ligne rouge.
- D'autres polylignes comme des lignes bleues
- Les déports de construction comme des lignes vertes
- Les déports inclinés comme des lignes en pointillés
- Les positions qui n'ont pas été implantées comme des cercles ouverts
- Les positions qui ont été implantées comme des cercles solides

La partie inférieure de l'écran signale votre position courante par rapport à l'élément implanté:

- Pour sélectionner l'affichage delta, appuyez sur la flèche à gauche des deltas de navigation.
- <sup>l</sup> Appuyez sur *Options* pour des options supplémentaires d'affichage de delta.

De plus, vous pouvez afficher les informations suivantes:

- Pour afficher le profil en [travers](#page-83-0) de votre position courante, appuyez sur l'icône en bas à droite de la fenêtre graphique. Sinon, appuyez sur la touche [Tab] sur le contrôleur pour changer entre la vue en plan et la vue en profil en travers.
- Pour accéder à la barre d'état lorsque la fenêtre graphique est en mode plein écran, tapez la flèche à l'extrême droite de l'écran. La barre d'état s'affiche pendant environ trois secondes, et puis la fenêtre retourne en mode plein écran.
- Pour changer en mode plein écran, appuyez et restez dans la fenêtre graphique et puis sélectionnez *Plein écran*.

Lors de l'utilisation d'un récepteur GNSS avec un capteur d'inclinaison intégré :

- Appuyez sur *eBulle* pour afficher une bulle électronique
- Configurer le type de levé de produire un avertissement lorsque la mire se trouve hors d'une *Tolérance d'inclinaison* spécifiée.
- <span id="page-51-0"></span><sup>l</sup> Tapez *Options* pour configurer les *paramètres d'inclinaison* de précision de de contrôle de qualité si vous ne l'avez pas effectué déjà.

# **Levé des routes Trimble**

Le logiciel Routes vous permet de:

Mesurer votre [positions](#page-53-0) relative à une route Mesurer votre [positions](#page-55-0) relative à une polyligne [Implanter](#page-58-0) une station sur une polyligne Implanter un talus à partir d'un [alignement](#page-61-0) Faire le levé des polyligne [supplémentaires](#page-63-0) Implanter des points [supplémentaires](#page-64-0) [Implanter](#page-76-0) un déport incliné à l'axe en plan

La première fois que vous effectuez le levé d'une route, le logiciel vous invite de choisir la méthode de sélection à utiliser. Choisissez *Graphiquement* pour utiliser la nouvelle méthode de sélection graphique ou choisissez *Sélection de menu classique* pour utiliser la méthode de sélection à partir du menu. L'option sélectionnée est utilisée pour tous les levés à la suite. Pour changer la méthode de sélection, appuyez sur la touche programmable *Options* lors de la sélection de la route.

#### *Remarques -*

- <sup>l</sup> *Vous ne pouvez pas activer l'option Talus de [l'alignement](#page-61-0) graphiquement.*
- <sup>l</sup> *Vous ne pouvez pas [implanter](#page-76-0) un déport incliné au moyen de la méthode de sélection de menu traditionnel.*

Lorsque vous activez une méthode de levé graphiquement, un écran de sélection présentant une vue en plan de la route s'affiche. Cet écran précède l'écran d'implantation. Le tableau suivant décrit comment activer graphiquement une méthode dans l'écran de sélection:

#### **Méthode de levé Activation graphique**

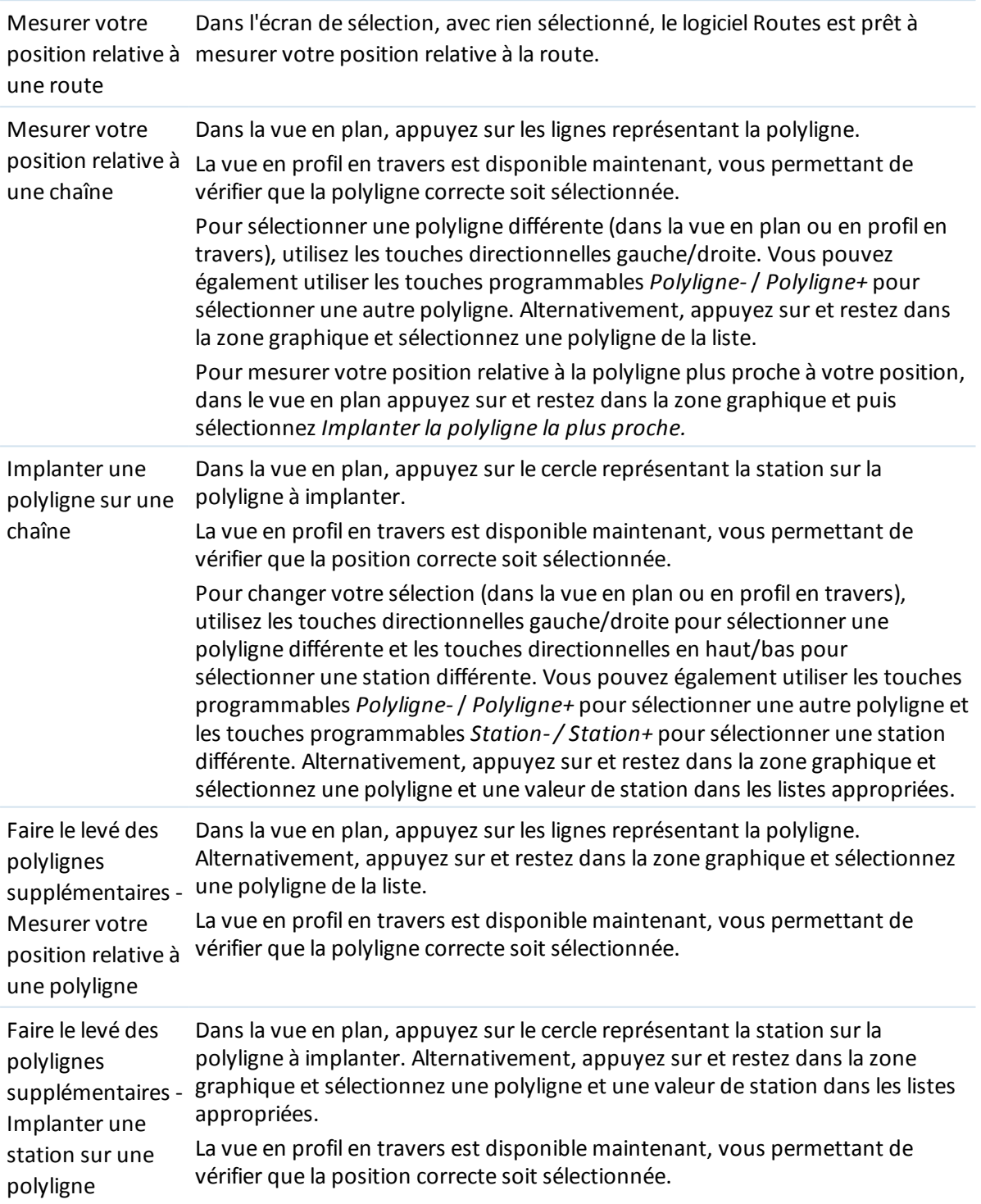

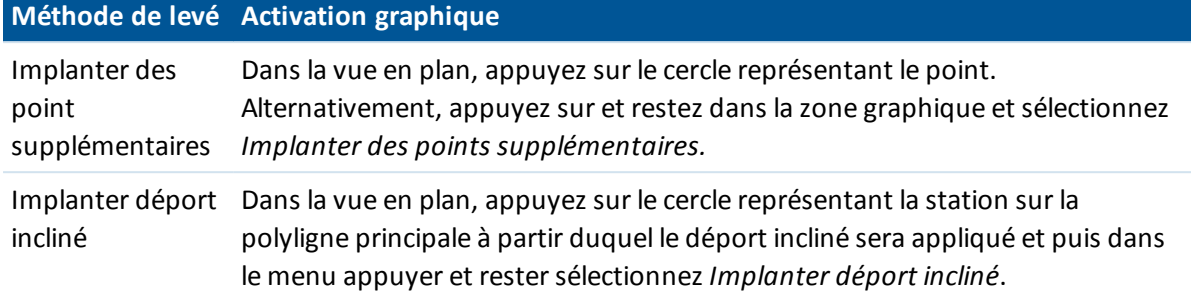

Remarque - Les stations dans la liste sont contrôlées par l'intervalle de station et par l'option *Stations [disponibles](#page-66-0)*

Pour effacer la sélection courante, dans la vue en plan effectuez l'une des choses suivantes:

- Appuyez sur un vide
- Appuyez sur la sélection à nouveau

#### *Remarques -*

- <sup>l</sup> *Vous ne pouvez pas sélectionner une polyligne de la liste accédée à travers le menu appuyer* et rester si votre position courante se trouve avant le début de la route ou au-delà de la fin. *C'est à cause du fait que les polylignes dans la liste sont déterminées par les polylignes à votre position courante.*
- <sup>l</sup> *Vous devez spécifier un système de coordonnées avant de pouvoir implanter des routes utilisant le logiciel Routes.*

**Avertissement -** Ne pas implanter des points et puis modifier le système de coordonnées ou effectuer une calibration. Si vous le faites, ces points seront inconsistants avec le nouveau système de coordonnées et tout point calculé ou implanté après la modification.

#### **Astuces -**

- <sup>l</sup> Pendant un levé conventionnel, vous pouvez utiliser le menu taper et rester dans la carte pour mesurer rapidement un point de vérification. S'il n'y a aucun point sélectionné, *Vérifier visée arrière* est disponible; si un point est sélectionné *Prise de vérific.* est disponible. Autrement, pour mesurer une prise de vérification à partir de tout écran, appuyez sur **Ctrl + K** sur le contrôleur.
- Vous pouvez également accéder au menu taper et rester à partir de l'écran graphique en appuyant sur la barre d'espacement. Cela est utile si l'écran tactile a été désactivé.

### <span id="page-53-0"></span>**Position relative à une route Trimble ou LandXML**

Vous pouvez mesurer une position par rapport à une route Trimble ou LandXML au moyen de:

- La Sélection [graphique](#page-54-0)
- La [Sélection](#page-54-1) au menu

Ces méthodes se trouvent décrites ci-dessous.

#### <span id="page-54-0"></span>**La mesure de votre position par rapport à une polyligne sur une route au moyen de la méthode de sélection graphique**

1. Appuyez sur *Levé* , sélectionnez un type de levé et commencez un relevé.

Dans le menu Trimble Access appuyez sur *Configuration / Types de levé* pour éditer un type existant ou pour définir un nouveau type.

- 2. Sélectionnez un fichier Trimble ou LandXML. Voir également [Implantation](#page-87-1) d'une route à partir de la carte.
- 3. Appuyez sur *Suivant.*
- 4. Si vous avez sélectionné un fichier LandXML, voir Options de sélection pour un fichier [LandXML](#page-67-1)
- 5. Entrez une valeur dans le champ *Hauteur antenne/cible* et vérifiez que le champ *Mesuré* à soit configuré correctement.

*Note - Il faut configurer l' Intervalle station, maintenant, bien qu'il n'est pas requis lors de la mesure de votre position, car il est utilisé lors de l'implantation d'une station sur une polyligne.*

- 6. Appuyez sur *Suivant.* L'écran de sélection graphique s'affiche, affichant la route. Par défaut, vous êtes prêt à mesurer votre position par rapport à la route.
- 7. Si requis, dans le menu appuyer et rester, sélectionnez *Définir déports de [construction](#page-79-0)* pour entrer un déport de construction.

*Note - La valeur Déport verticalspécifiée ici n'est pas appliquée à une surface MNT.*

- 8. Appuyez sur *Commencer.*
- 9. Mesurez le point.

Pour plus d'informations communes à toutes les méthodes de levé des routes, voir [Astuces](#page-49-0) lors des levés des [routes](#page-49-0) . Voir aussi les [remarques](#page-55-1) ci-dessous.

#### <span id="page-54-1"></span>**La mesure de votre position par rapport à une polyligne sur une route au moyen de la méthode de sélection au menu**

- 1. Appuyez sur *Levé* , sélectionnez un type de levé et commencez un relevé. Dans le menu Trimble Access appuyez sur *Configuration / Types de levé* pour éditer un type existant ou pour définir un nouveau type.
- 2. Sélectionnez un fichier Trimble ou LandXML.

Voir également [Implantation](#page-87-1) d'une route à partir de la carte.

- 3. Appuyez sur *Suivant.*
- 4. Si vous avez sélectionné un fichier LandXML, voir Options de sélection pour un fichier [LandXML](#page-67-1)
- 5. Dans le champ *Implanter* , sélectionnez *Pos. sur route.*
- 6. Entrez une valeur dans le champ *Hauteur antenne/cible* et vérifiez que le champ *Mesuré* à soit configuré correctement.
- 7. Si nécessaire, entrez des valeurs dans les champs *[Construction](#page-79-0) déport . Note - La valeur Déport verticalspécifiée ici n'est pas appliquée à une surface MNT.*
- 8. Appuyez sur *Commencer.*
- 9. Mesurez le point.

Pour plus d'informations communes à toutes les méthodes de levé des routes, voir [Astuces](#page-49-0) lors des levés des [routes](#page-49-0) . Voir aussi les [remarques](#page-55-1) ci-dessous.

#### <span id="page-55-1"></span>*Remarques*

- <sup>l</sup> *Si vous utilisez un instrument conventionnel, les valeurs de route ne s'affichent qu'après vous avez effectué une mesure de distance.*
- <sup>l</sup> *Si votre position courante se trouve à plus de 30 mètres de l'axe en plan, l'affichage graphique vous dirige à une position sur l'axe en plan. Celle-ci est calculée en projetant votre position courante à angle droit à l'axe en plan.*
- Si la route ne consiste en qu'un axe en plan et un profil en long projet, la valeur Dist V. indique *la distance verticale au profil en long projet.*
- <sup>l</sup> *Hors route s'affiche si votre position courante est avant le début de la route ou au-delà de la fin de la route.*
- <sup>l</sup> *Si votre position se trouve dans une espace, la valeur Dist. V. est nulle. Les espaces s'affichent comme une ligne en pointillés dans la vue en profil en travers. Pour vous renseigner comment créer un espace dans un profil en travers type, voir Profils en [travers](#page-27-0) type.*
- <sup>l</sup> *Indéfinis'affiche en haut de l'écran lorsque des éléments d'axe en plan consécutifs sont non tangentiels et votre position courant est au-delà du point tangente de fin de l'élément entrant mais avant le point tangente de début de l'élément suivant et vous vous trouvez à l'extérieur de la route. Voir la position 1 dans le diagramme ci-dessous.*
- <sup>l</sup> *Lorsque les éléments d'axe en plan consécutifs sont non tangentiels et votre position courante est avant le point tangente de fin de l'élément entrant mais après le point tangente de début de l'élément suivant et vous vous trouvez à l;intérieur de la route, la station et le déport sont indiqués relatifs à l'élément horizontal le plus près. Voir la position 2 dans le diagramme cidessous.*

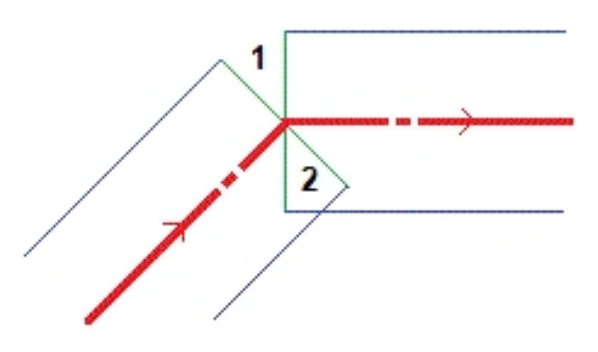

### <span id="page-55-0"></span>**Position relative à une polyligne sur une route**

Vous pouvez mesurer une position par rapport à une polyligne sur une route Trimble ou LandXML au moyen de:

- La Sélection [graphique](#page-56-0)
- La [Sélection](#page-57-0) au menu

Ces méthodes se trouvent décrites ci-dessous.

#### <span id="page-56-0"></span>**La mesure de votre position par rapport à une polyligne sur une route Trimble ou LandXML au moyen de la méthode de sélection graphique**

- 1. Appuyez sur *Levé* , sélectionnez un type de levé et commencez un relevé. Dans le menu Trimble Access appuyez sur *Configuration / Types de levé* pour éditer un type existant ou pour définir un nouveau type.
- 2. Sélectionnez un fichier Trimble ou LandXML. Voir également [Implantation](#page-87-1) d'une route à partir de la carte.
- 3. Appuyez sur *Suivant.*
- 4. Si vous avez sélectionné un fichier LandXML, voir Options de sélection pour un fichier [LandXML](#page-67-1)
- 5. Entrez une valeur dans le champ *Hauteur antenne/cible* et vérifiez que le champ *Mesuré* à soit configuré correctement.

*Note - Il faut configurer l' Intervalle station, maintenant, bien qu'il n'est pas requis lors de la mesure de votre position, car il est utilisé lors de l'implantation d'une station sur une polyligne.*

- 6. Appuyez sur *Suivant.* L'écran de sélection graphique s'affiche, affichant la route.
- 7. [Sélectionnez](#page-51-0) une polyligne. Le nom de la polyligne s'affiche en haut de l'écran.
- 8. Si requis, dans le menu appuyer et rester, sélectionnez *Définir déports de [construction](#page-79-0)* pour entrer un déport de construction.

*Note - Vous ne pouvez pas définir un déport de construction horizontal par votre position courante.*

- 9. Si requis, dans la vue en profil en travers définissez un [talus](#page-85-0) et/ou un sol de [fondation.](#page-86-0)
- 10. Appuyez sur *Commenc* et puis utilisez le plan ou l'affichage graphique en profil en [travers](#page-83-0) afin de naviguer par rapport à la polyligne.

Le comportement lors de l'implantation dépend de si la polyligne a été sélectionnée graphiquement, sélectionnée dans une liste, ou entrée au clavier. Pour de plus amples informations, voir [Compréhension](#page-88-1) du comportement des déports entrés au clavier et [sélectionnés.](#page-88-1)

- 11. Lors de la mesure relative à un talus, appuyez sur et restez dans la zone graphique et puis sélectionnez *Implanter l'épaulement de pente en déblai* pour implanter la position d'épaulement pour la pente en déblai. Cette option sert lorsque le talus comprend un fossé en déblai.
- 12. Mesurez le point.

#### **Astuces**

- Vous pouvez mesurer une position définie par un déport nominal. C'est à dire, le déport ne doit pas se trouver sur une polyligne. Pour ce faire, lorsque vous sélectionnez la polyligne, appuyez et restez dans la zone graphique et appuyez sur *Sélectionner la polyligne* et puis entrez un déport. Le déport est calculé à partir de l'axe en plan. L'élévation pour le déport résultant est définie par l'interpolation du profil en travers à votre position.
	- Entrez une valeur négative pour un déport à gauche de l'axe en plan.
	- Entrez une valeur positive pour un déport à droite de l'axe en plan.
- 3 Levé Implanter
	- Pour mesurer votre position par rapport à la polyligne plus proche à votre position, dans l'écran de sélection, appuyez sur et restez dans la zone graphique et puis sélectionnez *Mesurer la polyligne la plus proche.*

Pour plus d'informations communes à toutes les méthodes de levé des routes, voir [Astuces](#page-49-0) lors des levés des [routes](#page-49-0) . Voir aussi les [remarques](#page-58-1) ci-dessous.

#### <span id="page-57-0"></span>**La mesure de votre position par rapport à une polyligne sur une route au moyen de la méthode de sélection au menu**

- 1. Appuyez sur *Levé* , sélectionnez un type de levé et commencez un relevé. Dans le menu Trimble Access appuyez sur *Configuration / Types de levé* pour éditer un type existant ou pour définir un nouveau type.
- 2. Sélectionnez un fichier Trimble ou LandXML.

Voir également [Implantation](#page-87-1) d'une route à partir de la carte.

- 3. Appuyez sur *Suivant.*
- 4. Si vous avez sélectionné un fichier LandXML, voir Options de sélection pour un fichier [LandXML](#page-67-1)
- 5. Dans le champ *Implanter,* sélectionnez *Déport plus près* .
- 6. Entrez une valeur dans le champ *Hauteur antenne/cible* et vérifiez que le champ *Mesuré* à soit configuré correctement.
- 7. Sélectionnez un déport à implanter. Vous pouvez sélectionner un déport dans la liste ou entrez une valeur au clavier.

Les déports disponible dans la liste sont déterminés par les profils en travers type attribués à votre position courante par rapport à la route.

Pour mesurer votre position par rapport à la polyligne la plus proche de votre position, dans le champ *Déport* sélectionnez *Plus proche* dans la liste des déports.

8. Si nécessaire, entrez des valeurs dans les champs *[Construction](#page-79-0) déport* .

*Note - Vous ne pouvez pas définir un déport de construction horizontal par votre position courante.*

9. Appuyez sur *Commenc* et puis utilisez le plan ou l'affichage graphique en profil en [travers](#page-83-0) afin de naviguer par rapport à la polyligne.

Le comportement lors de l'implantation dépend de si la polyligne a été sélectionnée graphiquement, sélectionnée dans une liste, ou entrée au clavier. Pour de plus amples informations, voir [Compréhension](#page-88-1) du comportement des déports entrés au clavier et [sélectionnés.](#page-88-1)

- 10. Si requis, définissez un [talus](#page-85-0)
- 11. Lors de la mesure relative à un talus, appuyez sur et restez dans la zone graphique et puis sélectionnez *Implanter l'épaulement de pente en déblai* pour implanter la position d'épaulement pour la pente en déblai. Cette option sert lorsque le talus comprend un fossé en déblai.
- 12. Mesurez le point.

Pour plus d'informations communes à toutes les méthodes de levé des routes, voir [Astuces](#page-49-0) lors des levés des [routes](#page-49-0) . Voir aussi les [remarques](#page-58-1) ci-dessous.

#### <span id="page-58-1"></span>*Notes*

- <sup>l</sup> *Si vous utilisez un instrument conventionnel, les valeurs de route ne s'affichent qu'après vous avez effectué une mesure de distance.*
- <sup>l</sup> *Si vous implantez à un point [d'entrée](#page-83-1) en terre avec des déports de construction, d'abord naviguez au Point d'entrée en terre puis appuyez sur Appliq pour ajouter les déports de construction. Vous êtes invité d'appliquer les déports à partir de votre position courante. Si vous n'êtes pas sur la position d'entrée en terre, sélectionnez Non , naviguez à la position d'entrée en terre et appuyez sur Appliq à nouveau. Pour stocker le point d'entrée en terre et le déport de construction, voir Déports de [construction](#page-79-0)*
- <sup>l</sup> *Pour éditer la valeur du talus ou pour sélectionner un nouveau déport d'épaulement, appuyez sur et restez dans la zone graphique et puis sélectionnez Editer le talus . Voir [Edition](#page-77-0) des talus pour de plus amples détails.*
- <sup>l</sup> *Hors route s'affiche si votre position courante est avant le début de la route ou au-delà de la fin de la route.*
- <sup>l</sup> *Indéfinis'affiche en haut de l'écran lorsque des éléments d'axe en plan consécutifs sont non tangentiels et votre position courant est au-delà du point tangente de fin de l'élément entrant mais avant le point tangente de début de l'élément suivant et vous vous trouvez à l'extérieur de la route. Voir la position 1 dans le diagramme ci-dessous.*
- <sup>l</sup> *Lorsque les éléments d'axe en plan consécutifs sont non tangentiels et votre position courante est avant le point tangente de fin de l'élément entrant mais après le point tangente de début de l'élément suivant et vous vous trouvez à l;intérieur de la route, la station et le déport sont indiqués relatifs à l'élément horizontal le plus près. Voir la position 2 dans le diagramme cidessous.*

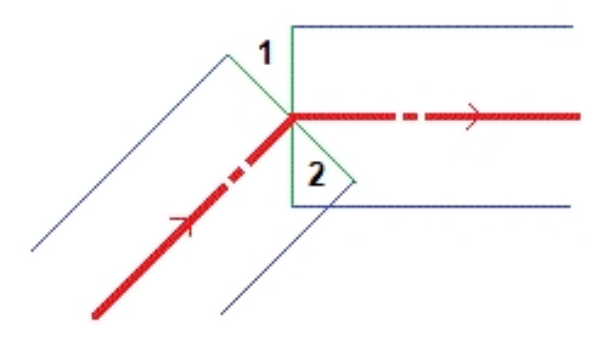

**Voir aussi:**

Point [d'entrée](#page-83-1) en terre Deltas [implantés](#page-84-0) de point d'entrée en terre

### <span id="page-58-0"></span>**Station sur une polyligne**

Vous pouvez implanter une station sur une polyligne sur une route Trimble ou LandXML au moyen de:

Sélection [graphique](#page-59-0)

[Sélection](#page-60-0) au menu

Ces méthodes se trouvent décrites ci-dessous.

#### <span id="page-59-0"></span>**Implantation d'une station sur une polyligne sur une route au moyen de la méthode de sélection graphique**

- 1. Appuyez sur *Levé* , sélectionnez un type de levé et commencez un relevé. Dans le menu Trimble Access appuyez sur *Configuration / Types de levé* pour éditer un type
	- existant ou pour définir un nouveau type.
- 2. Sélectionnez un fichier Trimble ou LandXML. Voir également [Implantation](#page-87-1) d'une route à partir de la carte.
- 3. Appuyez sur *Suivant.*
- 4. Si vous avez sélectionné un fichier LandXML, voir Options de sélection pour un fichier [LandXML](#page-67-1)
- 5. Entrez une valeur dans le champ *Hauteur antenne/cible* et vérifiez que le champ *Mesuré* à soit configuré correctement.
- 6. Entrez l' *Intervalle station* ou acceptez la valeur par défaut configurée lors de la définition de la route.
- 7. Appuyez sur *Suivant.* L'écran de sélection graphique s'affiche, affichant la route. Les points implantés précédemment sont affichés comme des cercles solides.
- 8. [Sélectionnez](#page-51-0) une station sur une polyligne. La valeur de station, le nom de polyligne, et l'élévation s'affichent en haut de l'écran.
- 9. Si requis, dans le menu appuyer et rester, sélectionnez *[Implanter](#page-76-0) déport incliné* pour implanter un déport incliné vers l'axe en plan. (Cette option n'est disponible que pour une station sélectionnée sur l'axe en plan.)
- 10. Si requis, dans le menu appuyer et rester, sélectionnez *Définir déports de [construction](#page-79-0)* pour entrer un déport de construction.
- 11. Si requis, dans le menu appuyer et rester sélectionnez *Editer élévation.* Pour recharger une élévation éditée, sélectionnez *Recharger élévation originale* dans le menu.
- 12. Si requis, dans la vue en profil en travers définissez un [talus](#page-85-0) et/ou un sol de [fondation.](#page-86-0)
- 13. Appuyez sur *Commenc* et puis utilisez le plan ou l'affichage graphique en profil en [travers](#page-83-0) afin de naviguer au point.
- 14. Lors de la mesure relative à un talus, appuyez sur et restez dans la zone graphique et puis sélectionnez *Implanter l'épaulement de pente en déblai* pour implanter la position d'épaulement pour la pente en déblai. Cette option sert lorsque le talus comprend un fossé en déblai.
- 15. Lorsque le point se trouve dans la tolérance, mesurez le point.

Dès qu'une position a été mesurée et stockée, vous retournez à l'écran de sélection dans lequel vous pouvez sélectionner une autre position à implanter ou choisir une autre méthode de levé.

**Astuce** - Vous pouvez implanter une position définie par des valeurs de station et de déport nominales. C'est à dire, la station ne doit pas coïncider avec un profil en travers et le déport ne doit pas se trouver sur une polyligne. Pour ce faire, lorsque vous sélectionnez la polyligne, appuyez et restez dans la zone graphique et appuyez sur *Sélectionner la polyligne* et puis entrez une valeur de déport. Puis appuyez sur *Sélectionner la station* et entrez une valeur de station. Le déport est calculé à partir de l'axe en plan. L'élévation pour les positions résultantes est définie par l'interpolation du profil en travers à la station entrée.

Pour plus d'informations communes à toutes les méthodes de levé des routes, voir [Astuces](#page-49-0) lors des levés des [routes](#page-49-0) . Voir aussi les [remarques](#page-61-1) ci-dessous.

#### <span id="page-60-0"></span>**Implantation d'une station sur une polyligne sur une route au moyen de la méthode de sélection au menu**

- 1. Appuyez sur *Levé* , sélectionnez un type de levé et commencez un relevé. Dans le menu Trimble Access appuyez sur *Configuration / Types de levé* pour éditer un type existant ou pour définir un nouveau type.
- 2. Sélectionnez un fichier Trimble ou LandXML. Voir également [Implantation](#page-87-1) d'une route à partir de la carte.
- 3. Appuyez sur *Suivant.*
- 4. Si vous avez sélectionné un fichier LandXML, voir Options de sélection pour un fichier [LandXML](#page-67-1)
- 5. Dans le champ *Implanter* , sélectionnez *Station et déport* .
- 6. Entrez une valeur dans le champ *Hauteur antenne/cible* et vérifiez que le champ *Mesuré* à soit configuré correctement.

Pour sélectionner le point à implanter, il faut spécifier la station et le déport.

- 7. Lors de la sélection de la méthode utilisant l'option de sélection dans le menu:
	- <sup>l</sup> Sélectionnez de la liste dans le champ déroulant *Station* .
	- Entrez une valeur au clavier.
	- <sup>l</sup> Tapez *Sta+* ou *Sta-* pour sélectionner la station suivante/précédente.
- 8. Pour spécifier le déport, effectuez l'une des choses suivantes:
	- Dans le champ Déport, sélectionnez Liste dans le menu déroulante et puis sélectionnez de la liste.
	- Entrez une valeur au clavier.
		- Entrez une valeur négative pour un déport à gauche de l'axe en plan.
		- Entrez une valeur positive pour un déport à droite de l'axe en plan.
	- Pour sélectionner l'élément de profil en travers type suivant à gauche/suivant à droite ou l'élément le plus à gauche/plus à droite, tapez la touche morte Déports>>.
- 9. Entrez l' *Intervalle station* ou acceptez la valeur par défaut configurée lors de la définition de la route.
- 10. Si requis, dans le champ *Elév. de projet* , appuyez sur la flèche et entrez une nouvelle élévation. Pour recharger une élévation éditée, sélectionnez *Recharger élévation originale* dans le menu déroulant dans le champ *Elév. de projet* .
- 11. Si nécessaire, entrez des valeurs dans les champs *[Construction](#page-79-0) déport* .
- 12. Appuyez sur *Commenc* et puis utilisez le plan ou l'affichage graphique en profil en [travers](#page-83-0) afin de naviguer au point.
- 13. Si requis, définissez un [talus](#page-85-0)
- 14. Lors de la mesure relative à un talus, appuyez sur et restez dans la zone graphique et puis sélectionnez *Implanter l'épaulement de pente en déblai* pour implanter la position

d'épaulement pour la pente en déblai. Cette option sert lorsque le talus comprend un fossé en déblai.

15. Lorsque le point se trouve dans la tolérance, mesurez le point.

Dès qu'une position a été mesurée et stockée, vous retournez à l'écran de sélection dans lequel vous pouvez sélectionner une autre position à implanter ou choisir une autre méthode de levé. Pour plus d'informations communes à toutes les méthodes de levé des routes, voir [Astuces](#page-49-0) lors des levés des [routes](#page-49-0) . Voir aussi les [remarques](#page-61-1) ci-dessous.

#### <span id="page-61-1"></span>*Notes*

- <sup>l</sup> *Si vous implantez à un point [d'entrée](#page-83-1) en terre avec des déports de construction, d'abord naviguez au Point d'entrée en terre puis appuyez sur Appliq pour ajouter les déports de construction. Vous êtes invité d'appliquer les déports à partir de votre position courante. Si vous n'êtes pas sur la position d'entrée en terre, sélectionnez Non , naviguez à la position d'entrée en terre et appuyez sur Appliq à nouveau. Pour stocker le point d'entrée en terre et le déport de construction, voir Déports de [construction](#page-79-0)*
- <sup>l</sup> *Pour éditer la valeur du talus ou pour sélectionner un nouveau déport d'épaulement, appuyez sur et restez dans la zone graphique et puis sélectionnez Editer le talus . Voir [Edition](#page-77-0) des talus pour de plus amples détails.*
- <sup>l</sup> *Si une route consiste en un axe en plan uniquement, vous ne pouvez l'implanter qu'en deux dimensions.*
- <sup>l</sup> *Les axes en plan et les profils en long d'une route ne commencent pas et ne finissent pas forcément au même valeurs de station. Lorsqu'ils commencent et finissent aux valeurs de station différentes, vous ne pouvez implanter des points en trois dimensions que si leurs stations se trouvent dans l'axe en plan.*

#### **Voir aussi:**

Point [d'entrée](#page-83-1) en terre Deltas [implantés](#page-84-0) de point d'entrée en terre

### <span id="page-61-0"></span>**Implantation d'un talus par rapport à un alignement**

*Note - Cette méthode n'est pas disponible si vous utilisez l'option graphique pour sélectionner la méthode d'implantation.*

Pour définir et implanter un talus pour une route Trimble ou LandXML:

1. Appuyez sur *Levé* , sélectionnez un type de levé et commencez un relevé.

Dans le menu Trimble Access appuyez sur *Configuration / Types de levé* pour éditer un type existant ou pour définir un nouveau type.

- 2. Sélectionnez un fichier Trimble ou LandXML.
- Voir également [Implantation](#page-87-1) d'une route à partir de la carte.
- 3. Appuyez sur *Suivant.*
- 4. Si vous avez sélectionné un fichier LandXML, voir Options de sélection pour un fichier [LandXML](#page-67-1)
- 5. Dans le champ *Implanter* , sélectionnez *Talus de l'alignement.*
- 3 Levé Implanter
- 6. Entrez une valeur dans le champ *Hauteur antenne/cible* et vérifiez que le champ *Mesuré à* soit configuré correctement.
- 7. Entrez l' *Intervalle station* ou acceptez la valeur par défaut configurée lors de la définition de la route.
- 8. Entrez une valeur dans le champ *Station* . Pour de plus amples informations, voir la section [Sélection](#page-58-0) d'une station .
- 9. Sélectionnez une méthode *Dérivation d'épaulement* et complétez les champs appropriés. Le diagramme suivant explique les trois méthodes de dérivation d'épaulement:

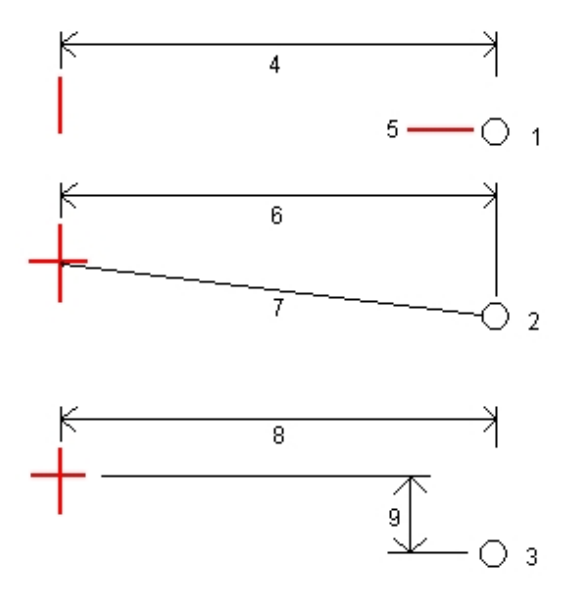

Explication du diagramme ci-dessus:

1 - *Déport et élévation.* Entrez un déport (4) de l'axe en plan, et l'élévation (5) de la position d'épaulement.

2 - *Déport et pente.* Entrez un déport (6) de l'axe en plan, et la valeur inclinée (7) de l'intersection de l'axe en plan et le profil en long projet à la position d'épaulement.

3 - *Déport et différence verticale.* Entrez un déport (8) de l'axe en plan, et la différence verticale (9) de l'intersection de l'axe en plan et le profil en long projet à la position d'épaulement.

*Note - Si la définition de route consiste en un axe en plan seulement, la seule méthode de dérivation d'épaulement est Déport et élévation.*

- 10. Complétez les champs appropriés afin de définir le [Talus](#page-27-0) .
- 11. Si nécessaire, entrez des valeurs dans les champs *[Construction](#page-79-0) déport* .
- 12. Appuyez sur *Commenc* et puis utilisez le plan ou l'affichage graphique en profil en [travers](#page-83-0) afin de naviguer au point.

L'affichage graphique dans la vue en plan indique votre position courante lorsque vous vous trouvez dans 3m . de la cible. Egalement affichée est une ligne à traits liant la position d'entrée en terre de pente de talus (le point auquel la pente de talus se croise avec le sol) -à la position d'épaulement de pente de talus.

13. Lorsque le point se trouve dans la tolérance, mesurez le point.

*Si vous implantez à un point [d'entrée](#page-83-1) en terre avec des déports de construction, d'abord naviguez au Point d'entrée en terre puis appuyez sur Appliq pour ajouter les déports de construction. Vous êtes invité d'appliquer les déports à partir de votre position courante. Si vous n'êtes pas sur la position d'entrée en terre, sélectionnez Non , naviguez à la position d'entrée en terre et appuyez sur Appliq à nouveau. Pour stocker le point d'entrée en terre et le déport de construction, voir Déports de [construction](#page-79-0)*

Pour plus d'informations communes à toutes les méthodes de levé des routes, voir [Astuces](#page-49-0) lors des levés des [routes](#page-49-0) .

### <span id="page-63-0"></span>**Survey additional strings**

The Routes software enables you to:

- Measure your position relative to an additional string
- Stake a station on an additional string

<span id="page-63-1"></span>*Note – You can only stake out additionalstrings using the graphicalselection method.*

#### **Measuring your position relative to an additional string**

- 1. Tap *Survey,* select a survey style and start a survey. From le menu Trimble Access, tap *Configuration / Survey styles* to edit an existing style or to define a new style.
- 2. Select a Trimble file.

See also [Implantation](#page-87-1) d'une route à partir de la carte.

- 3. Tap *Next.*
- 4. Enter a value in the *Antenna/Target height* field and make sure that the *Measured to* field is set correctly.

*Note - The Station interval, while not required when measuring your position relative to a string, should be set now as it is used when staking a station on a string.*

- 5. Tap *Next*. The graphical selection screen appears, displaying the road.
- 6. Select a [string.](#page-51-0) The string name is displayed at the top of the screen.
- 7. Ifrequired, from the tap and hold menu, select *Define [construction](#page-79-0) offsets* to enter a construction offset.

*Note – You cannot define a horizontal construction offset by your current position.*

- 8. Tap *Start* and then use either the plan or cross [section](#page-83-0) graphical display to navigate relative to the string.
- 9. Measure the position.

For more information common to all road survey methods, see [Astuces](#page-49-0) lors des levés des [routes](#page-49-0) [.](#page-49-0)

#### <span id="page-64-1"></span>**Staking a station on an additional string**

1. Tap *Survey,* select a survey style and start a survey.

From le menu Trimble Access, tap *Configuration / Survey styles* to edit an existing style or to define a new style.

2. Select a Trimble file.

See also [Implantation](#page-87-1) d'une route à partir de la carte.

- 3. Tap *Next.*
- 4. Enter a value in the *Antenna/Target height* field and make sure that the *Measured to* field is set correctly.
- 5. Tap *Next*. The graphical selection screen appears, displaying the road. Previously staked points are shown as solid circles.
- 6. [Select](#page-51-0) a station on a string. The station value, string name, and elevation is displayed at the top of the screen.
- 7. Ifrequired, from the tap and hold menu, select *Define [construction](#page-79-0) offsets* to enter a construction offset.
- 8. Ifrequired, from the tap and hold menu select *Edit elevation.* To reload an edited elevation, select *Reload original elevation* from the tap and hold menu.
- 9. Tap *Start* and then use either the plan or cross [section](#page-83-0) graphical display to navigate to the point.
- 10. When the point is within tolerance, measure the point.

Once a position has been measured and stored, you are returned to the selection screen where you can either select another position to stake or choose a different survey method.

For more information common to all road survey methods, see [Astuces](#page-49-0) lors des levés des [routes](#page-49-0) [.](#page-49-0)

### <span id="page-64-0"></span>**Implanter des points supplémentaires**

Pour implanter des points supplémentaires par rapport à une route Trimble au moyen de:

- La Sélection [graphique](#page-64-2)
- La [Sélection](#page-65-0) au menu

<span id="page-64-2"></span>Ces méthodes se trouvent décrites ci-dessous.

#### **Implantation des points supplémentaires par rapport à une route Trimble au moyen de la méthode de sélection graphique**

1. Appuyez sur *Levé* , sélectionnez un type de levé et commencez un relevé.

Dans le menu Trimble Access appuyez sur *Configuration / Types de levé* pour éditer un type existant ou pour définir un nouveau type.

- 2. Sélectionnez un fichier Trimble. Voir également [Implantation](#page-87-1) d'une route à partir de la carte.
- 3. Appuyez sur *Suivant.*
- 4. Entrez une valeur dans le champ *Hauteur antenne/cible* et vérifiez que le champ *Mesuré* à soit

#### configuré correctement.

*Remarque -L'intervalle de station, bien qu'il n'est pas requis lors de l'implantation d'un point supplémentaire, devrait être défini maintenant car il est utilisé lors de l'implantation d'une station sur une polyligne.*

- 5. Appuyez sur *Suivant.* L'écran de sélection graphique s'affiche, affichant la route. Les points implantés précédemment sont indiqués comme des cercles solides.
- 6. [Sélectionnez](#page-51-0) une position. La valeur de station, lenom de polyligne, et l'élévation s'affichent en haut de l'écran.
- 7. Si requis, dans le menu appuyer et rester, sélectionnez *Définir déports de [construction](#page-79-0)* pour entrer un déport de construction.
	- *Note - La valeur Déport verticalspécifiée ici n'est pas appliquée à une surface MNT.*
- 8. Si requis, dans le menu appuyer et rester sélectionnez *Editer élévation.* Pour recharger une élévation éditée, sélectionnez *Recharger élévation originale* dans le menu.
- 9. Appuyez sur *Commenc* et puis utilisez le plan ou l'affichage graphique en profil en [travers](#page-83-0) afin de naviguer au point.
- 10. Lorsque le point se trouve dans la tolérance, mesurez le point.

Pour des astuces communes à toutes les méthodes de levé des routes, voir [Astuces](#page-49-0) lors des levés des [routes](#page-49-0) .

#### <span id="page-65-0"></span>**Implantation des points supplémentaires par rapport à une route Trimble au moyen de la méthode de sélection au menu**

1. Appuyez sur *Levé* , sélectionnez un type de levé et commencez un relevé.

Dans le menu Trimble Access appuyez sur *Configuration / Types de levé* pour éditer un type existant ou pour définir un nouveau type.

2. Sélectionnez un fichier Trimble.

Voir également [Implantation](#page-87-1) d'une route à partir de la carte.

- 3. Appuyez sur *Suivant.*
- 4. Dans le champ *Implanter* , sélectionnez *Points supplémentaires.*
- 5. Entrez une valeur dans le champ *Hauteur antenne/cible* et vérifiez que le champ *Mesuré* à soit configuré correctement.
- 6. Sélectionnez la position à implanter. Utilisez les touches programmables *Suivant* et *Préc* pour sélectionner la position suivante ou précédente dans le fichier.
- 7. Si nécessaire, entrez des valeurs dans les champs *[Construction](#page-79-0) déport* .
- 8. Si requis, dans le champ *Elév. de projet* , appuyez sur la flèche et entrez une nouvelle élévation. Pour recharger une élévation éditée, sélectionnez *Recharger élévation originale* dans le menu déroulant dans le champ *Elév. de projet* .
- 9. Appuyez sur *Commenc* et puis utilisez le plan ou l'affichage graphique en profil en [travers](#page-83-0) afin de naviguer au point.
- 10. Lorsque le point se trouve dans la tolérance, mesurez le point.

Pour des astuces communes à toutes les méthodes de levé des routes, voir [Astuces](#page-49-0) lors des levés des [routes](#page-49-0) .

# <span id="page-66-0"></span>**Implantation - Stations disponibles**

Lors de l'utilisation des routes Trimble ou LandXML, pour configurer les stations disponibles l'implantation, sélectionnez les cases à cocher appropriées dans *Stations disponibles* .

Si vous sélectionnez la méthode de levé graphiquement, pour accéder à *Stations disponibles* appuyez sur la touche programmable *Options* dans l'écran dans lequel vous entrez le valeurs *Hauteur d'antenne/cible* . Les stations disponibles à partir de l'écran de sélection graphique sont filtrés en conséquence

Si vous sélectionnez la méthode de levé utilisant la sélection de menu classiquet, pour accéder à *Stations disponibles* appuyez sur la touche programmable *Options* dans l'écran dans lequel vous entrez le valeurs *Hauteur d'antenne/cible* . La liste du champ *Station* est filtré en conséquence

*Remarque - - Cette fonction n'est pas disponible pour les routes GENIO.*

Sélectionnez l'une des cases à cocher suivantes afin de rendre disponibles les stations appropriées:

- 1. *Sections régulières* (les stations définies par l'intervalle de station)
- 2. *Courbe horiz* (les stations clé définies par l'axe en plan)
- 3. *Courbe vert* Courbe vert (les stations clé définies par le profil en long projet)
- 4. *Profil en travers type* (les stations auxquelles des profils en travers type ont été assignés)
- 5. *Super/Elarg* . (Les stations auxquelles une superélévation et une élargissement ont été assignés)

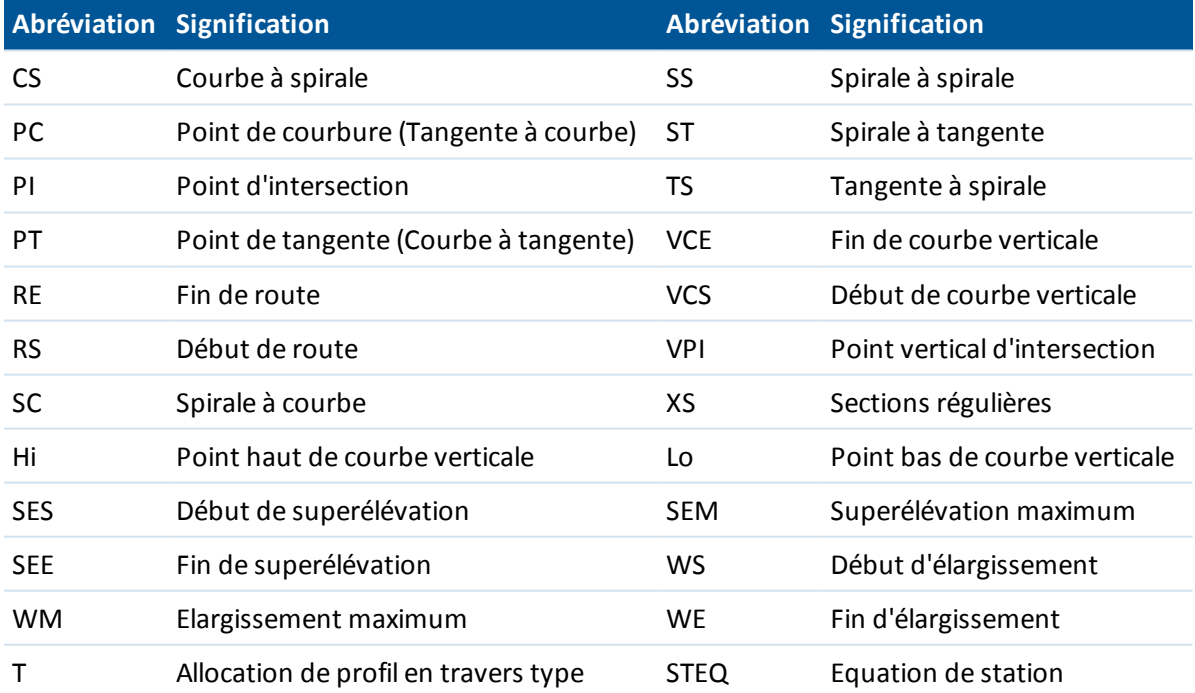

Le tableau suivant liste les abréviations utilisées par le logiciel Routes.

# <span id="page-67-1"></span>**Options de sélection pour une route LandXML**

Cette rubrique s'applique aux fichiers LandXML lorsque vous:

Mesurer votre [positions](#page-53-0) relative à une route Mesurer votre [positions](#page-55-0) relative à une polyligne [Implanter](#page-58-0) une station sur une polyligne Implanter un talus à partir d'un [alignement](#page-61-0) Implanter des points [supplémentaires](#page-64-0)

Après avoir sélectionné un fichier LandXML lors de la réalisation de l'une des choses ci-dessus:

- 1. Si le fichier contient des routes multiples, sélectionnez la route à implanter. Pour afficher une liste des routes disponibles, appuyez sur la flèche.
- 2. Si le fichier contient des surfaces multiples, sélectionnez la surface à implanter. Pour afficher disponibles, appuyez sur la flèche.
- 3. Des dévers pour les routes dans un fichier LandXML ne sont pas pris en charge. Cependant, si le dernier point dans le profil en travers représente un dévers, sélectionnez l'option *Configurer dernier point de profil en travers comme dévers* pour convertir ce point à un dévers. La valeur de pente et la direction du deuxième dernir point au dernier point seront utilisées pour définir le dévers.
- 4. Si les élévations définissant les profiles en travers sont absolues, sélectionnez l'option *Elévations de profil en travers de projet absolues* afin d'assurer que les profils en travers type soient résolus correctement.
- 5. Appuyez sur *Suivant.*

*Note - Lors de la sélection d'un fichier LandXML d'un modèle 12d dans lequel le type de transition est cubique, vous êtes demandé de sélectionner le type cubique applicable. C'est du fait que le type cubique ne peut pas être identifié dans le fichier. Choisissez Spirale cubique ou Parabole cube NSW.*

# <span id="page-67-0"></span>**Faire le levé des routes à partir des fichiers LandXML**

Lorsque vous faites le levé d'une route à partir d'un fichier LandXML, la route est convertie temporairement à une route Trimble, fournissant toutes les options d'implantation disponibles pour une route Trimble. Choisissez parmi des choses suivantes:

- Mesurer votre [positions](#page-53-0) relative à une route
- Mesurer votre [positions](#page-55-0) relative à une polyligne
- [Implanter](#page-58-0) une station sur une polyligne
- Implanter un talus à partir d'un [alignement](#page-61-0)
- Survey additional strings
- Implanter des points [supplémentaires](#page-64-0)
- [Implanter](#page-76-0) un déport incliné à l'axe en plan

La méthode peut être sélectionnée dans une liste déroulante. Alternativement, vous pouvez [activer](#page-51-0) la méthode [graphiquement.](#page-51-0)

#### *Remarques -*

- <sup>l</sup> *Vous ne pouvez pas activer l'option Talus de l'alignement graphiquement.*
- <sup>l</sup> *Le logiciel Routes ne fournit pas d'implantation pour les valeurs de station entre le positions de profil en travers type où les profils en travers type ont un nombre d'éléments différents.*
- <sup>l</sup> *Le logiciel Routes prend en charge les routes LandXML dans lesquelles l'axe en plan est défine par des éléments ou des Points d'intersection (PI). Cependant les fichiers LandXML avec des courbes définies par un spirale-arc connectant spirale-arc-spirale ne sont pas pris en charge.*
- <sup>l</sup> *Vous devez spécifier un système de coordonnées avant de pouvoir implanter des routes utilisant le logiciel Routes.*

**Avertissement -** Ne pas implanter des points et puis modifier le système de coordonnées ou effectuer une calibration. Si vous le faites, ces points seront inconsistants avec le nouveau système de coordonnées et tout point calculé ou implanté après la modification.

**Astuces -**

- Pendant un levé conventionnel, vous pouvez utiliser le menu taper et rester dans la carte pour mesurer rapidement un point de vérification. S'il n'y a aucun point sélectionné, *Vérifier visée arrière* est disponible; si un point est sélectionné *Prise de vérific.* est disponible. Autrement, pour mesurer une prise de vérification à partir de tout écran, appuyez sur **Ctrl + K** sur le contrôleur.
- <span id="page-68-0"></span>• Vous pouvez également accéder au menu taper et rester à partir de l'écran graphique en appuyant sur la barre d'espacement. Cela est utile si l'écran tactile a été désactivé.

# **Faire le levé des routes à partir des fichiers GENIO**

Le logiciel Routes vous permet de:

- [Mesurer](#page-70-0) votre position relative à une route
- Mesurer votre position relative à une [polyligne](#page-71-0)
- [Implanter](#page-72-0) une station sur une polyligne
- [Implanter](#page-76-0) un déport incliné à la polyligne principale

Dans le menu *Levé* , une fois qu'une route a été sélectionnée, un écran de élection graphique, avec des vues en plan et en profil en travers, précède l'écran d'implantation. Le tableau suivant décrit comment activer graphiquement une méthode dans l'écran de sélection:

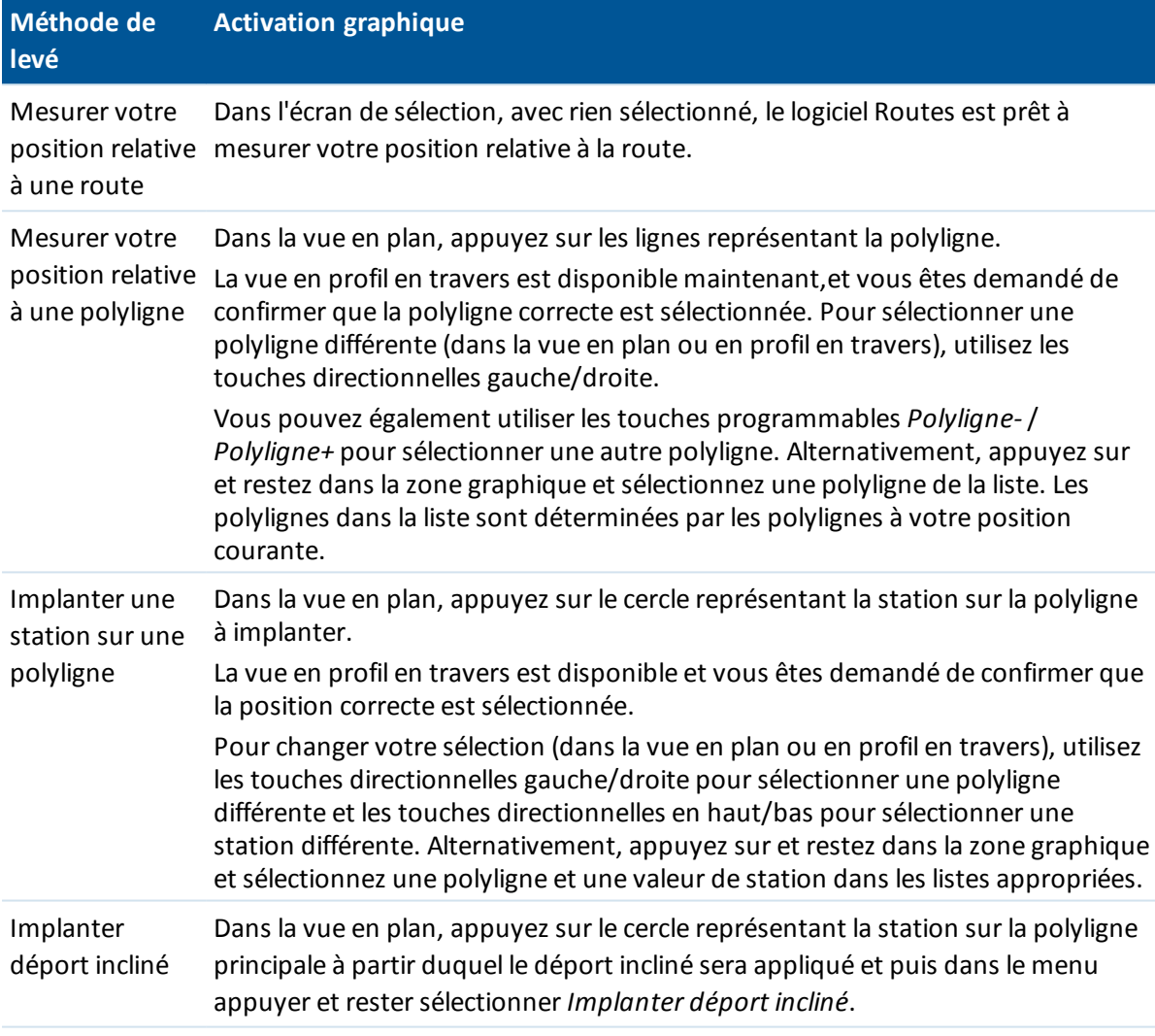

Pour effacer la sélection courante, dans la vue en plan effectuez l'une des choses suivantes:

- Appuyez sur un espace vide
- Appuyez sur la sélection à nouveau

Si la polyligne principale a été exclue, la polyligne principale s'affichera en gris dans la vue en plan et ne s'affichera pas dans la vue en profil en travers. Pour l'implanter, retournez à *Définir*, tapez et restez dans la zone graphique et puis sélectionnez *Exclure la polyligne [principale](#page-41-0) lors de [l'implantation](#page-41-0)*.

Pour traiter une polyligne 5D dans un fichier GENIO comme une polyligne 3D, effacez la case à cocher *Talus automatique* .

*Remarque - Vous devez spécifier un système de coordonnées avant de pouvoir implanter des routes utilisant le logiciel Routes.*

**Avertissement -** Ne pas implanter des points et puis modifier le système de coordonnées ou effectuer une calibration. Si vous le faites, ces points seront inconsistants avec le nouveau système de coordonnées et tout point calculé ou implanté après la modification.

#### **Astuces -**

- Pendant un levé conventionnel, vous pouvez utiliser le menu taper et rester dans la carte pour mesurer rapidement un point de vérification. S'il n'y a aucun point sélectionné, *Vérifier visée arrière* est disponible; si un point est sélectionné *Prise de vérific.* est disponible. Autrement, pour mesurer une prise de vérification à partir de tout écran, appuyez sur **Ctrl + K** sur le contrôleur.
- Vous pouvez également accéder au menu taper et rester à partir de l'écran graphique en appuyant sur la barre d'espacement. Cela est utile si l'écran tactile a été désactivé.
- Afin d'améliorer le fonctionnement lors du chargement des fichiers GENIO volumineux, augmentez la mémoire disponible. Ce quisuit vous donne une indication des temps de chargement pour les fichiers GENIO:
	- Pour un fichier GENIO de 1 Mo le temps de chargement est d'environ 20 secondes.
	- Pour un fichier GENIO de 3 Mo, le temps de chargement est d'environ 1 minute.

### <span id="page-70-0"></span>**Position relative à la route GENIO**

Pour mesurer votre position courante par rapport à une route GENIO:

- 1. Appuyez sur *Levé* , sélectionnez un type de levé et commencez un relevé.
	- Dans le menu Trimble Access appuyez sur *Configuration / Types de levé* pour éditer un type existant ou pour définir un nouveau type.
- 2. Sélectionnez un fichier GENIO et appuyez sur *Suivant.*
- 3. Sélectionnez une route à implanter et appuyez sur *Suivant* .
- 4. Entrez une valeur dans le champ *Antenne/Hauteur cible* .
- 5. Appuyez sur *Suivant.* L'écran de sélection graphique s'affiche avec la route. Par défaut, vous êtes prêt à mesurer votre position par rapport à la route.

**Astuce -** Lorsque vous sélectionnez *Suivant* le logiciel effectue le calcul des valeurs de station pour toutes les polylignes 3D ayant rapport à la polyligne 6D de la route. Le temps requis pour calculer les valeurs de station variera selon le nombre de polylignes dans la route et la longueur de la route. Pour améliorer la performance lors de l'implantation des fichiers GENIO volumineux, Trimble vous recommande de limiter le nombre de polylignes dans une route.

6. Pour appliquer les déports de construction, tapez et restez dans la fenêtre graphique et puis sélectionnez *Déports de [construction](#page-79-0)* .

*Note - La valeur Déport verticalspécifiée ici n'est pas appliquée à une surface MNT.*

- 7. Tapez *Commenc.*
- 8. Lorsque le point se trouve dans la tolérance, mesurez le point.

Pour des astuces communes à toutes les méthodes de levé des routes, voir [Astuces](#page-49-0) lors des levés des [routes](#page-49-0) .

#### *Notes*

- <sup>l</sup> *Pour comprendre la façon dont votre position est calculée entre les polylignes, référez-vous à [Interpolation](#page-75-0) de polylignes*
- <sup>l</sup> *Si vous utilisez un instrument conventionnel, les valeurs de route ne s'affichent qu'après vous avez effectué une mesure de distance.*
- <sup>l</sup> *Si votre position courante se trouve à plus de 30 mètres de la polyligne principale, l'affichage graphique vous dirige à une position sur la polyligne principale. Celle-ci est calculée en projetant votre position courante à angle droit à la polyligne principale.*
- <sup>l</sup> *Hors route s'affiche enhaut de l'écran si votre position courante est avant le début de la route ou au-delà de la fin de la route.*
- <sup>l</sup> *Si la route ne consiste en qu'une polyligne principale (6D), la valeur Dist V. indiquera la distance verticale à cette polyligne.*

### <span id="page-71-0"></span>**Implanter le long d'une polyligne**

Pour mesurer votre position par rapport à une polyligne dans une route GENIO:

- 1. Appuyez sur *Levé* , sélectionnez un type de levé et commencez un relevé.
- Dans le menu Trimble Access appuyez sur *Configuration / Types de levé* pour éditer un type existant ou pour définir un nouveau type.
- 2. Sélectionnez un fichier GENIO et appuyez sur *Suivant.*
- 3. Sélectionnez une route à implanter et appuyez sur *Suivant* .
- 4. Entrez une valeur dans le champ *Hauteur antenne/cible* .
- 5. Appuyez sur *Suivant* . L'écran de sélection graphique s'affiche avec la route.

**Astuce -** Lorsque vous sélectionnez *Suivant* le logiciel effectue le calcul des valeurs de station pour toutes les polylignes 3D ayant rapport à la polyligne 6D de la route. Le temps requis pour calculer les valeurs de station variera selon le nombre de polylignes dans la route et la longueur de la route. Pour améliorer la performance lors de l'implantation des fichiers GENIO volumineux, Trimble vous recommande de limiter le nombre de polylignes dans une route.

#### 6. [Sélectionnez](#page-68-0) une polyligne

L'affichage graphique affiche le nom de la poligne sélectionnée:

Dès que vous avez sélectionné une polyligne, tapez l'icône dans le coin en bas à droite de la fenêtre graphique pour revoir le profil en travers.

Pour retourner à la vue en plan, tapez l'icône à nouveau. Sinon, appuyez sur la touche [Tab] sur le contrôleur pour changer entre la vue en plan et la vue en profil en travers.

Pour définir un profil en travers, référez-vous à Profil en [travers](#page-85-0)

Pour définir un sol de fondation, référez-vous à Sol de [fondation](#page-86-0)

*Note - Si la route comprend plusieurs talus qui définissent des talus ayant un repère altimétrique, seulement la polyligne 5D / Interface la plus éloignée de la polyligne principale sera convertie à un talus .*

**Astuce -** Vous pouvez modifier l'élévation du projet à la polyligne. Pour ce faire, tapez et restez dans la fenêtre graphique et puis sélectionnez *Editer élévation.* Ainsi, l'élévation de toutes les positions le long de la polyligne sera configurée ur la valeur modifiée. Pour recharger l'élévation
modifiée, sélectionnez *Recharger élévation originale* dans le menu déroulant dans le champ *Elév. de projet* . Cela remettra l'élévation de toutes les positions le long de la polyligne à leurs valeurs de projet. L'élévation modifiée s'affiche en rouge.

- 7. Pour appliquer les déports de construction, tapez et restez dans la fenêtre graphique et puis sélectionnez *Déports de [construction](#page-79-0)* .
- 8. Appuyez sur *Suivant* et puis utilisez le plan ou l'affichage graphique en profil en [travers](#page-83-0) afin de naviguer le long de la polyligne.
- 9. Lorsque le point se trouve dans la tolérance, mesurez le point.

Pour des astuces communes à toutes les méthodes de levé des routes, voir [Astuces](#page-49-0) lors des levés des [routes](#page-49-0) .

#### *Notes*

- <sup>l</sup> *Le logiciel Routes effectue l'interpolation des valeurs d'élévation le long de la polyligne. Pour de plus amples informations, référez-vous à [Interpolation](#page-75-0) des polylignes .*
- Pour les polylignes 5D / Interface, il peut être que la cible ne coïncide pas avec la position du *projet parce que la cible est calculée en fonction de votre position courante.*
- <sup>l</sup> *Si vous implantez un point [d'entrée](#page-83-1) en terre (polyligne 5D / Interface) ayant des déports de construction, naviguez au point d'entrée en terre et puis tapez Appliq pour ajouter les déports de construction. Vous êtes invité d'appliquer les déports à partir de votre position courante. Si vous n'êtes pas sur la position d'entrée en terre, sélectionnez Non , naviguez à la position d'entrée en terre et tapez Appliq à nouveau.*

*Si vous voulez stocker la position d'entrée en terre et le déport de construction, référez-vous à Déports de [construction](#page-79-0) .*

- <sup>l</sup> *Note - Si la polyligne sélectionnée à implanter est une polyligne 5D Routes convertit cette polyligne à un talus. La valeur de pente calculée est définie par la pente entre la polyligne 5D et la polyligne 3D adjacente .*
- <sup>l</sup> *Astuce - Afin de configurer le logiciel pour qu'il traite une polyligne 5D comme une polyligne 3D, sélectionnez Options et puis effacez l'option Talus automatique.*
- <sup>l</sup> *Pour les fichiers GENIO définis à partir de 12D Model, Routes traite toutes les polylignes ayant un nom qui comprend les lettres INT comme une polyligne 5D et convertit la polyligne à un talus. La valeur de pente calculées est définie par la pente entre la polyligne d'interface et la polyligne 3D adjacente.*
- <sup>l</sup> *Pour éditer la valeur du talus de la polyligne 5D / Interface ou pour sélectionner une nouvelle polyligne d'épaulement, tapez et restez dans la fenêtre graphique et puis sélectionnez Editer le talus . Voir [Edition](#page-77-0) des talus*
- <sup>l</sup> *Un talus s'affiche en rouge si modifié.*

## **Implanter la station sur une polyligne**

Pour implanter une station sur une polyligne dans une route GENIO:

1. Appuyez sur *Levé* , sélectionnez un type de levé et commencez un relevé.

Dans le menu Trimble Access appuyez sur *Configuration / Types de levé* pour éditer un type existant ou pour définir un nouveau type.

2. Sélectionnez un fichier GENIO et appuyez sur *Suivant.*

- 3 Levé Implanter
- 3. Sélectionnez une route à implanter et appuyez sur *Suivant* .
- 4. Entrez une valeur dans le champ *Hauteur antenne/cible* .
- 5. Appuyez sur *Suivant* . L'écran de sélection graphique s'affiche avec la route.

#### **Astuces**

- Les points implantés précédemment sont indiqués comme des cercles solides.
- <sup>l</sup> Lorsque vous sélectionnez *Suivant* , le logiciel X-Roads effectue le calcul des valeurs de station pour toutes les polylignes 3D ayant rapport à la polyligne 6D de la route. Le temps requis pour calculer les valeurs de station variera selon le nombre de polylignes dans la route et la longueur de la route. Pour améliorer la performance lors de l'implantation des fichiers GENIO volumineux, Trimble vous recommande de limiter le nombre de polylignes dans une route.
- 6. [Sélectionnez](#page-68-0) une station sur une polyligne

Le logiciel Routes également prend en charge l'implantation des valeurs de déport et station nominales. Pour ce faire, tapez et restez dans la zone graphique, sélectionnez *Sélectionner la polyligne à implanter* , et puis entrez une valeur numérique représentant le déport. Puis dans le champ *Station à implanter* , entrez une valeur de station nominale. Pour de plus amples informations, référez-vous à [Interpolation](#page-75-0) des polylignes .

Dès que vous avez sélectionné une position, tapez l'icône dans le coin en bas à droite de la fenêtre graphique pour revoir le profil en travers.

Pour retourner à la vue en plan, tapez l'icône à nouveau. Sinon, appuyez sur la touche [Tab]sur le contrôleur pour changer entre la vue en plan et la vue en profil en travers.

Dans les vues en plan et en profil en travers, l'icône de mouche (le double cercle) indique la position sélectionnée. Dans la vue en plan une polyligne sélectionnée s'affiche sous forme des cercles solides. Pour parcourir au nom de polyligne, tapez et restez sur une polyligne.

Pour définir un profil en travers, référez-vous à Pente [transversale](#page-85-0)

Pour définir un sol de fondation, référez-vous à Sol de [fondation](#page-86-0)

Pour implanter par rapport à une route secondaire, référez-vous à Route [secondaire](#page-74-0)

*Remarque - Si la route comprend plusieurs talus qui définissent des talus ayant un repère altimétrique, seulement la polyligne 5D / Interface la plus éloignée de la polyligne principale sera convertie à un talus .*

- 7. Si requis, dans le menu appuyer et rester, sélectionnez *[Implanter](#page-76-0) déport incliné* pour implanter un déport incliné vers la polyligne principale. (Cette option n'est disponible que pour une station sélectionnée sur la polyligne principale.)
- 8. Pour éditer l'élévation du projet, tapez et restez sur la fenêtre graphique et puis sélectionnez *Editer élévation* du menu. Pour recharger une élévation éditée, sélectionnez *Recharger élévation originale* dans le menu déroulant du champ *Elévation de projet* .

*Note - Une élévation s'afiche en rouge si modifiée.*

9. Pour appliquer les déports de construction, tapez et restez dans la fenêtre graphique et puis sélectionnez *Déports de [construction](#page-79-0)* .

**Astuce -** Pour activer le menu déroulant si l'écran tactile est désactivé, appuyez sur la barre d'espacement.

10. Appuyez sur *Suivant* et puis utilisez le plan ou l'affichage graphique en profil en [travers](#page-83-0) afin de

naviguer à la position.

11. Lorsque le point se trouve dans la tolérance, mesurez le point.

Pour des astuces communes à toutes les méthodes de levé des routes, voir [Astuces](#page-49-0) lors des levés des [routes](#page-49-0) .

Dès qu'une position a été mesurée et stockée, vous retournez à l'écran de sélection dans lequel vous pouvez sélectionner une autre position à implanter ou choisir une autre méthode de levé.

### *Notes*

- Pour les polylignes 5D / Interface, il peut être que la cible ne coïncide pas avec la position du *projet parce que la cible est calculée en fonction de votre position courante.*
- <sup>l</sup> *Si vous implantez un point [d'entrée](#page-83-1) en terre (polyligne 5D / Interface) ayant des déports de construction, naviguez au point d'entrée en terre et puis tapez Appliq pour ajouter les déports de construction. Vous êtes invité d'appliquer les déports à partir de votre position courante. Si vous n'êtes pas sur la position d'entrée en terre, sélectionnez Non , naviguez à la position d'entrée en terre et tapez Appliq à nouveau.*

*Si vous voulez stocker la position d'entrée en terre et le déport de construction, référez-vous à Déports de [construction](#page-79-0) .*

- <sup>l</sup> *Note - Si la polyligne sélectionnée à implanter est une polyligne 5D Routes convertit cette polyligne à un talus. La valeur de pente calculée est définie par la pente entre la polyligne 5D et la polyligne 3D adjacente .*
- <sup>l</sup> *Afin de configurer le logiciel pour qu'il traite une polyligne 5D comme une polyligne 3D, sélectionnez Options et puis effacez l'option Talus automatique.*
- <sup>l</sup> *Pour les fichiers GENIO définis à partir de 12D Model, Routes traite toutes les polylignes ayant un nom qui comprend les lettres INT comme une polyligne 5D et convertit la polyligne à un talus. La valeur de pente calculées est définie par la pente entre la polyligne d'interface et la polyligne 3D adjacente.*
- <sup>l</sup> *Pour éditer la valeur du talus de la polyligne 5D / Interface ou pour sélectionner une nouvelle polyligne d'épaulement, tapez et restez dans la fenêtre graphique et puis sélectionnez Editer le talus . Voir [Edition](#page-77-0) des talus*
- <span id="page-74-0"></span><sup>l</sup> *Un talus s'affiche en rouge si modifié.*

## **Implantation par rapport à une route secondaire**

Cette fonction permet les détails d'implantation d'une route secondaire d'être référencée à une position en train d'être implantée sur une route (courante) principale.

1. Appuyez sur *Levé* , sélectionnez un type de levé et commencez un relevé.

Dans le menu Trimble Access appuyez sur *Configuration / Types de levé* pour éditer un type existant ou pour définir un nouveau type.

- 2. Sélectionnez un fichier GENIO et appuyez sur *Suivant.*
- 3. Sélectionnez une route à implanter (la route principale) et appuyez sur *Suivant.*
- 4. Entrez une valeur dans le champ *Hauteur antenne/cible* .
- 5. Appuyez sur *Suivant.* La route principale s'affiche. Sélectionnez une position sur la polyligne 3D à implanter.

*Remarque – L'option de route secondaire n'est pas disponible pour les positions sur des polylignes 5D, 6D, et 12D.*

6. Dans la vue en plan ou en profil en travers, tapez et restez sur la fenêtre graphique et sélectionnez *Sélectionner la route secondaire* dans le menu. Dans la liste des routes, sélectionnez la route représentant la route secondaire. La route secondaire apparaît comme indisponible dans la vue en plan. A partir de la vue en plan il n'est pas possible de sélectionner les positions à implanter sur une route secondaire.

**Astuce –**Pour désélectionner une route secondaire, en premier sélectionnez une position sur une polyligne 3D et puis, dans le menu appuyer et rester, sélectionnez *Sélectionner la route secondaire* et puis appuyez sur *Aucune*.

7. Dans la vue en plan ou la vue en profil en travers, appuyez et restez dans la fenêtre de graphiques et puis sélectionnez *Afficher le profil en travers secondaire* dans le menu. Faisant référence au diagramme suivant, dans le profil en travers affiché pour la route secondaire (1), tapez la ligne (2) précédente la position à implanter.

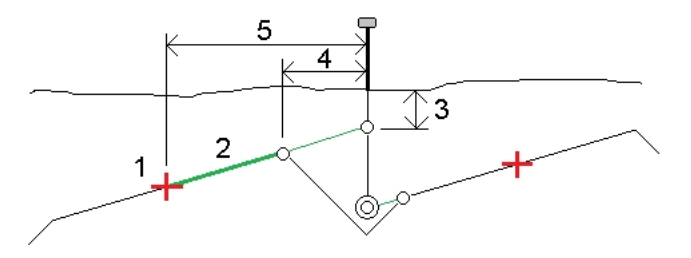

- 8. Tapez *Accepter* pour confirmer votre sélection.
- 9. Appuyez sur *Commenc.* pour commencer la navigation à l'aide de la vue graphique en plan ou en profil en [travers](#page-83-0) afin de naviguer au point. Pour plus d'informations communes à toutes les méthodes de levé des routes, voir [Astuces](#page-49-0) lors des levés des routes .
- 10. Lorsque le point se trouve dans la tolérance, mesurez le point et marquez le jalon avec les deltas pour les routes principales et secondaires.

*Remarque - Les détails d'implantation pour la route secondaire dans Confirmer deltas implantés comprennent:*

- <sup>l</sup> *Dist V. à la route (3)*
- <sup>l</sup> *Déport de construction horizontal (calculé) (4)*
- <sup>l</sup> *Distance à l'alignement (5)*

## <span id="page-75-0"></span>**Interpolation des polylignes**

Les règles suivantes s'appliquent aux valeurs de station entrées:

- Pour une polyligne 6D, les coordonnées pour les positions de station entrées au clavier sont calculées en respectant la géométrie de la polyligne. Les valeurs d'élévation sont calculées par une interpolation linéaire. Cependant, s'il y a une polyligne 12D qui coïncide avec la polyligne 6D, le logiciel utilise les données de profil en long disponible dans la polyligne 12D pour calculer les valeurs d'élévation.
- Pour une polyligne 3D les coordonnées pour les valeurs de station valeurs entrées au clavier respectent la géométrie horizontale de la polyligne 6D associée. Les valeurs d'élévation sont

calculées par l'interpolation linéaire. Cependant, si l'angle de déclinaison de la polyligne 3D par rapport à celui de la polyligne 6D associée est supérieur de 30 minutes, la géométrie de la polyligne 6D associée sera ignorée et les coordonnées seront calculées par l'interpolation linéaire. Cela se fait afin d'éviter un comportement inattendu lorsqu'il y a un changement aigu dans la direction de la polyligne 3D pour des caractéristiques telles que des voies d'accès, des couloirs d'autobus etc.

• L'interpolation des points le long d'une spirale est calculée en utilisant une spirale de clothoide pour les polylignes 12D et 6D et elle est approximée pour les polylignes 3D.

Lors de la mesure de votre position par rapport à la route GENIO ou lorsque votre station et déport sont des valeurs nominale, votre position est calculée par l'interpolation linéaire à partir des positions les plus près sur les polylignes adjacentes.

<span id="page-76-0"></span>Dans toutes les situations où votre position est interpolée, des intervalles de station plus près fournissent une précision plus haute.

## **Implantation d'un déport incliné**

Cette option permet la définition d'une position inclinée à l'axe en plan et sert surtout lors de l'implantation des caniveaux, des culées de pont, et des entités semblables que ne se trouvent pas à angle droit de l'axe en plan.

*Remarque - Cette option n'est disponible que lors de l'utilisation de la méthode de sélection graphique.*

- 1. Appuyez sur *Levé* , sélectionnez un type de levé et commencez un relevé.
	- Dans le menu Trimble Access appuyez sur *Configuration / Types de levé* pour éditer un type existant ou pour définir un nouveau type.
- 2. Sélectionnez un fichier.

Voir également [Implantation](#page-87-0) d'une route à partir de la carte.

- 3. Appuyez sur *Suivant.*
- 4. Si vous avez sélectionné un fichier LandXML, voir Options de sélection pour un fichier [LandXML](#page-67-0)
- 5. Entrez une valeur dans le champ *Hauteur antenne/cible* et vérifiez que le champ *Mesuré* à soit configuré correctement.
- 6. Lors de l'implantation d'une route Trimble ou LandXML, entrez l'*Intervalle station* ou acceptez la valeur par défaut configurée lors de la définition de la route.
- 7. Appuyez sur *Suivant.* L'écran de sélection graphique s'affiche, affichant la route. Les points implantés précédemment sont indiqués comme des cercles solides.
- 8. [Sélectionnez](#page-51-0) une station sur l'axe en plan/polyligne principale. La valeur de station, le nom de polyligne, et l'élévation s'affichent en haut de l'écran.
- 9. Dans le menu taper et rester, sélectionnez *Implanter déport incliné*.
- 10. Entrez les valeurs du déport et de l'inclinaison.

La figure ci-dessous illustre un point défini par une inclinaison en avant et un déport à droite. Le point à implanter (1) est défini à partir de la station (3) par un déport (5) le long de l'inclinaison (2). Il est possible de définir l'inclinaison par un angle delta en avant ou en arrière vers une ligne

(6) à angle droit à la route en cours d'implantation (4) ou, alternativement, l'inclinaison peut être défini par un azimut.

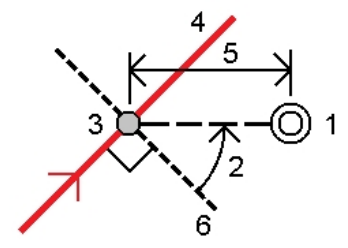

- 11. Définissez l'élévation du point au moyen de l'une des options suivantes:
	- <sup>l</sup> *Pente de la polyligne*: L'élévation est calculée par une pente à partir de l'élévation sur la polyligne à la station entrée.
	- <sup>l</sup> *Delta de la polyligne*: L'élévation est calculée par un delta à partir de l'élévation sur la polyligne à la station entrée.
	- <sup>l</sup> *Entrer*: L'élévation est entrée.

*Remarque - Si la route n'a qu'axe en plan, l'élévation du point doit être définie au moyen d'Entrer.*

12. Appuyez sur *Accepter* .

Remarque - Si la position calculée se trouve avent le début ou au-delà de la fin de la route le *point ne peut pas être implanté.*

- 13. Si requis, dans le menu appuyer et rester, sélectionnez *Définir déports de [construction](#page-79-0)* pour entrer un déport de construction.
- 14. Appuyez sur *Naviguer* pour naviguer au point.
- 15. Lorsque le point se trouve dans la tolérance, mesurez le point.

Pour des astuces communes à toutes les méthodes de levé des routes, voir [Astuces](#page-49-0) lors des levés des [routes](#page-49-0) .

Dès qu'une position a été mesurée et stockée, vous retournez à l'écran de sélection dans lequel vous pouvez sélectionner une autre position à implanter ou choisir une autre méthode de levé.

**Astuce -** Vous pouvez implanter un déport incliné relatif à une valeur de station nominale. C'est à dire, il ne faut pas que la station coïncide avec un profil en travers. Pour ce faire, sélectionnez une station sur l'axe en plan/polyligne principale et puis dans le menu appuyer et rester sélectionnez *Sélectionner la station* et entrez une valeur de station.

## <span id="page-77-0"></span>**Editer les talus**

Sous certaines circonstances, il se peut qu'il faut éditer le talus. Vous pouvez:

- <sup>l</sup> Editer les *[valeurs](#page-78-0) de talus*
- <sup>l</sup> Sélectionnez une polyligne différente comme la *polyligne [d'épaulement](#page-78-1)*

### <span id="page-78-0"></span>**Edition des valeurs de talus**

S'il n'y a aucune valeur en haut de l'écran de navigation pour le talus de projet ou calculé, cela signifie que les conditions du sol nécessitent l'implantation de la valeur de pente opposée. Vous pouvez éditer la valeur nulle (?).

Sous certaines circonstances, il peut être préférable d'ajuster la valeur de pente en déblai ou en remblai à la valuer définie par la pente de la polyligne courante à la polyligne suivante ou de la polyligne précédente à la polyligne courante. Dans le champ *Pente déblai* ou le champ *Pente remblai* , sélectionnez *Pente à la polyligne suivante* ou *Pente de la polyligne précédente* . Le champ *Pente* se met à jour avec la valeur de pente appropriée.

#### *Notes*

- <sup>l</sup> *Les options de pente de polyligne suivante ou précédente ne sont disponibles que si une polyligne suivante ou précédente existe.*
- <sup>l</sup> *Dans le champ Pente déblai , les options ne sont disponibles que lorsque les valeurs de pente suivante ou précédente sont positives, c'est à dire, si elles définissent une pente en déblai.*
- <sup>l</sup> *Dans le champ Pente remblai , les options ne sont disponibles que lorsque les valeurs de pente suivante ou précédente sont négatives, c'est à dire, elles définissent une pente en remblai.*
- <sup>l</sup> *Un talus s'affiche en rouge si modifié.*
- <sup>l</sup> *Toutes les modifications sont écartées après la mesure d'une position ou lorsque vous quittez l'écran d'implantation.*

Le [diagramme](#page-78-2) suivant présente un exemple typique dans lequel il se peut que ces options soient utiles.

### <span id="page-78-1"></span>**Sélection d'une polyligne différente come la polyligne d'épaulement**

- 1. Appuyez et rester dans la fenêtre graphique de vue en plan ou de vue en profil en travers et sélectionnez *Editer le talus.*
- 2. Dans le champ *Polyligne d'épaulement* appuyez sur la flèche et puis sélectionnez une nouvelle polyligne au moyen de l'une de ces méthodes.
	- Appuyez sur une polyligne dans l'écran
	- Si approprié pour votre contrôleur, utilisez les touches directionnelles gauche/droite
	- Appuyez et restez sur l'écran et sélectionnez la polyligne dans la liste

#### *Notes*

- <sup>l</sup> *La polyligne d'épaulement courante s'affiche comme un cercle bleu solide.*
- <sup>l</sup> *Toutes les modifications sont écartées après la mesure d'une position ou lorsque vous quittez l'écran d'implantation.*

Le diagramme ci-dessous présente un exemple typique dans lequel ilse peut que vous sélectionniez une polyligne différente comme la polyligne d'épaulement.

### <span id="page-78-2"></span>**Diagramme – modification d'un talus**

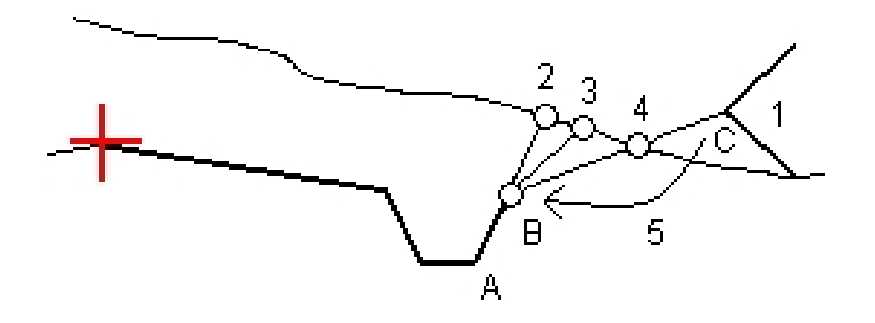

Explication du diagramme ci-dessus.

1 - Le talus du projet

2 - La nouvelle position de point d'entrée en terre définie par la pente de la polyligne précédente (A) à la polyligne courante (B)

3 - La nouvelle position de point d'entrée en terre définie par la valeur de talus en déblai du projet

4 - La nouvelle position de point d'entrée en terre définie par la pente de la polyligne courante (B) à la polyligne suivante (C).

<span id="page-79-0"></span>5 - La position d'épaulement est déplacé de C à B afin d'éviter une zone de remblai non requise

## **Spécification des déports de construction**

Un point à implanter peut être décalé par un:

- **.** Déport [horizontal](#page-80-0)
- Déport [vertical](#page-82-0)
- <sup>l</sup> Déport de [station](#page-82-1) (disponible uniquement pour les routes d'un fichier GENIO)

Un déports de construction est indiqué dans l'affichage graphique par une ligne verte avec un double cercle indiquant la position sélectionnée ajustée pour le(s) déport(s) de construction spécifié (s).

#### **Astuce -**

- Les déports de construction sont spécifiques à une étude. C'est à dire, un déport de construction spécifié pour une route n'est pas utilisé pour la même route lorsqu'il est accédé à partir d'une étude différente.
- Les déports de construction sont spécifiques à un format. C'est à dire, un déport de construction spécifié pour une route n'est pas utilisé pour des routes des autres deux formats de route.
- Les déports de construction ne sont pas spécifiques à une route. C'est à dire, un déport de construction spécifié pour une route est utilisé pour toutes les routes du même format dans la même étude.
- 3 Levé Implanter
	- Les déports de construction ne sont pas spécifiques à une session de relevé. C'est à dire, un déport de construction spécifié pour une route est utilisé pour des sessions de relevé ultérieures.

### <span id="page-80-0"></span>**Déports de construction horizontaux**

Lors de la mesure de votre position par rapport à l'axe en plan/polyligne principale ou lors de l'implantation d'une station sur l'axe en plan/polyligne principale, vous pouvez appliquer un déport de construction horizontal à un point où:

- Une valeur négative permet de décaler le point à gauche de l'axe en plan/polyligne principale.
- Une valeur positive permet de décaler le point à droite de l'axe en plan/polyligne principale.

Pour toutes les autres polylignes, y compris des polylignes de talus, vous pouvez appliquer un déport de construction horizontal à un point où:

- Une valeur négative permet de décaler le point vers l'axe en plan/polyligne principale(intra).
- Une valeur positive permet de décaler le point depuis l'axe en plan/polyligne principale (extra).

Utilisez la flèche déroulante avancée **et la pour spécifier s'il faut appliquer le déport**.

- horizontalement
- <sup>l</sup> à l'inclinaison de la ligne depuis la polyligne précédente à la polyligne courante dans le profil en travers
- à l'inclinaison de la ligne depuis la polyligne courante à la polyligne suivante dans le profil en travers

Le diagramme suivant illustre un *Déport horizontal (1)* , une *Pente précédente décalée (2)* et une *Pente suivante décalée (3)* appliqués à une position. Pour l'option *Pente précédente* , l'inclinaison du déport est définie par l'inclinaison de l'élément (4) avant la position (5) sélectionnée à implanter. Pour l'option *Pente suivante* , l'inclinaison du déport est définie par l'inclinaison de l'élément (4) après la position (6) sélectionnée à implanter. La valeur du *Déport vertical* dans le diagramme est de 0,000.

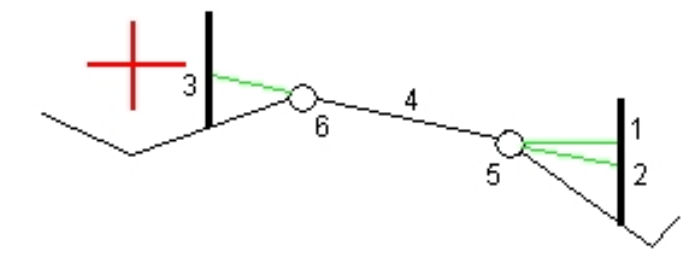

*Remarque - Pour les points avec un déport de zéro, vous ne pouvez pas appliquer les déports de construction horizontaux à la valeur inclinée de la ligne précédente.*

Utilisez la flèche déroulante avancée ... pour spécifier s'il faut appliquer le déport:

- perpendiculaire à la polyligne principale de la sous-polyligne implantée
- perpendiculaire à la sous-polyligne implantée

Le diagramme suivant illustre un *Déport horizontal (1)* appliqué perpendiculaire à la polyligne principale (2) et un *Déport horizontal (3)* appliqué perpendiculaire à la sous-polyligne (4).

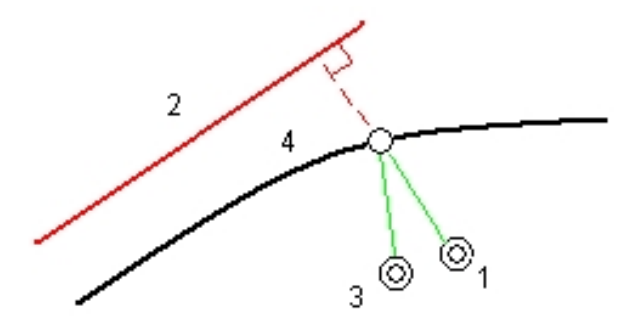

### **Astuce -**

- Pour les routes Trimble et LandXML dans lesquelles vous mesurez votre position par rapport à une polyligne ( sauf par l'option *Mesurer la polyligne la plus proche* ) ou l'implantation d'une station sur une polyligne, vous pouvez définir un déport horizontal par votre position courante. Pour ce faire:
	- **·** Utilisez la flèche déroulante avancée : est sélectionnez *Calculé*
	- Naviguez à la position ou vous voulez implanter le piquet. Notez que le delta de navigation *Allez à gauche / Allez à droite* est remplacé par la distance à l'axe en plan lorsque le déport horizontal est *Calculé* .
	- Mesurez et stockez le point.
	- Le déport horizontal calculé est rapporté dans les *Deltas implantés.*
- Pour les routes GENIO lorsque vous implantez une station sur une polyligne, vous pouvez définir un déport horizontal par la distance à partir de la position sélectionnée à la polyligne principale. Pour ce faire:
	- **•** Utilisez la flèche déroulante avancée ... et sélectionnez *A la polyligne 3D*
	- Naviguez à la cible qui sera à la polyligne principale
	- Mesurez et stockez le point

Le déport horizontal calculé est rapporté dans les *Deltas implantés.*

Cette option n'est pas disponible si la polyligne implantée est une polyligne 5D ou si le déport horizontal est appliqué perpendiculaire à la sous-polyligne.

- Pour les routes GENIO lorsque vous mesurez votre position relative à une polyligne ou une station sur une polyligne, vous pouvez définir un déport horizontal par la distance à partir de la position sélectionnée à la polyligne principale. Pour ce faire:
	- **·** Utilisez la flèche déroulante avancée : et sélectionnez *Calculée*
	- Naviguez à la position où vous voulez implanter le piquet. Notez que le delta de navigation *Allez à gauche / Allez à droite* est remplacé par le déport de construction horizontal calculé.
	- Mesurez et stockez le point.

Le déport horizontal calculé est rapporté dans les *Deltas implantés.*

Cette option n'est pas disponible si le déport horizontal est appliqué perpendiculaire à la souspolyligne.

#### *Remarques*

- <sup>l</sup> *Les déports de construction ne sont pas appliqués automatiquement à un déport de talus. Pour de plus amples informations, référez-vous à l'implantation d'un Point [d'entrée](#page-83-1) en terre .*
- <sup>l</sup> *Lorsque vous implantez un talus, sélectionnez la case à cocher Stocker pt. d'entrée en terre et déport de construction si vous voulez mesurer et stocker la position d'entrée en terre.*

### <span id="page-82-0"></span>**Déports de construction verticaux**

Vous pouvez appliquer un déport de contruction vertical à un point où:

- Une valeur négative réalise le déport du point verticalement en bas.
- Une valeur positive réalise le déport du point verticalement en haut.

Dans le champ *Déport vertical*, utilisez la flèche déroulante avancée **b**ulpour spécifier s'il faut appliquer le déport.

- $\bullet$  verticalement
- perpendiculaire à l'élément dans le profil en travers avant le point implanté

Le diagramme suivant illustre un *Déport vertical* appliqué verticalement (1) et un *Déport vertical* appliqué perpendiculaire (2) à l'élément du profil en travers précédent (3).

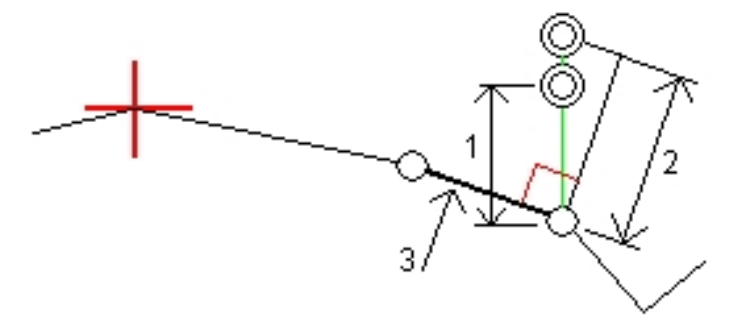

## <span id="page-82-1"></span>**Déports de construction de station**

Pour les routes dérivées d'un fichier GENIO vous pouvez appliquer un déport de construction de station à un point où:

- Une valeur positive réalise le déport du point dans la direction de station croissante (En avant).
- Une valeur négative réalise le déport du point dans la direction de station décroissante (En arrière).

#### *Remarques*

- <sup>l</sup> *Vous ne pouvez pas applique un déport de station à une polyligne 5D qui représente une position de point d'entrée en terre*
- <sup>l</sup> *Le Déport de station respecte la géométrie de la chaîne implantée.*

## <span id="page-83-0"></span>**Vue en profil en travers**

Le profil en travers quis'affiche est orienté dans la direction de station croissante. Votre position courante et la cible sont indiquées. Si la cible a des déports de construction spécifiés, le cercle simple plus petit indique la position sélectionnée et le double cercle indique la position sélectionnée ajustée pour le(s) déport(s) de construction spécifié(s). Le(s) déport(s) de construction s'affichent comme des lignes vertes.

Lorsque vous affichez le profil en travers, le talus en déblai ou en remblai approprié s'affiche pour le côté de la route sur laquelle vous vous trouvez actuellement.

Voir [Talus](#page-85-0) pour définir un talus graphiquement.

<span id="page-83-1"></span>Voir Sol de [fondation](#page-86-0) pour définir un sol de fondation graphiquement.

## **Le point d'entrée en terre**

Le point d'entrée en terre est le point auquel le talus du projet intersecte avec la terre.

La position d'intersection actuelle de la pente de talus avec la surface de sol existante-le point d'entrée en terre-est déterminée de façon itérative (par répétition). Le logiciel Routes calcule l'intersection d'un plan horizontal passant à travers la position courante, et soit le talus en déblai soit le talus en remblai, comme indiqué dans le diagramme suivant, où x n est la valeur *Allez à droite/gauche* .

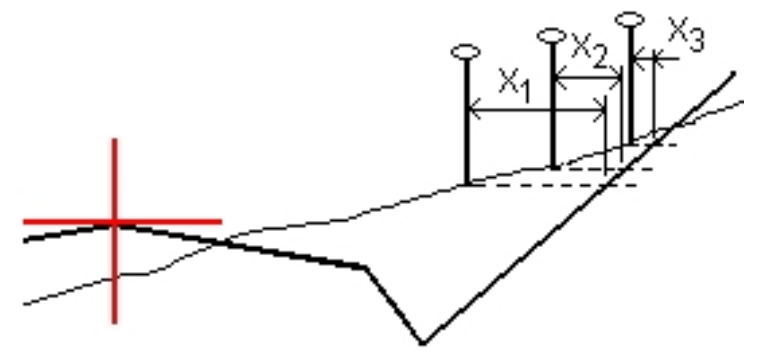

L'affichage graphique dans la vue en plan, affiche la position de point d'entrée en terre calculée. La valeur inclinée calculée (en bleu) et la valeur inclinée du projet s'affichent en haut de l'écran.

Pour afficher le profil en [travers](#page-83-0) de votre position courante, appuyez sur l'icône en bas à droite de la fenêtre graphique. Sinon, appuyez sur la touche [Tab]sur le contrôleur pour changer entre la vue en plan et la vue en profil en travers.

Le profil en travers s'affiche en regardant dans la direction de la station croissante. Votre position courante et la cible calculée sont indiquées. Une ligne est tracée (en bleu) de la position d'épaulement jusqu'à votre position courante pour indiquer la pente calculée.

Si le point d'entrée en terre a des déports de construction spécifiés, ceux-cis'affichent dans la vue de profil en travers comme des lignes vertes. Le cercle simple plus petit indique la position d'entrée en terre calculée et le double cercle indique la position sélectionnée ajustée pour le(s) déport(s) de construction spécifié(s). Les déports de construction ne s'affichent qu'après vous les avez appliqué.

*Remarque - Pour les déports de pente de talus dont la pente change entre les profils en travers type, le logiciel Routes calcule le talus pour les stations intermédiaires par l'interpolation de la valeur de pente.*

<span id="page-84-0"></span>Dans l'écran *Confirmer écarts implantés* (ou *Revoir l'étude* ) appuyez sur *[Rapport](#page-84-0)* pour afficher l'écran *Rapport de deltas de point entrée en terre* .

## **Deltas implantés de point d'entrée en terre**

Si vous avez sélectionné la case à cocher *Afficher avant stockage* dans les *Options d'implantation* , l'écran *Confirmer écarts implantés* s'affiche avant le stockage du point.

Le logiciel Routes prend en charge les rapports d'implantation définis par l'utilisateur, qui vous permettent de configurer l'affichage des informations d'implantation sur l'écran *Confirmer écarts implantés* quis'affiche lorsque vous activez *Afficher avant stockage* . Pour de plus amples informations, référez-vous à Détails de point implanté

Note - La valeur dans le champ Dist incl à épaul. + Constr. déport comprend toute valeur de déport *de construction spécifiée et détaille la distance inclinée depuis l'épaulement à la position implantée. La valeur est nulle (?) lorsqu'il n'y a aucun déport de construction horizontal appliqué ou lorsque le déport de construction horizontal est appliqué horizontalement.*

**Astuce** - Appuyez sur *Rapport* pour afficher l'écran *Rapport deltas de pt d'entrée en terre* . Cet écran affiche les distances horizontales et verticales depuis le point d'entrée en terre à chaque polyligne, jusqu'à et y compris l'axe en plan. Si le profil en travers type comprend une fossé en déblai, le rapport comprendra la position d'épaulement à la butée de la pente en déblai. Les valeurs rapportées excluent tout déport de construction spécifié.

Le diagramme suivant explique certains champs.

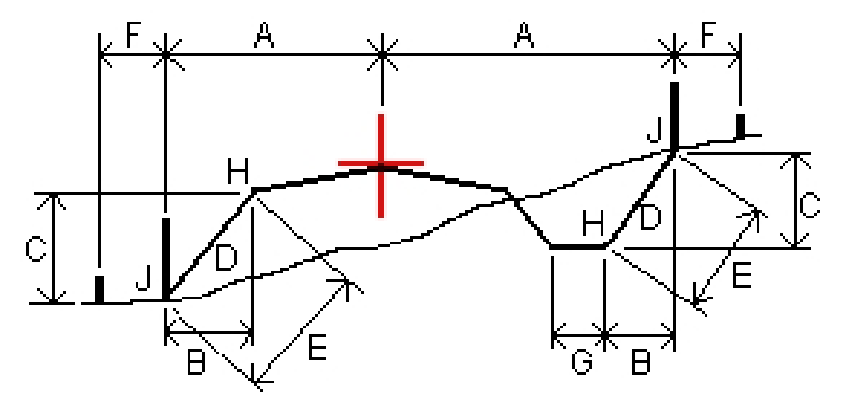

Où:

- A = La distance à l'axe en plan
- B = La distance horizontale au point d'épaulement
- C = La distance verticale au point d'épaulement
- $D = La$  pente
- E = La distance inclinée au point d'épaulement

- F = Le déport de construction horizontal
- G = Le déport de fossé
- H = Le point d'épaulement
- J = Le point d'entrée en terre

*Note - Lorsque vous implantez un talus en remblai avec un sol de fondation, les deltas comme implantés comprennent la distance du point d'entrée en terre à l'intersection du sol de fondation avec le talus.*

## <span id="page-85-0"></span>**Définition d'un talus**

Utilisez cet outil lorsqu'il faut confirmer la construction d'une surface de route - typiquement une chaussée. Voir la figure suivante:

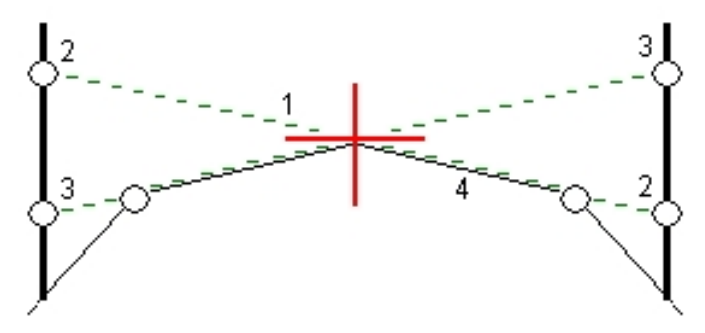

Typiquement un fil (1) est tendu d'un côté de la route à l'autre attaché à la position (2) sur chaque jalon. A la suite, le fil est contrôlé afin de s'assurer qu'il se trouve bien sur la surface de la route formée (4). Ensuite, on repète la procédure popur l'autre côté de la route en attachant le fil aux jalons à la position (3). Le profil en travers peut être décalé verticalement afin que le filse trouve dessus la surface et ainsi il est plus facile de confirmer la construction. Si le profil en travers est décalé, il faut que la distance mesurée à partir du fil à la surface soit constante. L'option de talus signale les deltas, ainsi permettant de marquer le jalon avec les positions (2) et (3).

Un talus est défini dans l'écran de sélection graphique (vue en profil en traves) lorsque la méthode d'implantation a été sélectionnée graphiquement, et dans l'écran d'implantattion (vue en profil en travers) lorsque la méthode d'implantation a été sélectionnée dans le menu. Voir le diagramme suivant:

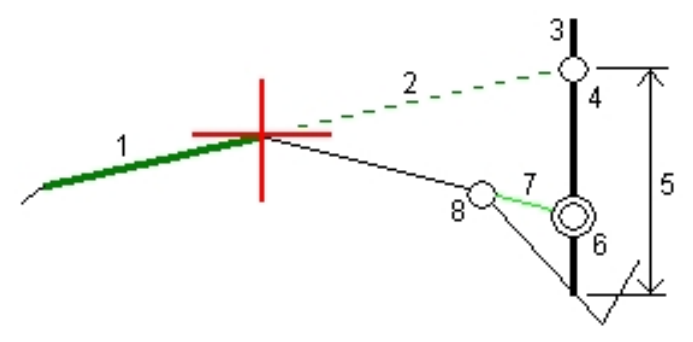

Pour ce faire:

1. Dans la vue en profil en travers,définissez un déport de construction horizontal, typiquement à *Pente précédente* et entrez un déport vertical, si requis.

Le cercle simple plus petit (8) indique la position sélectionne et le double cercle (6) indique la position sélectionnée ajustée pour les déports de construction spécifiés. Le(s) déport(s) de construction s'affichent comme une ligne verte (7).

2. Tapez la ligne (1) qui définira le talus. La ligne sélectionnée s'affiche comme une ligne verte en gras.

*Remarque - Vous ne pouvez pas sélectionner une ligne définissant une pente latérale pour définir un talus.*

3. Dans le menu déroulant sélectionnez *Définir talus* et, entrez un *Déport du talus* si requis, et appuyez sur *OK*.

Une ligne verte à traits (2) s'étend de la ligne sélectionnée et se croise avec une ligne verticale (4) au point d'implantation cible (3).

- 4. Naviguez à la cible et puis implantez la position.
- 5. Dans l'écran *Confirmer écarts implantés* utilisez la valeur *Dist. V. talus* (5) pour marquer l'implantation avec la deuxième position.

<span id="page-86-0"></span>*Remarque - Pour désactiver la fonction de talus, tapez la ligne sélectionnée (1).*

## **Définition d'un sol de fondation**

Utilisez cette option quand le profil en travers représente la surface de la route finale et vous devez implanter les points définissant d'autres surfaces dans la route - typiquement le sol de fondation. Ces points sont calculés en créant une ligne provisioire qui est parallèle à, et décalée de, une ligne entre 2 polylignes dans le profil en travers. A la suite, les points peuvent être sélectionnés pour l'implantation.

Un sol de fondation ne peut être défini que quand la méthode d'implantation a été sélectionnée graphiquement; il ne peut pas être défini lorsque la méthode d'implantation est sélectionnée dans le menu. Définissez le sol de fondation dans l'écran de sélection graphique (la vue en profil en travers) Voir le diagramme suivant:

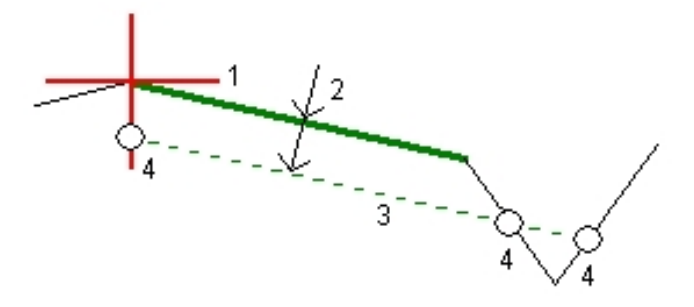

### Pour ce faire:

1. Dans la vue en profil en travers, appuyez sur la ligne (1) que va définir le sol de fondation. La ligne sélectionnée s'affiche comme une ligne verte en gras.

*Remarque - Vous ne pouvez pas sélectionner une ligne définissant une pente latérale pour définir un sol de fondation.*

2. Dans le menu déroulant, sélectionnez *Définir le sol de fondation*, entrez la profondeur au sol de fondation (2) où la profondeur est à partir de la ligne sélectionnée jusqu'à la surface du sol de fondation et appuyez sur *OK*.

Une ligne à traits verte s'étend afin de se croiser avec toutes les lignes rencontrées dans le profil en travers. Si aucune intersection n'est trouvée, les points calculés sont créés aux mêmes déports de début et de fin que ceux de la ligne sélectionnée. Les cercles simples (4) indiquent les positions calculées.

- 3. Tapez la position que vous voulez implanter.
- 4. Naviguez à la cible et puis implantez la position.

<span id="page-87-0"></span>*Remarque - Pour désactiver la fonction de sol de fondation, tapez la ligne sélectionnée (1).*

## **Implantation d'une route à partir de la carte**

Dans la carte vous pouvez:

- [Sélectionner](#page-87-1) une route Trimble ou LandXML à implanter
- <span id="page-87-1"></span>**.** Définir une route 'en vol' à [implanter](#page-88-0)

### **Sélection d'une route Trimble ou LandXML dans la carte**

- 1. Appuyez sur *Levé.*
- 2. Dans l'écran *Sélectionner un fichier* , appuyez sur Carte pour afficher la carte.
- 3. Appuyez sur *Couches* et puis sélectionnez la route à implanter et faites-la active.

*Note - Par défaut, tous les fichiers .rxl et .xml dans le dossier du projet courant sont disponibles à partir de la touche programmable Couches. Vous pouvez également ajouter des fichiers à partir de tout emplacement dans le dossier Trimble Data. Voir aussi Carte active.*

- 4. Appuyez sur *Accepter* et puis dans la zone graphique appuyez sur la route pour la sélectionner.
- 5. Appuyez sur *Implanter* et puis sélectionnez la méthode de levé, soit graphiquement ou dans le menu.

*Remarque - La première fois que vous implanter une route, le logiciel vous invite de choisir la méthode de sélection que vous voulez utiliser. L'option sélectionné est utilisée pour tout levé à la suite. Pour changer la méthode de sélection, dans le menu appuyer et rester sélectionnez Implanter la route (basé sur le menu) pour sélectionner la méthode de levé dans le menu classique. Alternativement, sélectionnez Implanter route (à base de graphiques) pour activer la méthode graphiquement. Voir aussi Levé des routes [Trimble](#page-51-0)*

### <span id="page-88-0"></span>**Définition d'une route en vol**

- 1. Appuyez sur *Levé.*
- 2. Dans l'écran *Sélectionner un fichier* , appuyez sur Carte pour afficher la carte.
- 3. Appuyez sur les entités que vous voulez utiliser pour définir l'axe en plan de la route. Si les entités ont des élévations, ces élévations seront utilisées pour définir le profil en long projet. Vous pouvez sélectionner des points, des lignes ou des arcs ou des lignes de fond contenus dans un fichier DXF, STR, SHP, ou LandXML.

### **Astuces**

- L'ordre dont les points sont sélectionnés et la direction des lignes et des arcs est très important car cela définit la direction de la route.
- Lors de la sélection des lignes de fond, contenues dans des fichiers DXF, STR, SHP, ou LandXML, appuyez sur la touche programmable *Couches* , sélectionnez le fichier et puis faites actives la(les) couche(s) appropriée(s) quiseront utilisées pour définir l'axe en plan.
- Une route définie 'en vol' n'est pas enregistrée. Pour définir et stocker une route à partir de la carte, voir [Définition](#page-8-0) d'une route Trimble.
- 4. Appuyez sur *Implanter* et puis sélectionnez la méthode de levé, soit graphiquement soit à partir du menu.

*Remarque - La première fois que vous implanter une route, le logiciel vous invite de choisie la méthode de sélection que vous voulez utiliser. L'option sélectionné est utilisée pour tout levé à la suite. Pour changer la méthode de sélection, dans le menu appuyer et rester sélectionnez Implanter la route (basé sur le menu) pour sélectionner la méthode de levé dans le menu classique. Alternativement, sélectionnez Implanter route (à base de graphiques) pour activer la méthode graphiquement. Voir aussi Levé des routes [Trimble](#page-51-0)*

## **Compréhension du comportement des déports/caractéristiques entrés au clavier et sélectionnés**

Le comportement au temps d'implantation diffère selon si le déport/la polyligne a été sélectionné graphiquement, sélectionné dans une liste, ou entré au clavier.

- Si vous sélectionnez une polyligne graphiquement ou sélectionnez une polyligne dans la liste, la valeur Allez à droite/Allez à gauche se met à jour afin de refléter toute modification à la géométrie à cause des modifications au profil en travers type ou d'élargissement.
- Si vous entrez une valeur de déport numérique (effectivement définissant une polyligne "en vol") cette valeur est maintenue pour la longueur entière de la route.

Considérez le diagramme suivant:

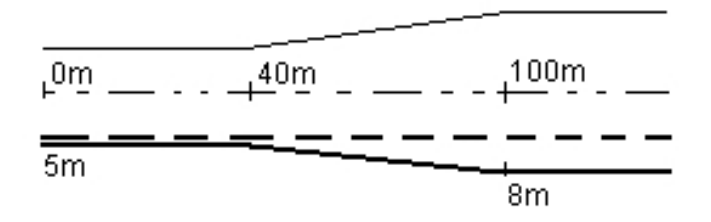

Si vous sélectionnez un déport/polyligne ayant une valeur de déport de 5m, la valeur de déport se met à jour afin de suivre la ligne solide pour des stations ultérieures. Dans cet exemple, le déport change de 5m à 8m entre les stations 40m et 100m et puis est maintenu à 8m pour des stations ultérieures.

Si vous entrez 5m pour le déport, le déport suit la ligne à traits. C'est à dire, le déport de 5m est maintenu pour des stations ultérieures.

# **Génération d'un rapport**

Utilisez l'option *Rapport* pour créer les fichiers ASCII personnalisés sur le contrôleur lorsque vous êtes sur le terrain. Utilisez les formats prédéfinis ou créez vos propres formats personnalisés. Avec les formats personnalisés, vous pouvez créer des fichiers de presque toute description. Utilisez ces fichiers afin de vérifier les données sur le terrain, ou afin de produire des rapports, que vous pouvez transférer à partir du terrain à votre client ou au bureau pour un traitement ultérieur avec le logiciel de bureau.

Vous pouvez modifier un format prédéfini afin de convenir à vos exigences spécifiques, ou l'utiliser comme un modèle afin de créer un format d'exportation ASCII personnalisé complètement nouveau.

## **Créer un rapport des données de levé**

- 1. Ouvrez l'étude contenant les données à exporter.
- 2. Dans le menu Routes, appuyez sur *Rapport.*
- 3. Dans le champ *Format de fichier* , spécifiez le type de fichier à créer.
- 4. Appuyez sur **pour sélectionner un dossier existant ou en créer un nouveau.**
- 5. Entrez un nom de fichier.

Par défaut, le champ *Nom de fichier* affiche le nom de l'étude courante. L'extension du nom de fichier est définie dans la feuille de type XSLT. Modifiez le nom de fichier et l'extension comme requis.

6. Si d'autres champs s'affichent, remplissez-les.

Vous pouvez utiliser les feuilles de type XSLT afin de générer des fichiers et des rapports basés sur les paramètres que vous définissez. Par exemple, lors de la génération d'un Rapport d'implantation, les champs *Tolérance horizontale d'implantation* et *Tolérance verticale d'implantation verticale* définissent les tolérance d'implantation acceptables. Lors de la génération du rapport vous pouvez stipuler les tolérances, ainsi tout delta d'implantation supérieur des tolérances définies s'affiche en couleur dans le rapport généré.

- 7. Pour afficher le fichier automatiquement après sa création, sélectionnez la case à cocher *Afficher fichier créé* .
- 8. Pour créer le fichier, tapez *Accepter* .

*Note - Lorsque la feuille de type XSLT est appliqué pour créer le fichier d'exportation personnalisé, tout le traitement est effectué dans la mémoire programme disponible sur le périphérique. S'il n'y a pas une suffisance de méoire pour permettre la création du fichier d'exportation, un message d'erreur s'affichera et aucun fichier d'exportation ne sera créé.*

4 Génération d'un rapport

Les facteurs suivants auront un effet sur s'il est possible de créer le fichier de rapport:

- 1. La quantité de mémoire programme disponible au périphérique.
- 2. La taille de l'étude exportée.
- 3. La complexité de la feuille de type utilisée pour créer le fichier d'exportation.
- 4. La quantité de données écrite dans le fichier d'exportation.

S'il n'est pas possible de créer le fichier d'exportation sur le contrôleur, téléchargez l'étude sous forme d'un fichier JobXML sur un ordinateur.

Pour créer le fichier d'exportation du fichier JobXML téléchargé utilisant la même feuille de type XSLT, utilisez le programme de l'utilitaire ASCII File Generator (disponible chez www.trimble.com).